# **Coaxial HD XVR**

# **User Manual**

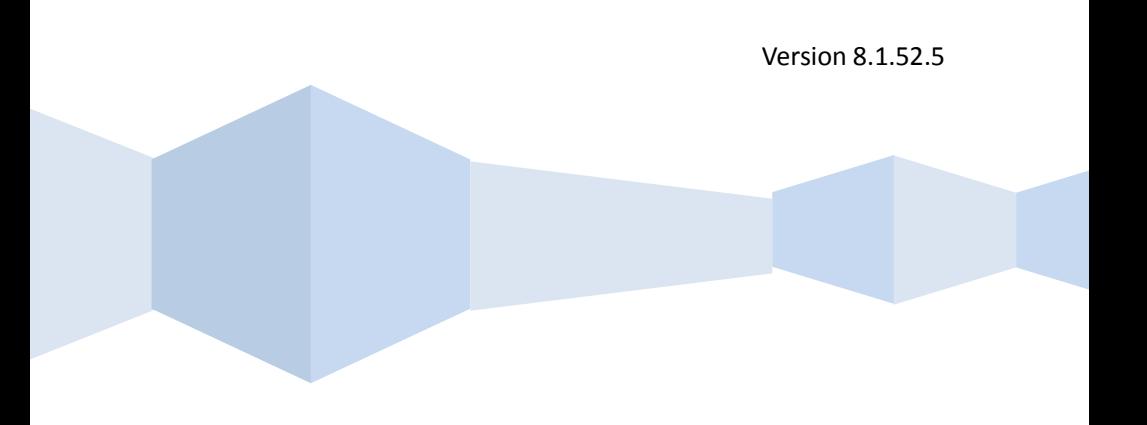

# **Declaration**

Copyright © 2019. All rights reserved.

Without the written permission of the company, any company or individual should not extract, duplicate part of or all of contents of this manual and no spreading in any form.

As the upgrade of the products or other reason, the contents of manual will be upgraded periodically. Unless otherwise stipulated, the manual is used as a instruction. All statements, information and suggestions of the manual do not constitute any ostensive or implied guarantee.

Photographs, graphics, charts, and illustrations provided in the manual are for explanation and illustration purposes only, and may differ from specific products. Please prevail in kind.

# **Safety Precautions**

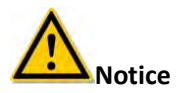

- Please do not place and install equipment directly under the sunlight or near heating device.
- Please do not install equipment at moist place or place with dust or soot.
- Please keep equipment installed horizontally, or install equipment in a stable place, avoid the equipment falling down.
- Please avoid liquid dropping on the equipment, make sure no objects filled (eg cups) with liquid on the equipment and prevent liquid from leaking.
- **Please install the device in a well-ventilated place, do not block the** vents of the equipment.
- Please only use equipment within rated input/output.
- **Please do not disassembly at liberty.**
- **•** Please transport, use and reserve the equipment within allowing humidity (10%~90%) and temperature (-10℃~+55℃).
- When cleaning the device, unplug the power cord and completely shut off the power.
- The dust on the circuit board inside the NVR may cause a short circuit after being exposed to moisture. Regularly clean the circuit board, connectors, chassis, and chassis fan with a soft brush. If dirt is difficult to remove, wipe it off with a neutral detergent diluted in water and wipe it dry.
- Do not use volatile solvents such as alcohol, benzene, or thinner when cleaning the device. Do not use strong or abrasive cleaning agents. This can damage the surface coating.
- Please purchase the NVR dedicated hard drive recommended by the equipment manufacturer from the formal channels to ensure the quality and usage requirements of the hard drive.
- Make sure that there is no threat due to uneven mechanical load.
- Make sure that the video and audio cables have enough controls to install the cable. The bend radius of the cable should not be less than 5 times the cable diameter.
- Make sure that the alarm cable is firmly installed and the contact is good.
- Make sure that the NVR is reliably grounded.

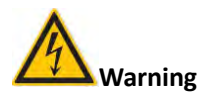

- Please do use the battery as requested, or it may lead to a battery fire, explosion or risk of burning!
- Please use the same type of battery when changing it.
- Please do use recommended cord sets (power cords), do use within the rated specifications.
- If you connect the product to the Internet at your own risk, including but not limited to products that may be subject to cyber-attacks, hacking attacks, virus infections, etc., the company will not be responsible for product abnormality, information leakage, etc., but the company will timely to provide you with product-related technical support.

#### . **Instruction**

- After receiving the product, please open the packing box, take out the equipment, and confirm the packing product and accessories according to the packing list in the box.
- If you find any damage to the contents of the box or any missing parts, please contact your dealer promptly.

# Content

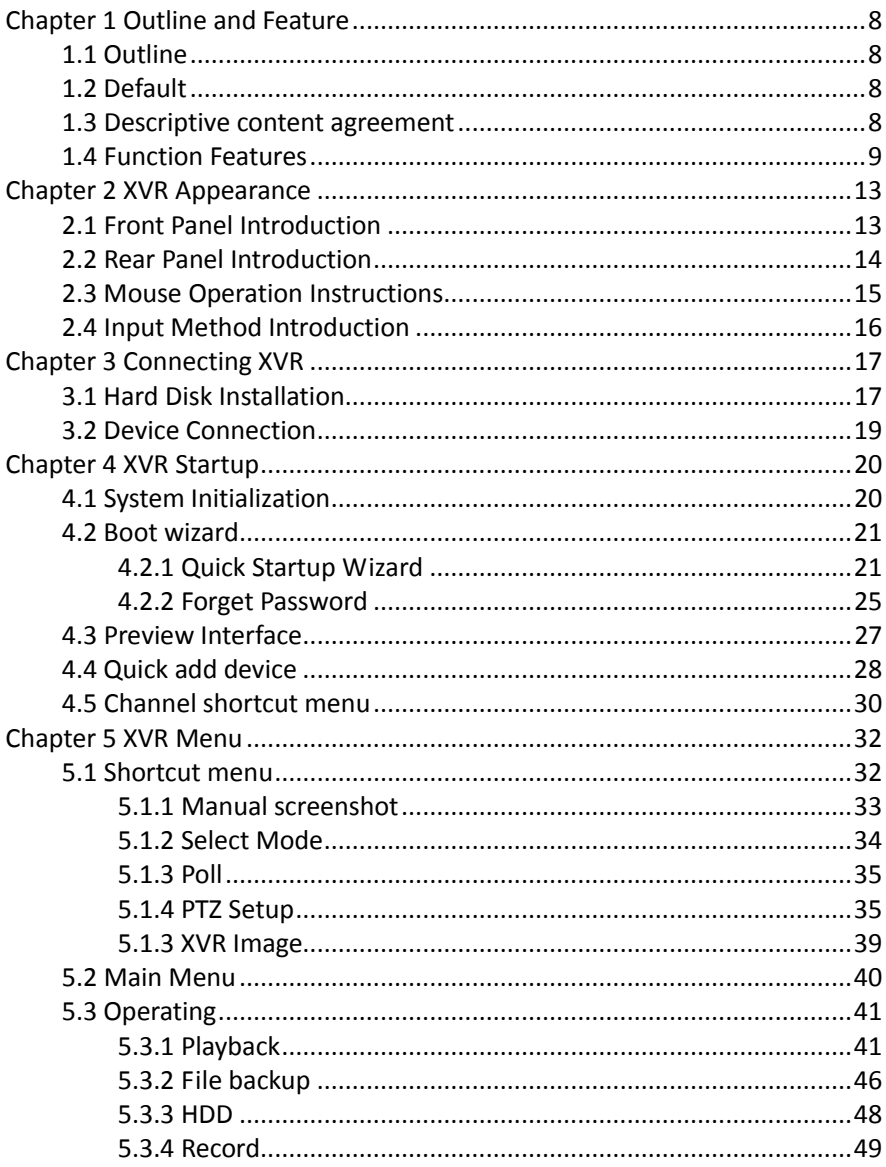

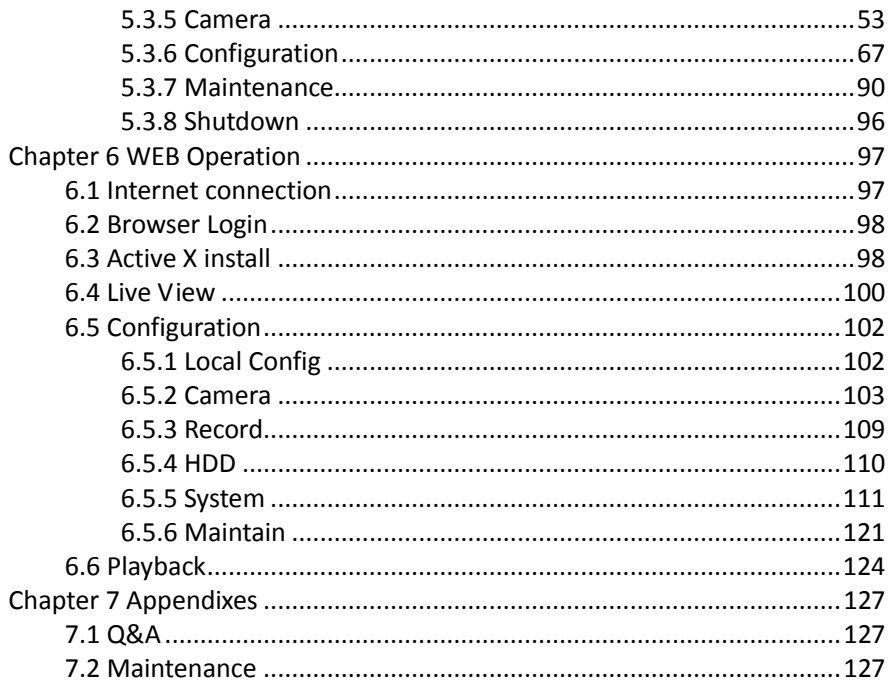

# **Chapter 1 Outline and Feature**

# **1.1 Outline**

The item is a five hybrid coaxial HD hard disk video recorder, compatible with HDTVI, AHD and other coaxial HD specifications, free access to HDTVI, AHD, CVI, CVBS, and network signal. You can disable any number of analog channels into IP channel, dual function of both DVR and NVR. It characterizes local previewing, multi-picture division displaying & local real-time storage of recorded files. It supports shortcut operating of mouse and remote managing and controlling. It has two ways of storage--Front storage & client-side storage. Front-end monitoring points can be located anywhere on the network without geographical restrictions. And the use of a number of IT high and new technology, both to achieve independent HD monitoring, but also can be networked to form a strong security system. XVR can be widely used in financial, public security, military, telecommunications, transportation, power, education, water conservancy and other areas of security.

# **1.2 Default**

- The factory default super administrator account is admin and the password is 12345.
- XVR factory default IPv4 address: 192.168.1.88.

### **1.3 Descriptive content agreement**

In order to simplify the description in this manual, the following conventions are made:

- The "device" mentioned in this manual mainly refers to the XVR.
- The "IP device" mentioned in this manual mainly refers to IPC, IP DOME, or DVS.
- The "channel" mentioned in this manual refers to the XVR's IP channel.
- Click the "X" or "Cancel" button to return to the previous screen.
- Click All Interfaces Default to restore the current factory default settings.
- Click "Apply" and "Save" on all screens to save the current settings.

 Click all the interfaces "Copy" to enter the copy channel interface, select the channel, and copy the current channel configuration to the selected channel.

# **1.4 Function Features**

The XVR features are as follows:

● High-definition XVR series, support HDTVI, AHD, CVI, CVBS, IP input (5 in 1 hybrid).

● Support network equipment access and can work with network cameras, network dome and network video server which with ONVIF protocol; Can increase the number of IP channels by disable the Analog channels, come with dual function of DVR and NVR.

- Each channel supports dual-stream encoding.
- The video coding parameters of each channel is adjustable independently, including frame rate, bit rate etc.
- Each channel supports timed recording and motion detection, alarm recording.
- Support composite stream and video stream encoding. Audio and video synchronized when it is composite stream encoding.
- Support HDTVI, AHD, CVI, CVBS switch adaptation.
- Support the option mode of video input and video output.
- IP channel function can be quickly added.
- Support fast search, Multi-channel playback and backup function and can greatly improve the video retrieval and playback efficiency.

● Support H.264/H.264+ video compression format IPC access(1080N series does not support H.264 +), HI3521A series, HI3531A series maximum support 800W resolution, HI3520DV300 maximum support 500W resolution, HI3520DV200 maximum support 1080P resolution network camera intake.

- Support G.711µ audio compression format.
- USB2.0 or USB3.0 interface, support backup, software upgrades, mouse operation.

● Support U disk or mobile hard disk in FAT32, NTFS, exFAT and other formats.

● Support 23 languages: Chinese Simplified / Chinese Traditional / English / Polish / Czech / Russian / Thai / Hebrew / Arabic / Bulgarian / Persian / German / French / Portuguese / Turkish / Spanish / Italian / Hungarian / Romanian / Korean / Dutch / Greek/Vietnamese.

#### **Local Monitoring**

Local Monitoring features as below:

● Supports local VGA and HD homology output, and HD supports up to 4K resolution output.

- Support multi-screen split into different channels and preview & playback.
- 4-channel XVR support 1 / 4 / 8 / 9 screen preview, 8-channel XVR support

1 / 4 / 8 / 9 / 16 screen preview, 16 channel XVR support 1 / 4 / 8 / 9 / 16 screen preview, 32-channel XVR support 1 / 4 / 8 / 9 / 16 / 25 / 32 screen preview.

- Support adjust the preview channel order by drag the mouse.
- Support preview manually or auto-tour preview, automatic polling cycle can be set.
- Supports video motion detection and video loss detection.
- Support a variety of video monitor protocol, can access the menu easily when connect to HD-Analog camera; For HD-PTZ Camera, no need to connect RS485, simple and convenient.
- Support preset points, cruise paths and trajectories.
- Achieve IP PTZ camera control through the ONVIF protocol.

#### **Hard disk management**

Hard disk management features as below:

- Each SATA interface support up to 8T hard drive
- Support hard disk formatting
- Supports hard disk loss and hard disk abnormal alarm.

#### **Video Record and Playback**

Features as below:

 $\bullet$  Video compression standard is H.264 / H.264 + / H.265 / H.265 +, with timed recording function.

- Support the main, sub-stream recording at the same time.
- Support cyclic writing.
- Maximum 6 recording time can be set in each day, and the recording trigger mode can be set independently for different time periods.
- Support video data retrieval and playback through channel number, video type, file type, start and end time.
- Support electronic zooming of preview & playback images.

● Support pause, fast, rewind (Local) and slow (Web) release in playback, support mouse drag positioning.

● Support 1-4 channel playback(Pure analog support multi-channel playback) and network multi-channel playback

#### **Data backup**

Features as below:

- Support backup by USB interface.
- Support U disk or mobile hard disk in FAT32, NTFS, exFAT and other formats.
- Support batch backup by file and time.
- Support for VMS clip-by-clip backups.

#### **Alarm and exception management**

Features as below:

- Some models support alarm input / output arming time setting.
- Some models support multi-channel external alarm input and output.

● Supports video motion detection alarm, network disconnection alarm, IP Conflict alarm, Disk error alarm and Disk loss alarm

● Various alarms can trigger pop-up alarm screen, voice warning, email sending and trigger alarm output. Besides, video motion detection can trigger any channel for video inspection; Various exceptions can trigger audible alerts, email sending, and trigger alarm output.

#### **Other Local Functions**

Features as below:

● Users can quickly and easily set the system parameters by XVR buttons frontal, USB mouse.

● Administrator can create multi-user and set permissions, which can be refined to the channel.

● Support manual alarm trigger.

#### **Network Function.**

Features as below:

● Support a 10M / 100M adaptive network interface, 3531A series support 10M / 1000M adaptive network interface.

- Support remote client privileged access, improve system security.
- Support TCP / IP protocol cluster, support DHCP, DNS, HTP, SMTP, RTSP, UPnP and other protocols.

● Embedded WEB SERVER, support HTTPS protocol, improve the security of network access.

- Support remote search, playback, download.
- Support remote access and configure parameters.

● Support remote access to equipment running status, system log and alarm status.

● Support remote formatted hard disk, upgrade program, restart and other operations for system maintenance.

- Support remote manual trigger & stop recording.
- Support remote manual trigger & stop alarm output.
- Support alarm pushes function.
- Support remote FTP server configuration.
- Support remote PTZ control.
- Support for FreeIP / BitVision.
- ●Support ONVIF protocol access to platform.

# **Chapter 2 XVR Appearance 2.1 Front Panel Introduction**

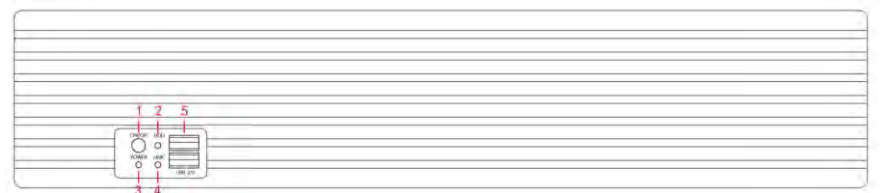

Figure 2-1

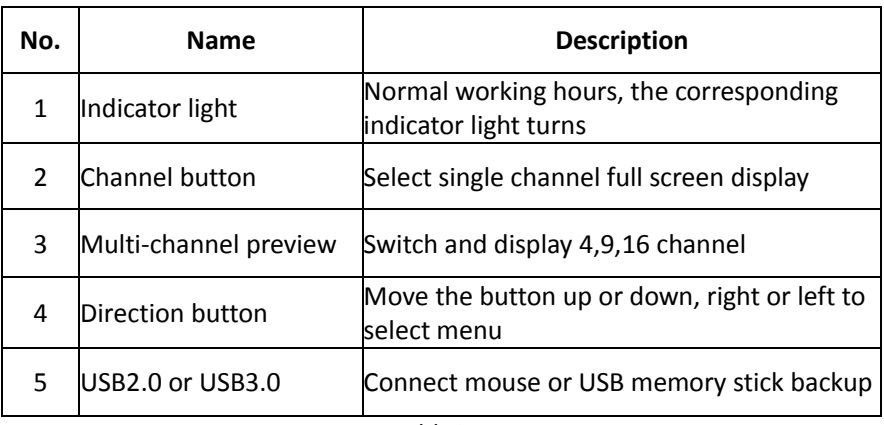

Table2-1

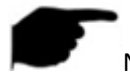

#### Note

 The panel diagram does not reflect the product size and ratio. Please refer to the actual product for details.

### **2.2 Rear Panel Introduction**

The schematic diagram of the rear panel of the common equipment is as follows:

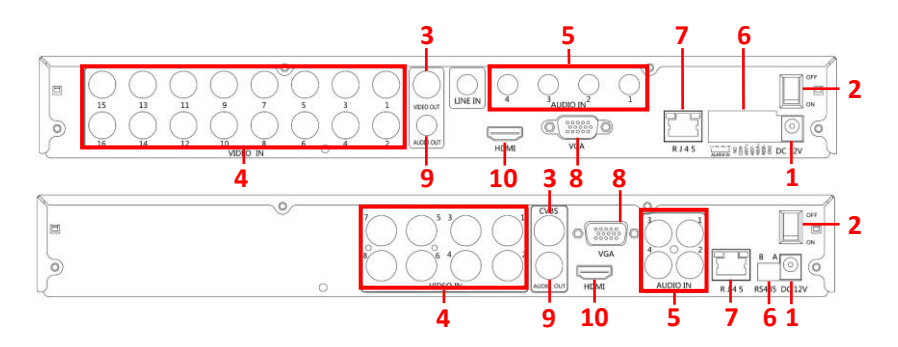

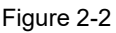

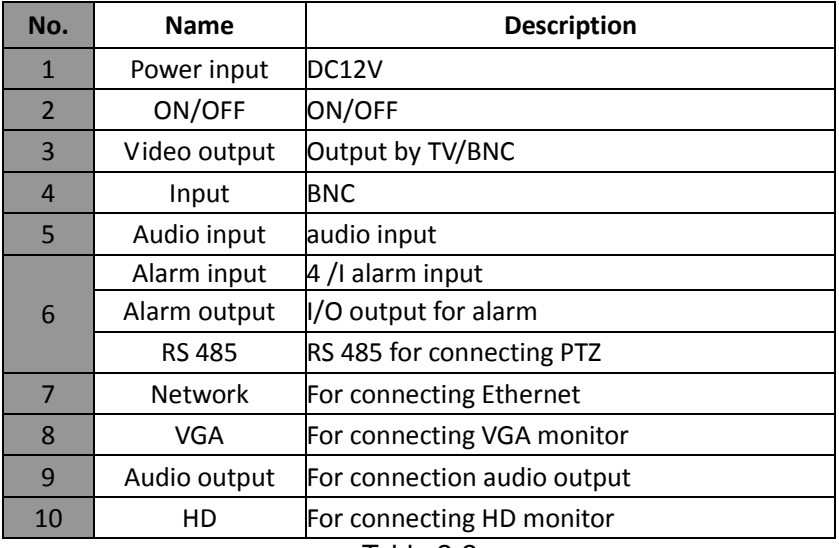

Table 2-2

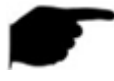

Note

**•** For informational purposes only, subject to object.

# **2.3 Mouse Operation Instructions**

Operate XVR through mouse left button, right button & scroll wheel.

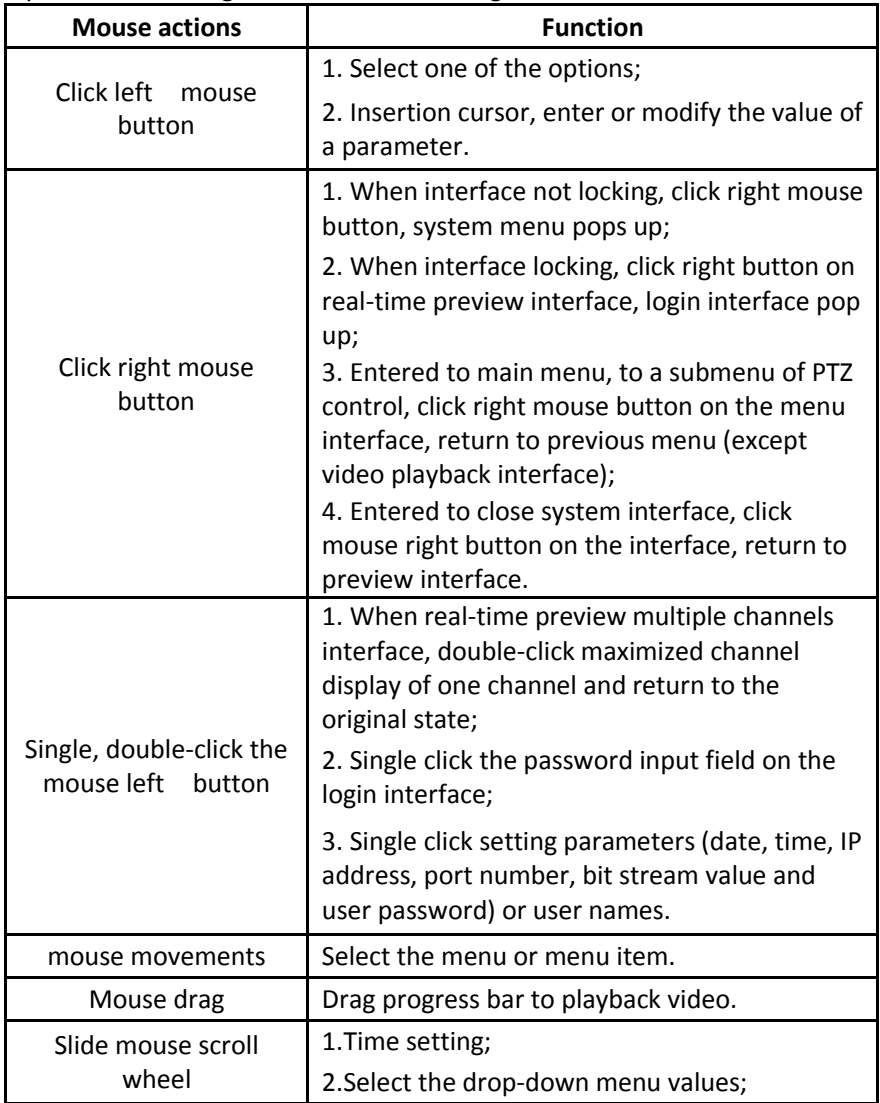

#### Table 2-3

# **2.4 Input Method Introduction**

Input method includes lowercase and uppercase English letters. Clicking

" $\sqrt{2}$ " button on the left can switch the input method and the symbol

 $\alpha$   $\alpha$   $\alpha$  represents deleting incorrect input, as shown in Figure 2-4 and Figure  $2 - 5:$ 

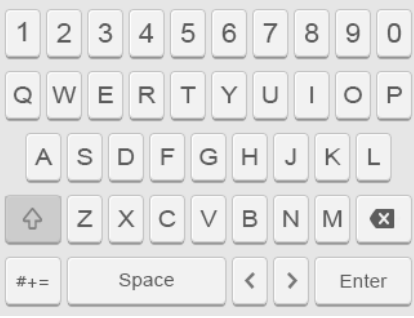

Figure 2-3 Uppercase English input

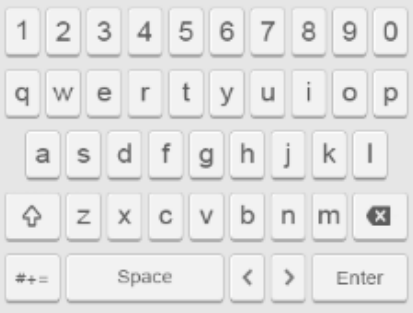

Figure 2-4 Lowercase English input

# **Chapter 3 Connecting XVR**

# **3.1 Hard Disk Installation**

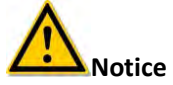

- Before installation, please confirm that the power has been disconnected.
- Please use the XVR dedicated monitor hard drive recommended by the device manufacturer.

#### **Installation tools**

A Phillips screwdriver

#### **Hard disk installation**

#### **Hard disk installation guide for XVR PG / PGH series as shown in Figure 3-1:**

 $(1)$  Unscrew the screws and remove upper cover.

 $(2)$  Align the hard disk screw holes to the chassis backplane, and then tighten lock the screws.

 $(3)$  Connect one end of the hard disk power cable and data cable to the motherboard and the other end to the hard disk.

 $(4)$  Install the cover and fix it by screws.

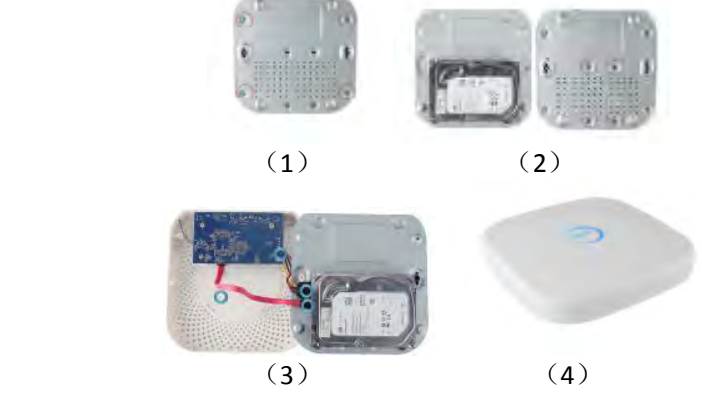

Figure 3-1

**Hard disk installation guide for XVR C/D/CB/DB series as shown in Figure 3-2:**

 $(1)$  Unscrew the screws on the back and sides of the chassis and remove the cover.

(2) Connect one end of the hard disk power cable and data cable to the motherboard and the other end to the hard disk.

 $(3)$  Align the hard disk screw holes to the chassis backplane, and then tighten lock the screws.

 $(4)$  Install the cover and fix it by screws.

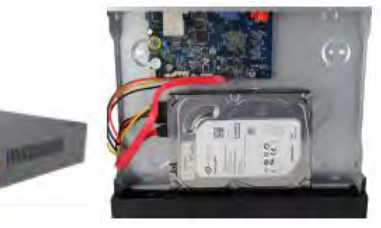

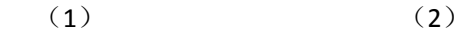

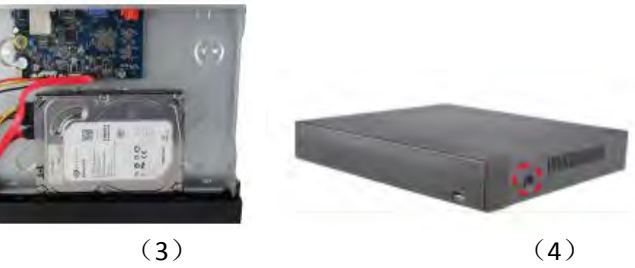

Figure 3-2

#### **Hard disk installation guide for XVR L series as shown in Figure 3-3:**

- $(1)$  Unscrew the back panel screws and take off the cover.
- (2) Remove the hard disk rack.
- $(3)$  Install the hard disk to the rack from top to bottom.
- $(4)$  Fix the hard disk by screws.
- $(5)$  Install the rack and fix it.
- $(6)$  Connect the hard disk power cable and data cable.
- $(7)$  Install the cover and fix it by screws.

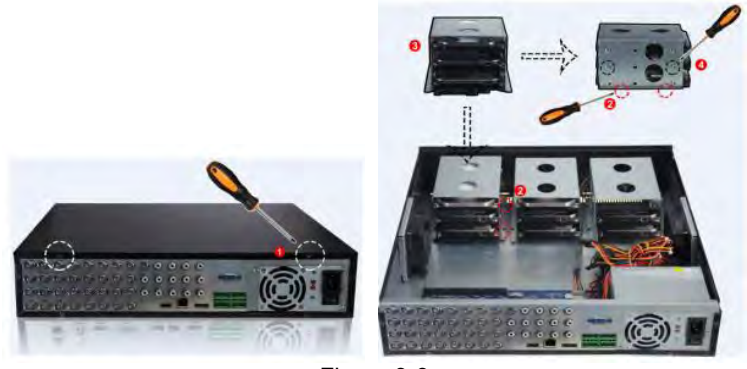

Figure 3-3

### **3.2 Device Connection**

Use VGA cable or 1080P cable to transmit the XVR signal to the display. If it is a controllable PTZ, use wire to connect RS485 A cable and RS485 B cable to the corresponding RS485 interface on XVR, as shown in Figure 3-4:

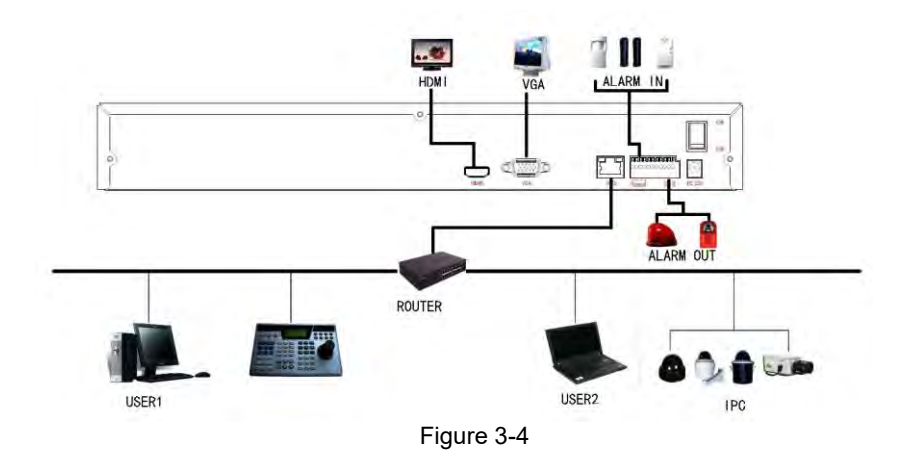

# **Chapter 4 XVR Startup**

### **4.1 System Initialization**

The steps to turn on XVR are as follows:

 $(1)$  Connect the device to the analog camera, monitor and plug in the mouse and power cord.

○2 Turn on the power switch on the rear panel to start the device. The system initialization screen appears, as shown in Figure 4-1.

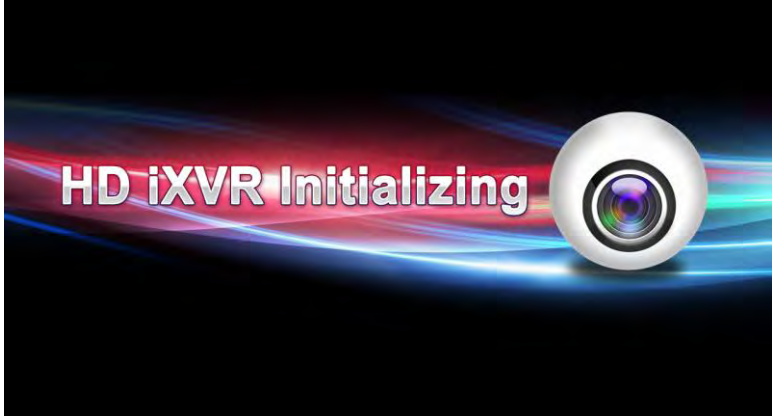

Figure 4-1

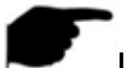

#### **Instruction**

- Please confirm that the voltage to be connected matches the XVR requirements and ensure that the XVR ground is well grounded.
- If the power supply is abnormal, the XVR may not work properly or even damage the XVR. It is recommended to use a regulated power supply for power supply.
- The illustrations that appear in the operation manual may not be exactly the same as the menu interface displayed on your monitor, so all illustrations are for user's reference only.
- After the device starts up, it can be simply configured through the boot wizard, which is the normal operation of the device.

# **4.2 Boot wizard 4.2.1 Quick Startup Wizard**

Quickly configuration the NVR as shown in Figure 4-2:

○1 After the device starts, enter the "Boot Wizard" and click "Next Step".

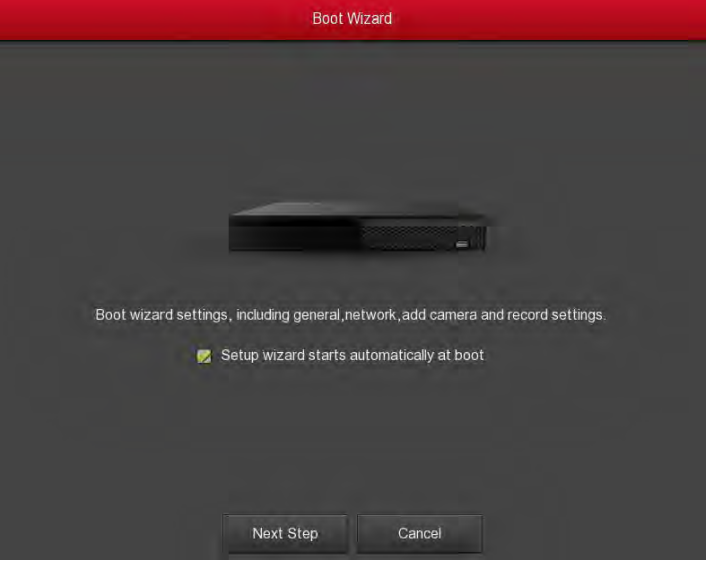

Figure 4-2  $\circled{1}$ 

○2 Then select a user name, enter the user password, select the system language and click "Login" to login the system (the default username is admin, password is 12345).

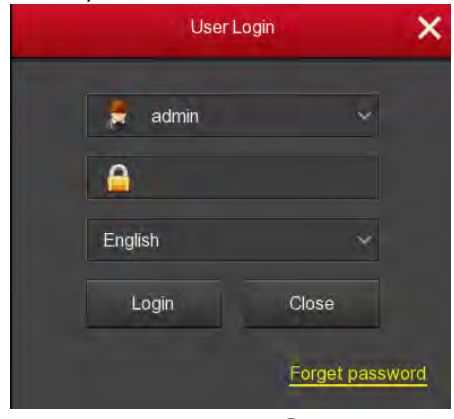

Figure 4-3  $(2)$ 

○3 When the login password is too simple, a security password prompt will pop up. Click "Modify ".

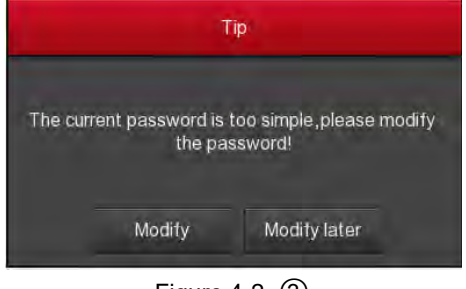

Figure 4-2  $(3)$ 

○4 Click the "New password" box, enter a new password, confirm the new password, select the security question, enter the corresponding answer, click "Save"; insert a USB flash drive on the device, and click "Export key".

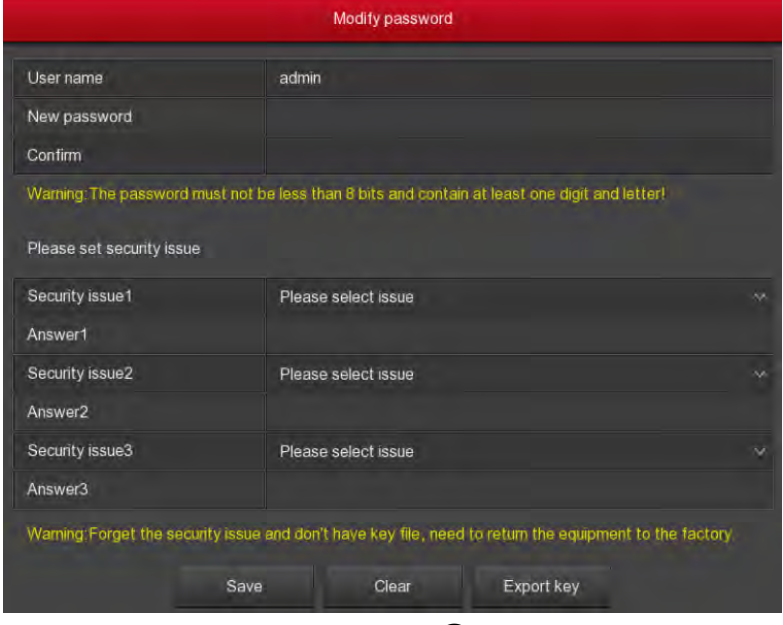

Figure 4-2  $\overline{4}$ 

○5 Go to the "General" interface, configure the Device setting and date, and click "Next Step". For details, see "5.3.6.1 General".

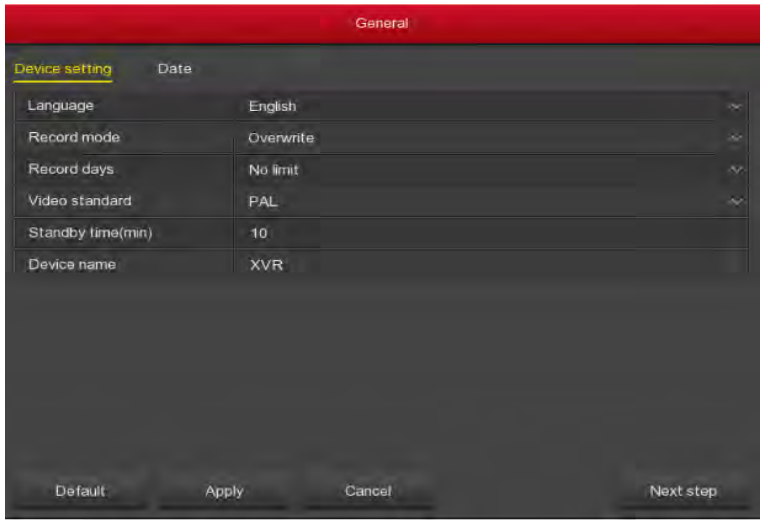

Figure 4-2  $(5)$ 

○6 Go to the "Network" interface, configure the network parameters of the device. Click "Next Step". For details, see "5.3.6.2 Network".

| Network                   |                                                          |  |  |  |  |  |  |
|---------------------------|----------------------------------------------------------|--|--|--|--|--|--|
| IP Address<br>Enable DHCP | $192 \cdot 168 \cdot 1 \cdot 34$<br>▬                    |  |  |  |  |  |  |
| Network Mask              | $\bullet$ 255 $\bullet$ 254 $\bullet$ 0<br>255           |  |  |  |  |  |  |
| Gageway                   | $192 \cdot 168 \cdot 1 \cdot 1$                          |  |  |  |  |  |  |
| Primary DNS               | $172 \cdot 18 \cdot 192 \cdot 1$                         |  |  |  |  |  |  |
| Secondary DNS             | .8<br>$\mathbf{B}$<br>$-8$<br>$-8$                       |  |  |  |  |  |  |
| <b>Broadcast IP</b>       | $\bullet$ 0 $\bullet$ 0<br>$\overline{0}$<br>$\bullet$ 0 |  |  |  |  |  |  |
| Device MAC                | 11.22:33:44:55:66                                        |  |  |  |  |  |  |
| <b>TCP Port</b>           | 5000                                                     |  |  |  |  |  |  |
| <b>HTTP Port</b>          | 80                                                       |  |  |  |  |  |  |
| <b>RTSP Port</b>          | 554                                                      |  |  |  |  |  |  |
| Private port              | 6000                                                     |  |  |  |  |  |  |
| RTSP encryption enable    | ■                                                        |  |  |  |  |  |  |
| Refresh                   | Default<br>Cancel<br>Previous Step<br>Next Step          |  |  |  |  |  |  |

Figure 4-2  $\circled$ 

○7 Go to the "Add Camera" interface, you can search for and add devices and click "Next Step". For details, see "5.3.5.1 Add Camera".

|                | <b>Device Binded</b> |      |          |                |        | Add Camera    |       |          |                            |           |  |  |  |  |  |
|----------------|----------------------|------|----------|----------------|--------|---------------|-------|----------|----------------------------|-----------|--|--|--|--|--|
|                |                      |      |          |                |        |               |       |          | 46/46 Mb<br>Bandwidth idle |           |  |  |  |  |  |
| $\blacksquare$ | CH                   | Edit | Del      | Conf.          | Link   | IP.           | Port. | Protocol | <b>Elmware</b> version     |           |  |  |  |  |  |
| ۰              | 3                    | ∕    | ij.      | $\odot$        | ٠      | 172.18.195.63 | 80    | Private  |                            |           |  |  |  |  |  |
| п              | $\overline{4}$       | ╭    | 圖        | $\circ$        | ٠      | 172.18.195.68 | 80    | Private  |                            |           |  |  |  |  |  |
| ۰              | 5                    | ∕    | 圖        | $\circ$        | ٠      | 172.18.195.70 | 80    | Private  |                            |           |  |  |  |  |  |
| п              | 6                    | ٠    | ö        | $\circledcirc$ | ٠      | 172.18 195.72 | 80    | Private  |                            |           |  |  |  |  |  |
|                |                      |      |          |                |        |               |       |          |                            |           |  |  |  |  |  |
|                | Add                  |      | Auto add |                | Doloto | Cancel        |       |          | Provious Stop              | Noxt Step |  |  |  |  |  |

Figure 4-2  $(7)$ 

○8 Go to the "Record Setup" interface, set the video plan, support the manual drawing schedule, click "Complete", the boot wizard is set up. For details, see section "5.3.4.1 Schedule".

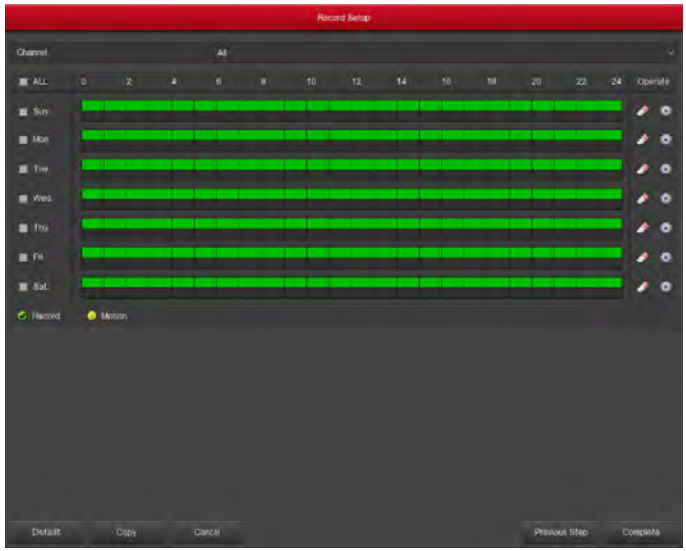

Figure 4-2  $(8)$ 

#### **Instruction**

- On the startup wizard screen, click Cancel to exit the startup wizard.
- When the password is too simple, after the login, a password strength security interface will pop up. You can click "Modify later" to continue using the existing password.
- Please confirm that the XVR device has been properly connected to the network before setting up the network parameters.
- System default setting is all channels are recorded 24 hours a day.
- If the boot wizard has been configured for the first time, click "Menu  $\rightarrow$ Configuration  $\rightarrow$  General", cancel check "Enable wizard at startup", and the boot wizard interface will no longer appear after the next boot.

### **4.2.2 Forget Password**

If you forget your password, you can click "Forget password" on the login page to enter the safety verification interface to reset the password (as shown in Figure 4-3). The password can be reset via "Answer the question" and "Import Key".

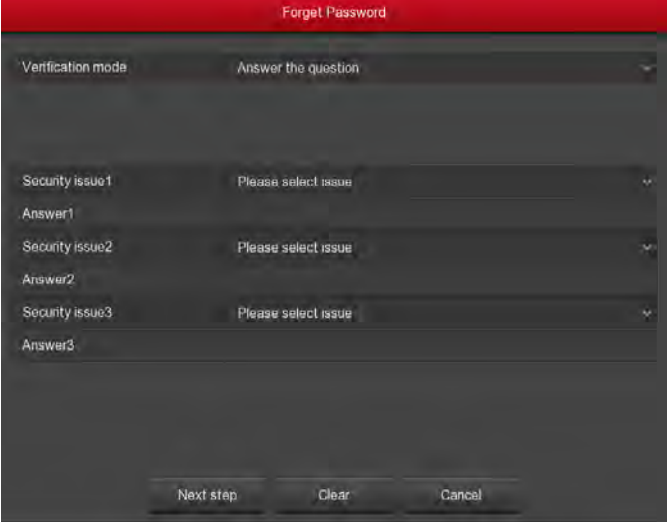

Figure 4-3

 **Answer the question:** Select the three security questions when setting the password and enter the answer to the corresponding question to enter the new password setting interface, as shown in Figure 4-4.

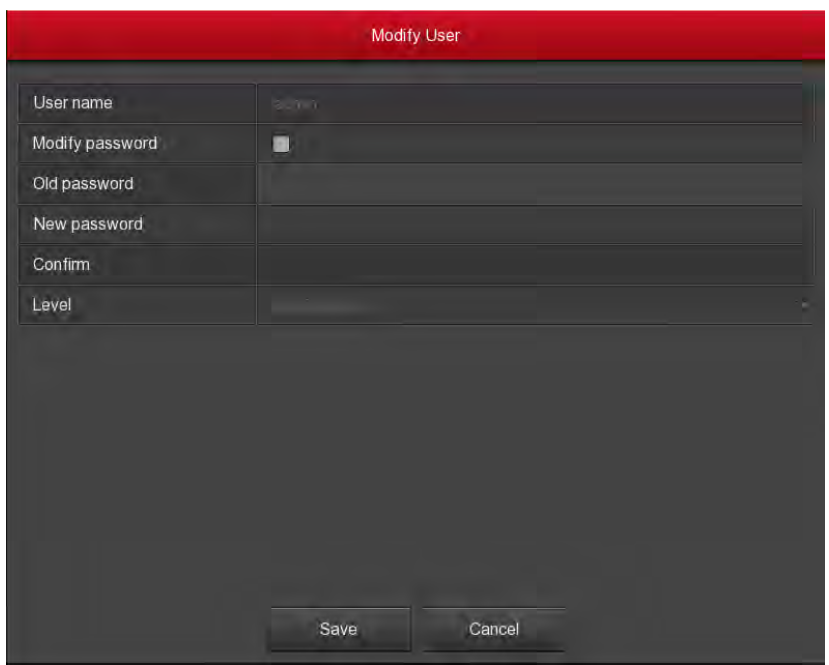

Figure 4-4

 **Import key:** Select the authentication method as Import Key, as shown in Figure 4-5.

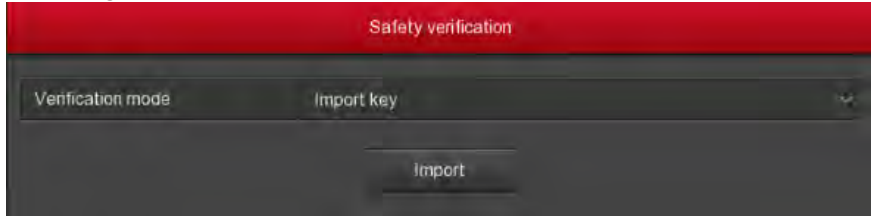

Figure4-5

○1 Insert the USB disk (the key file exported when the device setting password is stored) on the device, and click Import to import the key file into

the device.

○2 In the modification user interface, select "Change Password", enter a new password, confirm the password, and click "Save", as shown in Figure 4-6.

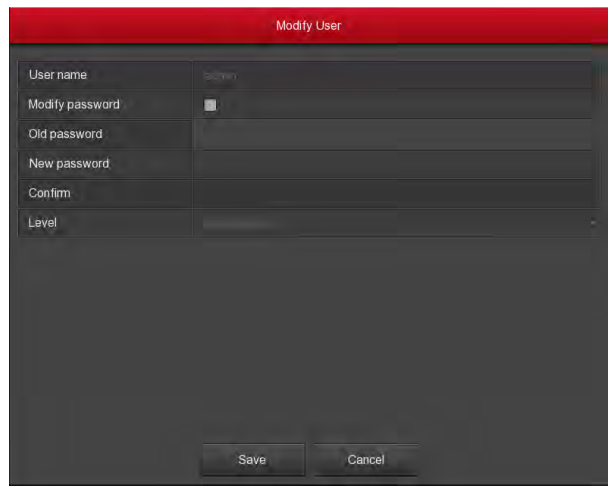

Figure4-6

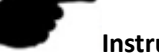

#### **Instruction**

- When you select "Security Issues", the issues and answers must exactly match the settings when you set the password to proceed to the next Modify User screen.
- When you select "Import Key", the key file in the USB flash drive must be the key file that was exported when the password was set.

### **4.3 Preview Interface**

After the system is fully booted, it will enter into the default preview interface, as shown in Figure 4-7.

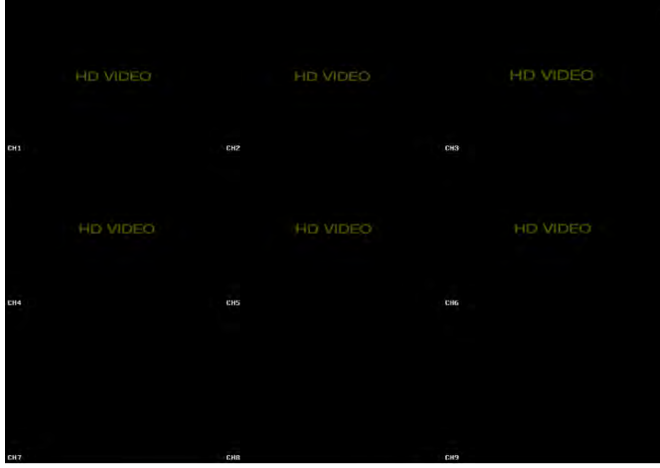

Figure 4-7

After the device normally starts up, the default setting is to preview in multi-screen display mode. Products with different channels has different amount of split screens to display. On the preview interface, you can set the appropriate date and time. On the bottom left of the screen, it shows the recording status of each video channel or alarm status icon.

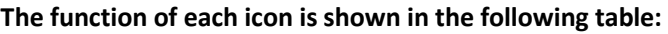

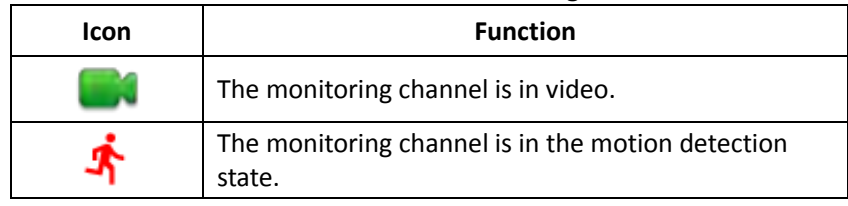

Table 4-1

### **4.4 Quick add device**

#### **In the preview interface, you can quickly add a webcam to a channel that is not connected to the webcam, as shown in Figure 4-8 below:**

○1 At the preview menu, for the channel of unconnected IP Camera, click anywhere in the channel interface, the lower left corner of the channel display "+" icon.

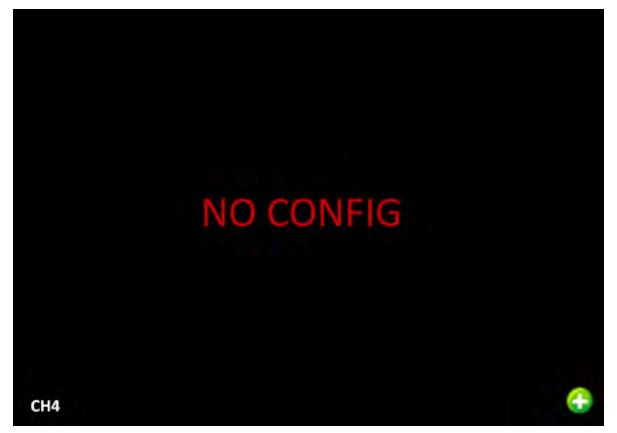

Figure 4-8  $\circled{1}$ 

○2 Select the device to add and click "Add".

|                |                |              | Device Search |                               |                              |  |
|----------------|----------------|--------------|---------------|-------------------------------|------------------------------|--|
|                |                |              |               | Filter                        | Onvif and Private            |  |
| 40             | IP<br>m        | Port         | Protocol      |                               | Firmware version             |  |
|                | 172.18.190.94  | 8004         | Private       |                               | 3516C IMX322 W 6.1.26.1      |  |
| $\overline{2}$ | 172.18.190.117 | 8817         | Private       |                               | S2L33M IMX322 PTZ W 6.1.46.3 |  |
| 3              | 172.18 190 118 | 8818         | Private       |                               | S2L55M IMX123 W 7.13.2       |  |
| 4              | 172.18 190.155 | 8855         | Private       |                               | S2L33M IMX323-SD W 6.1.38.1  |  |
| $\overline{5}$ | 172.18.190.157 | 8857         | Private       |                               | S3L33M IMX290 W 7.13.2       |  |
| 6              | 172.18.190.163 | 8863         | Private       |                               | S2E66 IMX178 W 7.1.3.2       |  |
| $\overline{7}$ | 172.18.190.173 | 8973         | Private       |                               | 3519V100 IMX274 W 7.1.3.2    |  |
| 8              | 172.18.190.174 | 8874         | Private       |                               | 3516CV200 OV2718 W 7.1.3.3   |  |
| 9              | 172.18.192.5   | 8899         | ONVIF         |                               |                              |  |
| $\overline{f}$ | 470-40-409-040 | $\mathbf{r}$ | Designing.    | ACACO OVISOON IN INICIDA OD T |                              |  |
|                | Search         | Add          |               | Manual Add                    | Cancel                       |  |

Figure 4-8  $(2)$ 

- **Search:** Click to search all online IP devices in the LAN according to the protocol in the "Filter" box.
- Add: Add selection device.
- **Manual Add:** For details on how to manually enter device information, see 5.3.5.1.
- **Filter:** Sort the filter display in the device that has been searched.

#### **Instruction**

- Filter Search Add Device: In the Add Device interface, select the corresponding protocol in the "Filter" column →"Search" →Select Device → Click "Add".
- Manual Add: On the Add Device screen, click "Manual add"  $\rightarrow$  Click "Enable check box"→ Select Protocol, Preview Stream, Enter Password, IP, Port → click "Save".
- The IP channel only supports the quick add function.

# **4.5 Channel shortcut menu**

After adding a device to a channel, click the channel. The shortcut menu appears as shown in Figure 4-9.

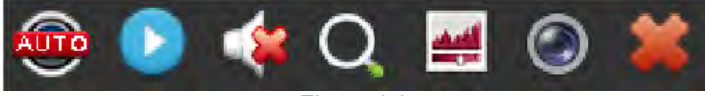

Figure 4-9

The function of each icon is shown in the following table:

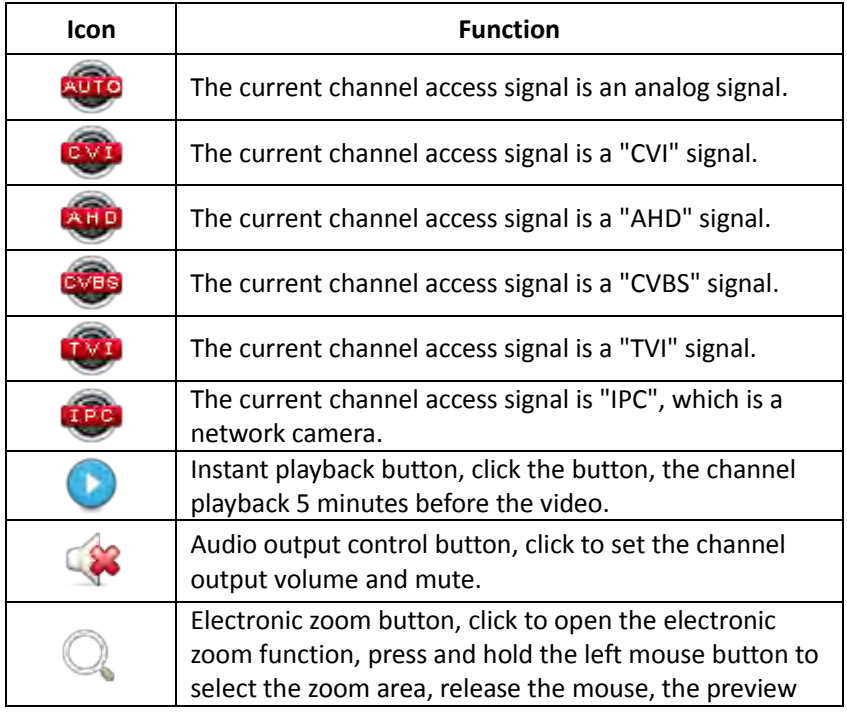

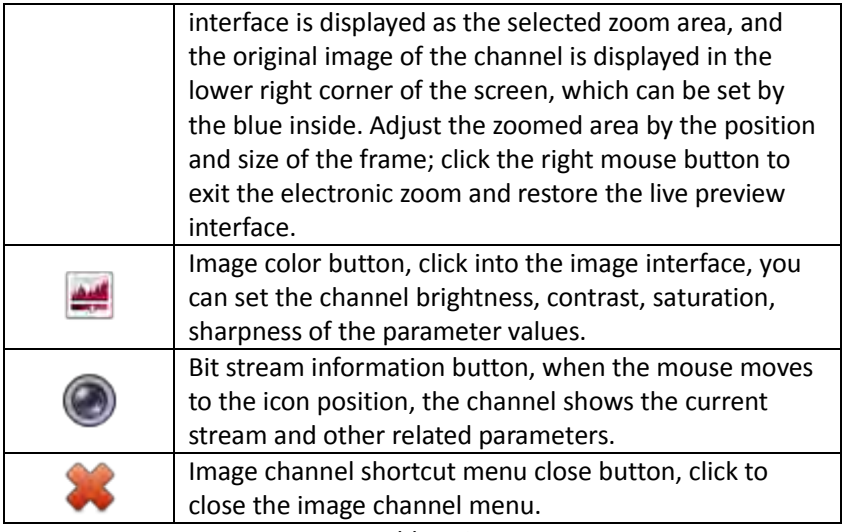

Table 4-2

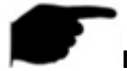

#### **Instruction**

- The image shortcut menu appears only if you click Channel after adding the device to the channel.
- Some XVR support previews electronic zoom to switch to full screen, and can be zoomed in and out with the mouse wheel.
- The rotation button works only when the IP device is connected.

# **Chapter 5 XVR Menu**

#### **5.1 Shortcut menu**

Log in system, right-click it to pop up the XVR shortcut menu. As shown in Figure 5-1, you can switch the number of preview video windows, or enter the menu, Select Mode, Poll, Record Setup; Add Camera, Playback, PTZ, XVR image color and other interfaces are related to the settings.

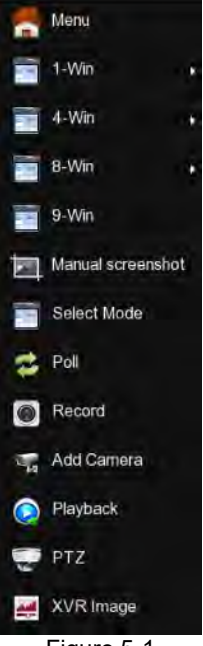

Figure 5-1

- **Menu:** Click and enter the main menu.
- **1-Win: CH1, CH2, CH3, CH4, CH5 ……. CH8, CH9.**
- **4-Win:** Divided into 4 groups to display (CH1~CH4, CH5~CH8, CH6~CH9).
- **8-Win:** Divided into 2 groups to display (CH1~CH8、CH2 ~CH9).
- **9-Win:** Display all channels (CH1~CH9).
- **Poll:** Click into the poll setup interface (Detailed operation as 5.1.3).
- **Record Setup:** Click into the record setup interface (Detailed operation as 5.3.4.1).
- **PTZ:** XVR supports PTZ control, allowing users to remotely control the camera.(Detailed operation as 5.3.5.6).
- **Playback:** Click into the Playback interface.(Detailed operation as 5.3.1).
- **Add Camera:** Click and enter the add camera configuration menu.(Detailed operation as 5.3.5.1).
- **XVR Image:** Click into the image color configuration interface. (Detailed operation as 5.1.5).

#### **Instruction**

 Multi-screen display depends on the maximum number of channels supported by the device. For example, there are 9 screens in the shortcut menu of the 9-channel device and 16 screens in the 16-channel device shortcut menu…

### **5.1.1 Manual screenshot**

Manual screenshot are used to take a screenshot of a channel, export to a USB flash drive or send it to the recipient's mailbox as an email attachment. The manual screenshot steps are shown in Figure 5-2 below:

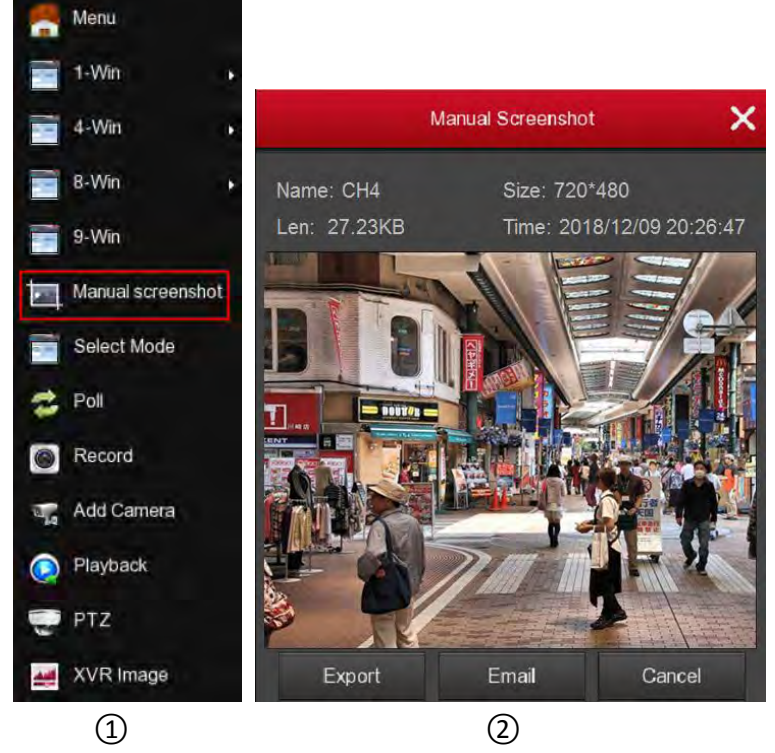

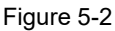

- O In the preview interface, select the channel, click the right mouse button to pop up the shortcut menu, select "Manual screenshot";
- ○2 Insert a USB flash drive into the device and click Export. The image is saved to the USB flash drive. Or click "Mail", the channel screenshot is sent to the recipient's mailbox as an email attachment.

#### **Instruction**

When selecting "Email", you must first set the mail in " Menu  $\rightarrow$ Configuration  $\rightarrow$  Network  $\rightarrow$  E-mail ", and you must ensure that the device can send mail normally online.

#### **5.1.2 Select Mode**

In the preview interface, click the right mouse button, click "Select Mode" to enter the "Select Mode" interface, here you can set the XVR access channel signal system uniformly, as shown in Figure 5-3.

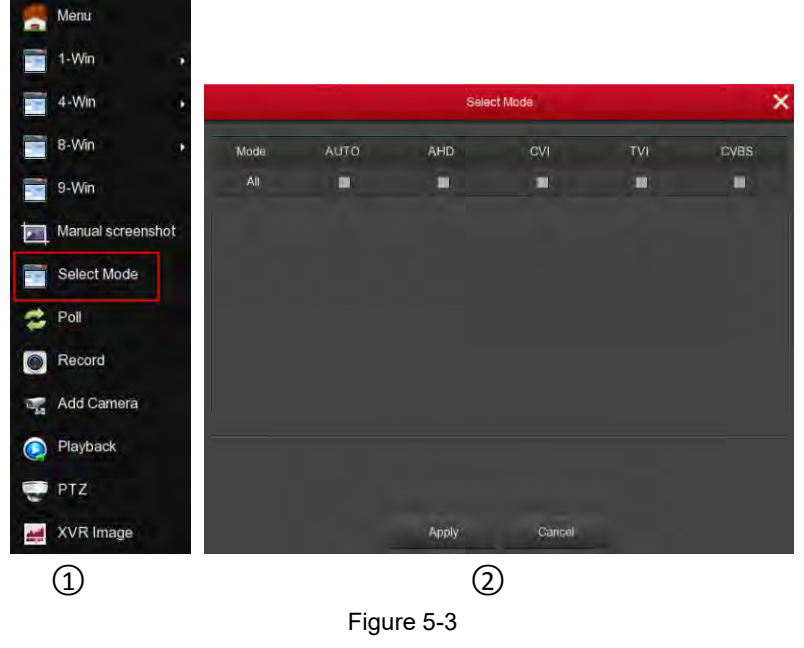

#### **Instruction**

 The system selection is for the analog channel, and the system is selected according to the actual access signal. The system defaults to "AUTO" and can access any signal of "AHD/CVI/TVI/CVBS". When the access video signal does not match (the channel does not appear, or the image is abnormal), you can choose the signal that the actual access signal is consistent.

# **5.1.3 Poll**

The poll settings are as shown in Figure 5-4 below.

 $(1)$  In the preview interface, right-click and select "Poll".

○<sup>2</sup> Enable round robin, set polling interval and mode, and click "Apply".

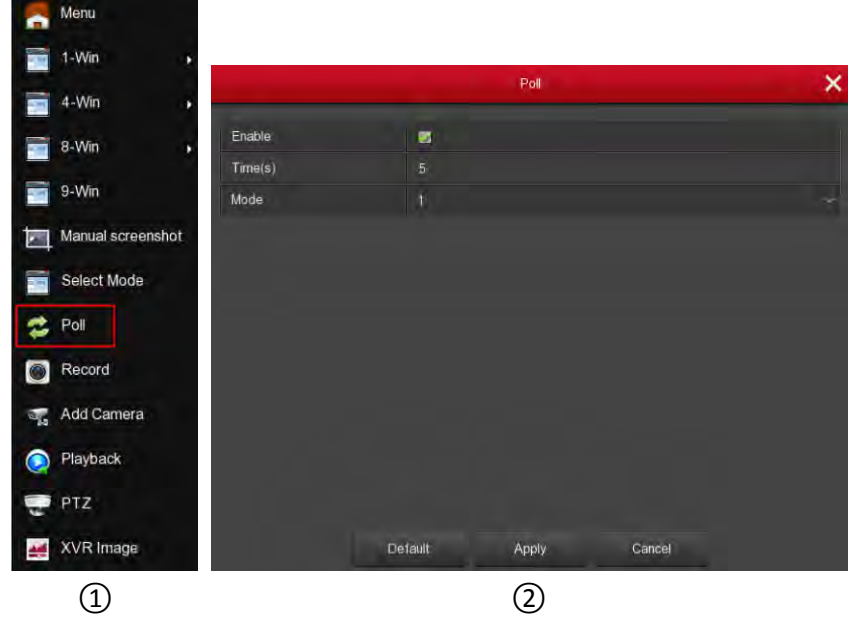

Figure 5-4

- **Enable:** Turn on/off poll function, default is off.
- **Time(s):** Round trip interface time, default 5 seconds.
- **Mode:** The screen number of split screen, the default single channel display.

# **5.1.4 PTZ Setup**

In the preview channel, right-click and select "PTZ" to enter the PTZ control interface (single screen mode). PTZ setup interface is divided into PTZ control and Common control.

**PTZ control interface** 

PTZ control interface is used to set the PTZ direction rotation (including upper, lower, left, right, upper left, lower left, upper right and lower right) of the gimbal equipment, focusing, zooming, aperture, rapid positioning and cruising, etc., use with the direction keys when setting.

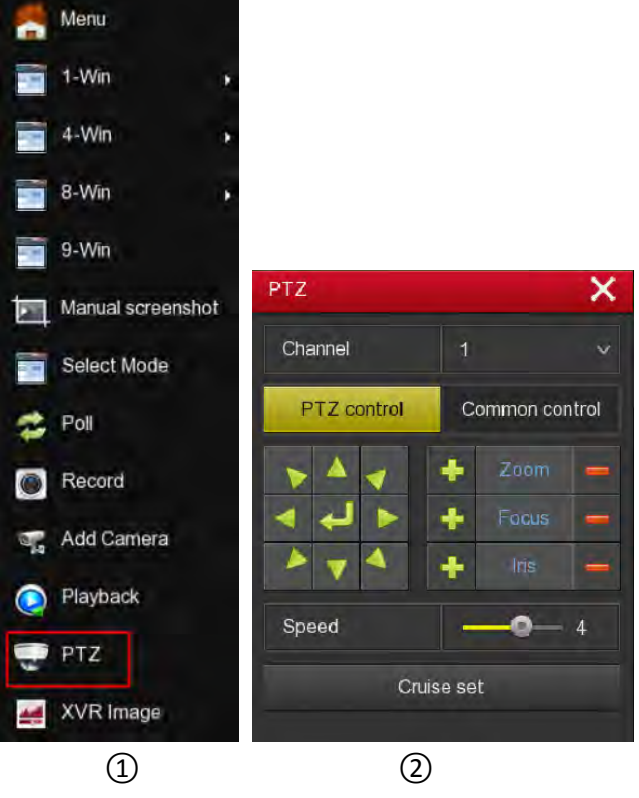

Figure 5-5

- **Channel:** Select the channel where the PTZ device is located.
- **Zoom:** Click  $\begin{array}{|c|c|c|}\n\hline\n\end{array}$  to adjust camera zoom in/out.
- **Focus:** Click  $\begin{array}{|c|c|c|}\n\hline\n\end{array}$  **Focus:** Click  $\begin{array}{|c|c|c|}\n\hline\n\end{array}$  to adjust camera focusing.
- $\triangleright$  **Iris:** Click  $\frac{1}{\cdot}$  /  $\frac{1}{\cdot}$  to adjust camera brightness.
- **Speed:** Speed is to control PTZ movement speed. The value ranges from 1 to 7.The speed 7 is faster than speed 1.
- **Direction:** Adjust the direction of the head unit via "

/ / / / / ".

- **EXECT** Confirm: You can click" vert of the confirm.
- **Cruise set:** Click to enter the patrol setup interface.
- **Common Control:** Click to enter the common control interface.

#### **Patrol Setup:**

Click "Cruise set" to enter the patrol setup interface, you can set the relevant preset points, cruise line, including the dwell time and cruising speed. Shown

in Figure 5-6 $(1)$   $(2)$ :

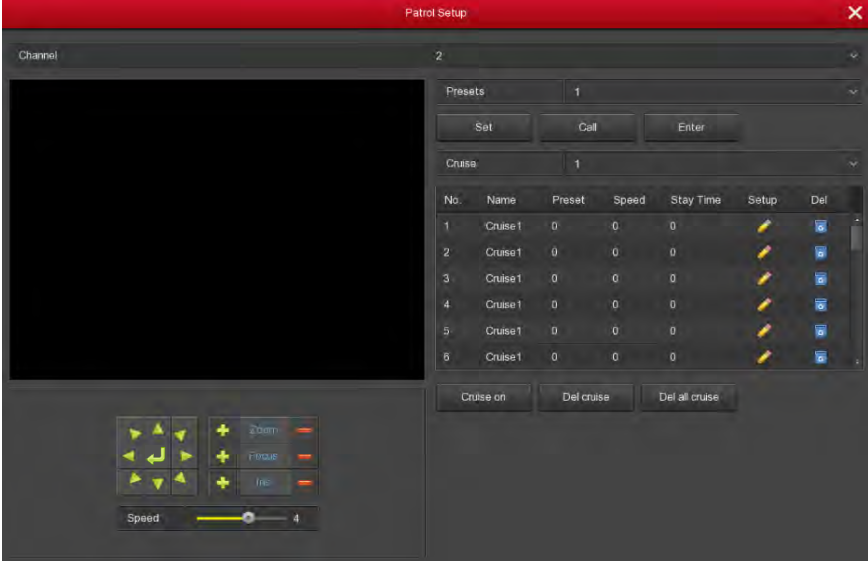

Figure 5-6  $(1)$
|            | Curise Setup      |  |
|------------|-------------------|--|
| Preset No. | n                 |  |
| Stay Time  | ø                 |  |
| Speed      | $\mathfrak{g}$    |  |
|            |                   |  |
|            |                   |  |
|            |                   |  |
|            |                   |  |
|            |                   |  |
|            |                   |  |
|            |                   |  |
|            |                   |  |
|            |                   |  |
|            |                   |  |
|            | Continu<br>Cancel |  |

Figure 5-6  $(2)$ 

- **Preset setting:** In the Patrol Setup interface, use the direction button to rotate the head to the position where it stays when cruising, and then click the "set" button below the preset point to complete the preset point setting.
- **Call:** Click "Call" and the PTZ will jump to the currently selected preset position.
- **Cruise setting:** In the Patrol Setup interface, select the cruise line and click the "  $\bullet$ " button. In the pop-up cruise setting interface, select the preset number, stay time (seconds) and speed, click "Confirm" button, return to the cruise setting interface and click again. "Cruise on" saves settings and the device starts cruising. The cruise settings are detailed in 5.3.5.6.
- **Cruise on:** Follow the cruise line to start cruising.
- **Cruise off:** Close the current cruise line.
- **Del cruise**: Select the cruise line, click " " or "Del cruise" to complete the cruise line to remove.
- **Del all cruise:** After clicking, delete all the set cruise lines.
- **Stay Time:** PTZ stays at the preset position.
- **Patrol speed:** PTZ speed when cruising.

#### **Common control**

Common control for calling preset points, Select the cruise line to turn on / off the cruise, as shown in Figure 5-7:

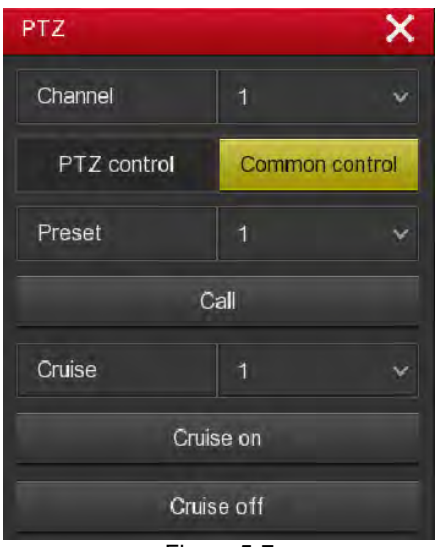

Figure 5-7

- Preset: Select a preset point.
- **Call:** Click on the PTZ to jump to the selected preset point position.
- **Cruise:** Select the cruise route you have set and click to turn cruise on/off.
- **Cruise on:** Follow the cruise line to start cruising.
- **Cruise off:** Close the current cruise line.

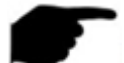

#### **Instruction**

 The XVR supports up to 255 preset points, but the actual number of preset positions is limited by the number of preset points that can be set by the camera. The maximum number of preset points supported by different PTZs is not necessarily the same.

# **5.1.3 XVR Image**

On the preview interface, right click mouse, select the "Image Color", the Image Color interface is displayed, and then can configure the video properties of IPC. As shown in Figure 5-8.

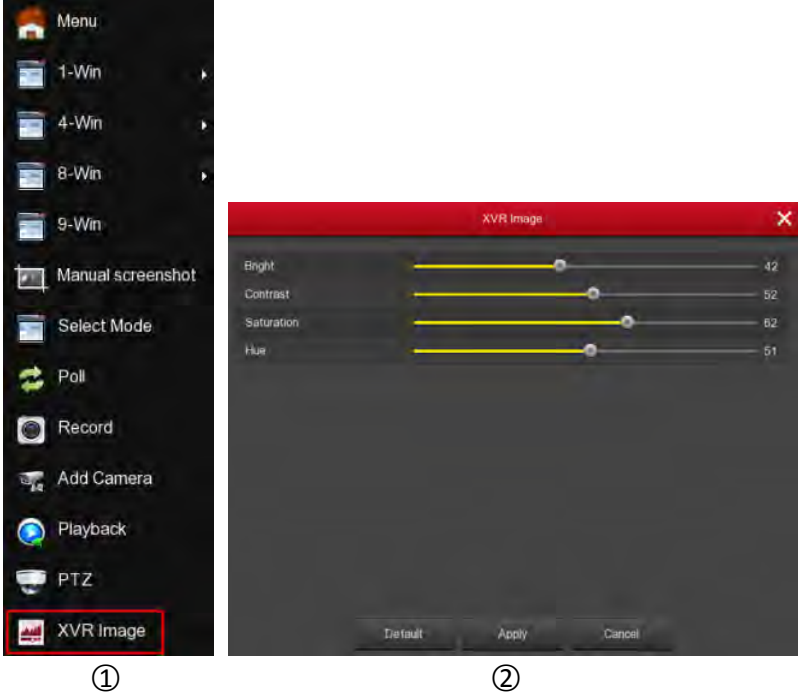

#### Figure 5-8

- **Bright:** It is to adjust monitor window bright.
- **Contrast:** It is to adjust monitor window contrast.
- **Saturation:** It is to adjust monitor window saturation.
- **Hue:** It is to adjust the overall color of the XVR image.

# **5.2 Main Menu**

Main Menu includes Playback, Export, HDD, Record, Camera, Configuration, Maintenance and Shutdown, as shown in Figure 5-9. Select one and click the left mouse button to open the corresponding next menu options.

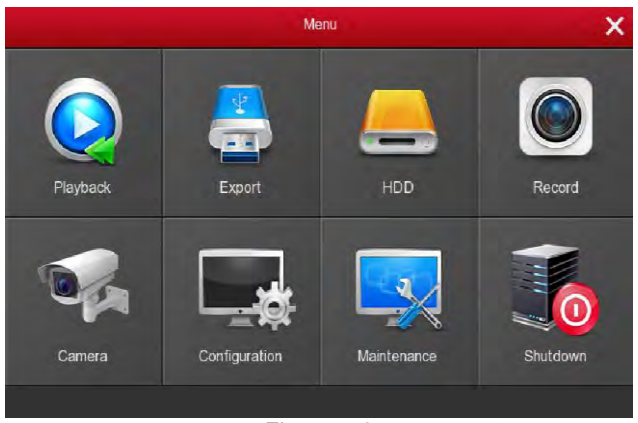

Figure 5-9

# **5.3 Operating 5.3.1 Playback**

After entering the main menu, open the "Playback" menu or right-click to choose "Playback" menu in the preview interface, switch to video playback interface, shown in Figure 5-10 $(1)$   $(2)$ .

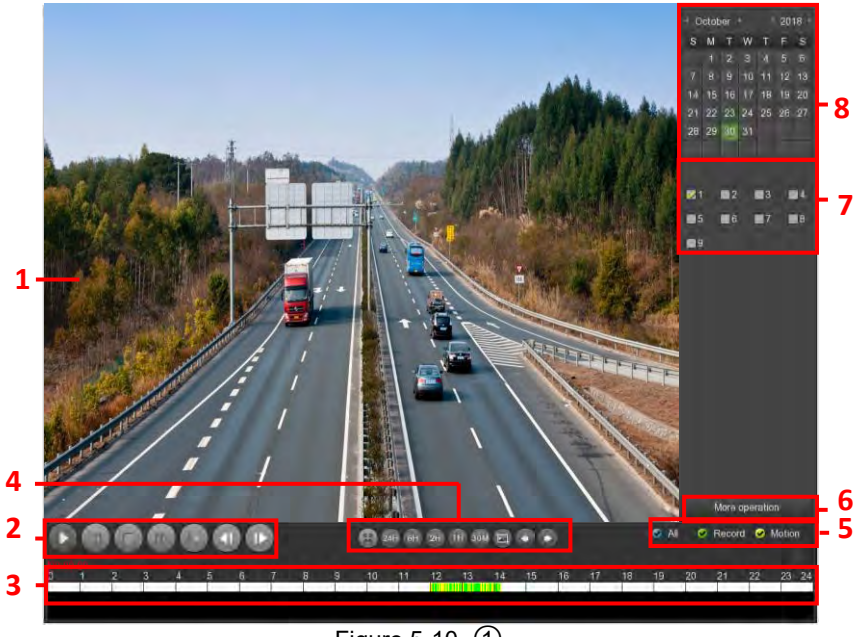

Figure  $5-10$   $(1)$ 

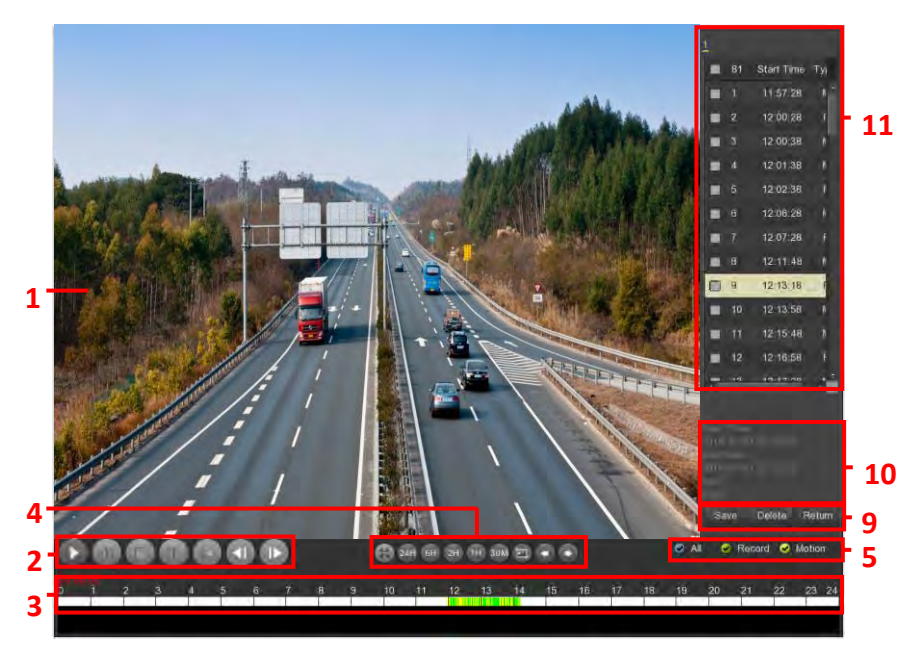

Figure 5-10 2

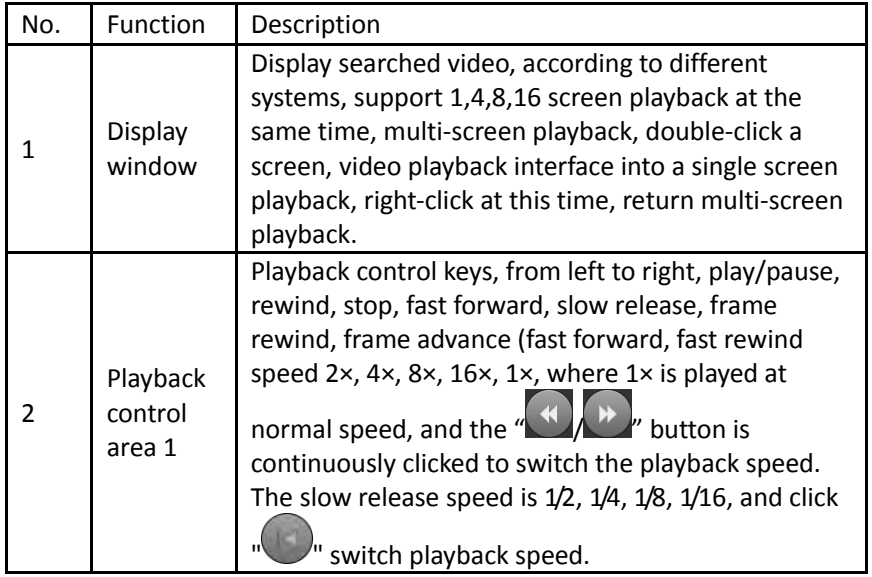

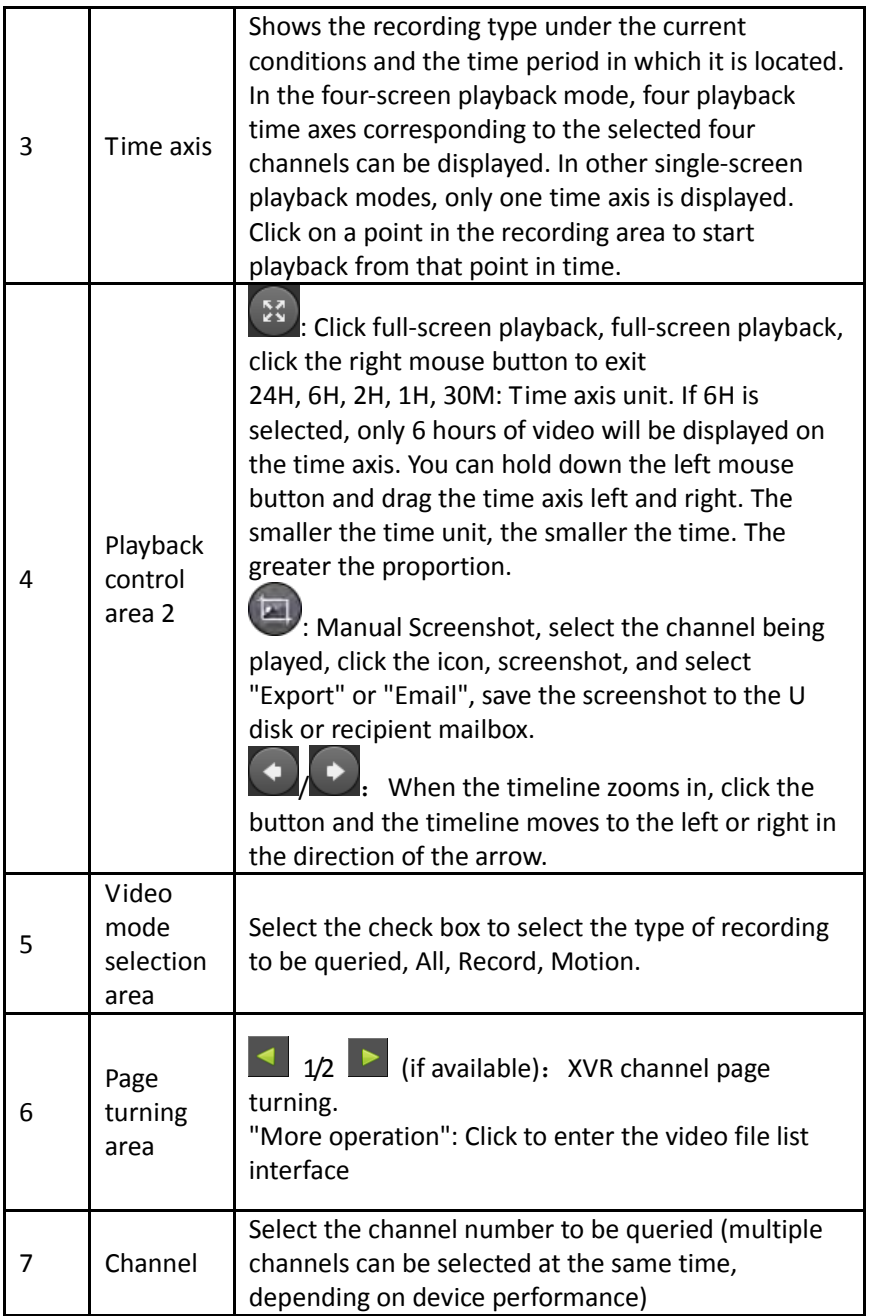

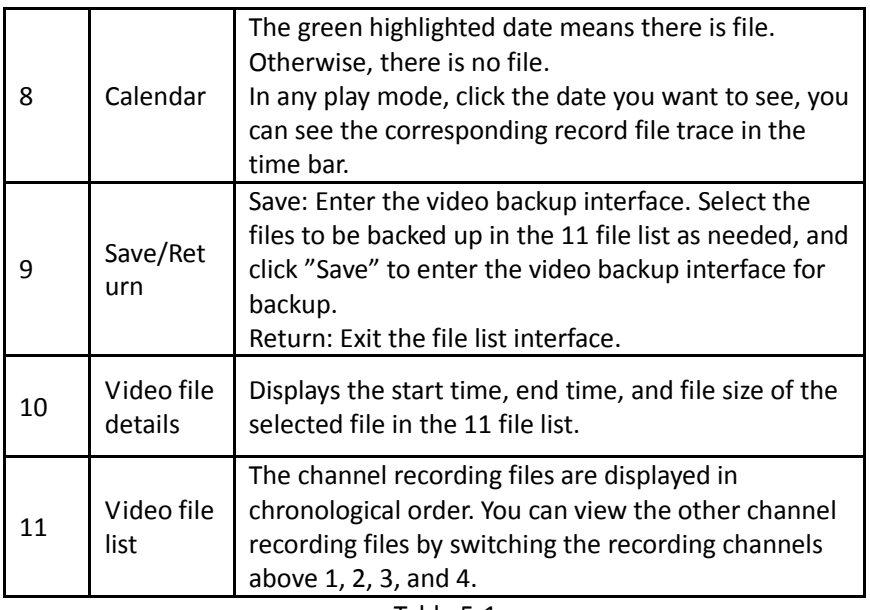

Table 5-1

In the file list interface, you can view the start time of the video file, the type of the video file ("R" indicates normal video; "M" indicates motion detection video), select a video file to view the start time, end time, and file size of the video.

In the file list box, check the  $\mathbb{T}$  icon to back up the file, click "Delete" to delete the recording from the hard disk of the device. Click "Save" to enter the video backup interface, as shown in Figure 5-11:

|           | Record backup           |          |                |                     |               |                     |             |  |  |  |  |
|-----------|-------------------------|----------|----------------|---------------------|---------------|---------------------|-------------|--|--|--|--|
| Remaining |                         | 5.576 GB |                | Required:           | 0.000 MB      | File Format         | avi         |  |  |  |  |
| m         |                         | CH       | Type           | Start Time          |               | End Time            | <b>Size</b> |  |  |  |  |
| m         | 1                       | n        | $\mathbb{R}$   | 2017-04-17 02:49:00 |               | 2017-04-17 02:53 16 | 96.191 MB   |  |  |  |  |
| в         | $\overline{2}$          | 1        | R              | 2017-04-17 02:53:41 |               | 2017-04-17 02:56:47 | 78 718 MB   |  |  |  |  |
| m         | $\overline{\mathbf{3}}$ | n        | $\mathbb{R}$   | 2017-04-17 02:57:03 |               | 2017-04-17 02:59:05 | 50 920 MB   |  |  |  |  |
| m         | д                       | ٠        | $\overline{R}$ | 2017-04-17 02:59:31 |               | 2017-04-17 02:59:33 | 1 229 MB    |  |  |  |  |
|           | $\overline{5}$          | ۱        | R              | 2017-04-17 02:59:33 |               | 2017-04-17 03:09:25 | 239.657 MB  |  |  |  |  |
| ID.       |                         |          |                |                     | Backup Log    |                     |             |  |  |  |  |
|           |                         |          |                |                     |               |                     |             |  |  |  |  |
|           |                         |          |                |                     |               |                     |             |  |  |  |  |
|           |                         |          |                |                     |               |                     |             |  |  |  |  |
|           |                         |          |                |                     |               |                     |             |  |  |  |  |
|           |                         |          |                | Refresh             | <b>Backup</b> | Claar               |             |  |  |  |  |

Figure 5-11

In the video backup interface, backup the selected file to an external U disk, backup video file for the avi format. At the same time can choose multiple video files for backup, the user can also in the backup operation menu to

cancel the file list box  $\mathbb{Z}^n$  icon to cancel file backup.

- **Remaining:** The external capacity of the device U disk capacity space.
- **Required:** Select the total capacity of the backup file.
- **File Format:** Backup video file format.
- **CH:** Video recording channel to which the video file belongs.
- **Type:** video type, with ordinary video and alarm video selection.
- **Start Time / End Time:** The time range of the video file.
- **Refresh:** Refresh the interface, update the data.
- **Backup:** Select the file to be backed up, click Backup, start the backup.
- **Clear:** Clear all the video files in the file list.

#### **Instruction**

- $\triangleright$  In the right-click menu of the preview interface, click the "video" playback" menu to enter the video playback interface.
- $\triangleright$  Select "Playback" from the context menu of the preview interface, and the channel where the mouse is located will be selected by default.
- $\triangleright$  The interface shown in Figure 5-10  $(1)$   $(2)$  is for reference only. The number of channels supported by different models for simultaneous

playback is different and the functions are different. Please refer to the actual interface.

# **5.3.2 File backup**

# **File backup**

Click "Export" icon in the main menu, enter the file backup interface, you can copy and delete the video file operation, as followed Figure 5-12 shows:

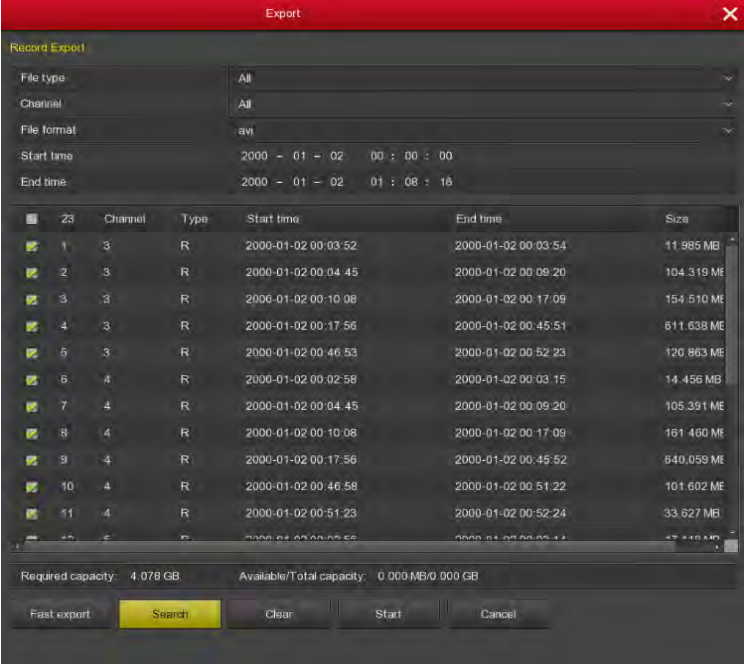

#### Figure 5-12

Before the backup, insert the USB device into the XVR USB interface, select the file type, channel, format, time range, click "Search", the searched video file will be displayed in the list, and click "Start" to start the backup.

- **File type:** Video type, with All, common and motion selection.
- **Channel:** Video channel to which the video file belongs.
- **File Format:** Backup video file format.
- **Start Time / End Time:** The time range of the video file.
- **Required capacity:** Select the total capacity of the backup file.
- **Available/Total capacity:** The external capacity of the device U disk capacity space.
- **Fast export:** Set the recording type, channel, file format, and the time range for 30 minutes to automatically cut.
- **Search:** According to set the video type, channel, file format and time range to the corresponding video file, and displayed in the file list.
- $\triangleright$  **Clear:** Clear all files that have been queried in the list of video files.
- **Start:** Start the backup.
- **Delete:** Select Query to file and click "Delete" to delete the recording file from the device hard disk.

#### **FTP Backup**

Click "Export $\rightarrow$  FTP Backup" icon in the main menu, enter the FTP backup interface, you can back up the video files to the FTP server, as followed Figure 5-13 shows:

| Manual FTP Backup.          |                             |          |      |
|-----------------------------|-----------------------------|----------|------|
| File type                   | Αl                          |          | ó,   |
| Channel                     | All                         |          | š,   |
| File format                 | avi                         |          | ×    |
| Start time                  | $2018 - 12 - 03$ 00:00:00   |          |      |
| End time                    | $2018 - 12 - 03$ 15: 41: 33 |          |      |
| Channel<br>Type<br>◼        | Start time                  | End time | Size |
|                             |                             |          |      |
|                             |                             |          |      |
|                             |                             |          |      |
|                             |                             |          |      |
|                             |                             |          |      |
|                             |                             |          |      |
|                             |                             |          |      |
|                             |                             |          |      |
| ×.                          |                             |          |      |
| Required capacity; 0.000 MB |                             |          |      |
| Search<br>Clear             | Start                       | Cancel   |      |

Figure 5-13

Before backup, you need to set the FTP server in "Menu→Configuration→ Network→FTP ", select the backup file type, channel, format, time range, click "Search", the searched video file will be displayed in the list, click "Start", the device starts to back up.

- **File type:** Video type, with All, common and motion selection.
- **Channel:** Video channel to which the video file belongs.
- **File Format:** Backup video file format.
- **Start Time / End Time:** The time range of the video file.
- **Required capacity:** Select the total capacity of the backup file.
- **Available/Total capacity:** The external capacity of the device U disk capacity space.
- **Fast export:** Set the recording type, channel, file format, and the time range for 30 minutes to automatically cut.
- **►** Search: According to set the video type, channel, file format and time range to the corresponding video file, and displayed in the file list.
- **Clear:** Clear all files that have been queried in the list of video files.
- **Start:** Start the backup.

# **5.3.3 HDD**

In the Menu interface, click "HDD" to enter the disk management interface. You can see the hard disk information and format the hard disk. As shown in Figure 5-14:

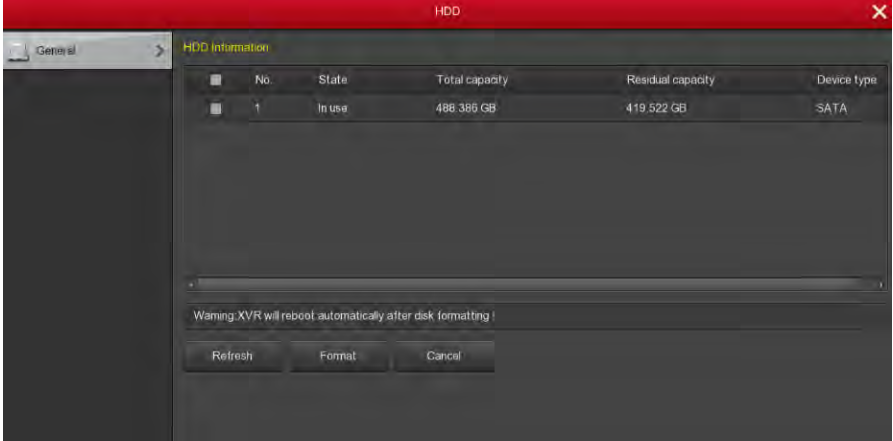

Figure 5-14

- **No.:** The number of HDD that connect the system.
- **State:** Detect the current working status of HDD, you could use only that displays "In use"; after formatting is completed, you need to restart XVR, the status displays "In use".
- **Total Capacity:** The total available HDD capacity, the single HDD capacity can not exceed the maximum capacity: 8TB.
- **Residual Capacity:** Display the residual capacity of the current HDD;
- **Device Type:** SATA.
- **Refresh:** Click update disk list information.
- **Format:** Formatting the HDD, select the HDD → click the "Format"  $button \rightarrow click the "Confirm" button.$

#### **Instruction**

- "Not connecting disk" indicates that the device is not connected or the hard disk is not detected.
- The hard disk information is displayed on the HDD interface when the hard disk is used normally.
- The hard disk must be formatted first when the hard disk is connected to the XVR for the first time or when "Not formatted" is displayed.
- The device does not need to format the hard disk when the hard disk status shows "In use".
- After formatting the hard disk, restart the XVR to takes effect.

# **5.3.4 Record**

# **5.3.4.1 Schedule**

In the main menu, click "Record" to enter the recording setting interface. After setting the recording schedule, the system will automatically perform the corresponding type of recording according to the set planning time. The recording setting interface is shown in Figure 5-15:

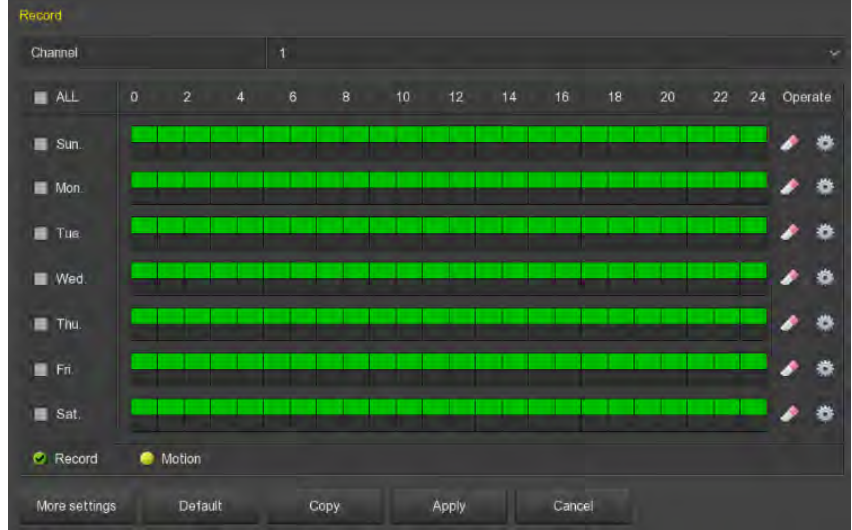

Figure 5-15

- **Channel:** Select the channel for setting the recording to set a different recording schedule for each channel. If you make the same settings for all channels, select "All".
- **Record Type:** Select check the box to select corresponding record type. There are Record and Motion.
- **Week day:** Select the week number. If you select "All", it means to the entire week, or you can select "If in front of the number of days to set individual days.
- **:** Delete the time period for the currently selected recording type.
- **12**: Click to enter the Record Schedule.
- **Copy:** After complete the setup, you can click "Copy" button to copy current setup to other channel(s).

#### **Drawing schedule record**

**Step 1:** Select the recording channel to be set (as shown in Figure 5-16 1). **Step 2:** Select the recording type to be set. Green is normal recording, and yellow is motion detection recording (as shown in Figure 5-16 2).

**Step 3:** Hold down the left mouse button and drag the mouse to draw the time period in the time period diagram (as shown in Figure 5-16 3).

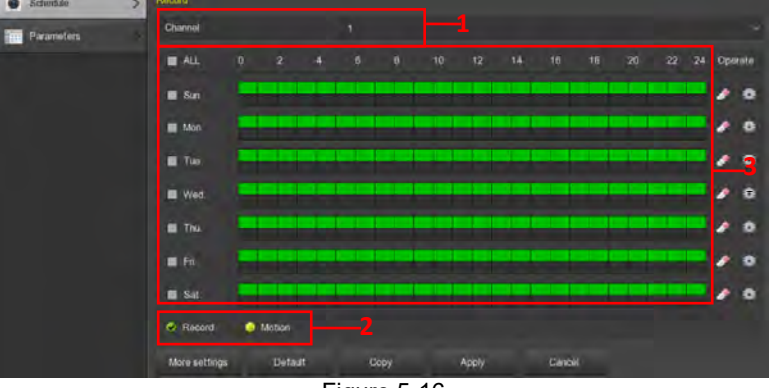

Figure 5-16

#### **Instruction**

- There are 6 time periods available for each day, and the device will start the corresponding type of recording within the set time range.
- Select "All" to edit the time period of all week.
- $\bullet$  You can select the front " $\Box$ " in a week and a week, and edit and draw the time period for the selected days.
- **Input data to set the schedule record**

**Step 1:** Click "  $\frac{1}{2}$ " to enter the Record Schedule interface, as shown in Figure 5-17.

**Step 2:** Set the "recording type" for each time period. There are 6 time periods for setting each day. Select the week of "Use to" and apply to the corresponding week.

**Step 3:** Click "Save" to complete the settings. The system returns to the "Record" interface.

|                          |                          |               | <b>Record Schedule</b>  |                        |                   |
|--------------------------|--------------------------|---------------|-------------------------|------------------------|-------------------|
| Current Set Week: Sunday |                          |               |                         |                        |                   |
| Schedule 1               | Record                   | Motion        | $00 : 00 - 24 : 00$     |                        |                   |
| Schedule 2               | Record<br>▬              | <b>Motion</b> | 00<br>: 00              | $-00:00$               |                   |
| Schedule 3               | Record<br>$\blacksquare$ | Motion        | 00 : 00                 | $-00:00$               |                   |
| Schedule 4               | Record                   | <b>Motion</b> | 00                      | $: 00 - 00 : 00$       |                   |
| Schedule 5               | Record                   | Motion        | 00<br>: 00              | $-00:00$               |                   |
| Schedule 6               | Record<br>ш              | Motion        | $00 : 00 - 00 : 00$     |                        |                   |
| Use to:                  |                          |               |                         |                        |                   |
| ALL                      |                          |               |                         |                        |                   |
| $\triangleright$ Sun.    | Mon.<br>m                | Tue.<br>≕     | Wed.<br><b>COL</b><br>m | Thu.<br>$\blacksquare$ | Fri.<br>Sat.<br>≕ |
|                          |                          |               |                         |                        |                   |
|                          |                          |               |                         |                        |                   |
|                          |                          |               |                         |                        |                   |
|                          |                          | Save          | Cancel                  |                        |                   |

Figure 5-17

#### **Instruction**

 At the same time, normal recording and motion detection recording are motion detection recording are enabled at the same time. When motion detection occurs, the device only has motion detection recording and no ordinary recording.

# **5.3.4.2 Parameters**

According to the actual network bandwidth, set the video stream parameters, including the encoding type, resolution, and so on.

**Step 1:** In the Menu interface click "Record→Parameters" to enter the Encoding parameters interface, as shown in Figure 5-18.

**Step 2:** According to the actual network bandwidth condition, the video stream parameter settings include resolution, stream type, frame rate, and corresponding channel sub streams.

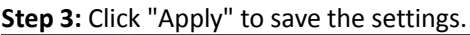

| Encode parameters     |                  |                         |                     |            |               |  |  |  |
|-----------------------|------------------|-------------------------|---------------------|------------|---------------|--|--|--|
| Channel               | $\mathbf{I}$     |                         |                     |            |               |  |  |  |
| Preview information   | NO VIDEO         |                         |                     |            |               |  |  |  |
| Encode Level          |                  |                         |                     |            | Sé            |  |  |  |
|                       |                  |                         |                     |            |               |  |  |  |
|                       | Main stream      |                         |                     | Sub stream |               |  |  |  |
| Encode Mode           |                  | ×.                      | $-711$              |            | $\checkmark$  |  |  |  |
| Encode Type           | H264             | ŵ                       | H264                |            | $\ddotmark$   |  |  |  |
| Resolution            |                  | $\tilde{\mathbf{v}}$    |                     |            | $\ddot{\sim}$ |  |  |  |
| <b>Stream Control</b> | <b>VBR</b>       | $\overline{\mathbf{v}}$ | <b>VBR</b>          |            | s.            |  |  |  |
| I-Frame Interval      | a                | $\mathbf{0}$            | æ                   |            | $\mathbf{0}$  |  |  |  |
| Quality               | <b>The Story</b> | Se                      | $1 - 10 = 18$       |            | $\sim$        |  |  |  |
| Frame Rate            | o                | $\mathbf{0}$            | ×                   |            | $\mathbf{0}$  |  |  |  |
| BitRate(Kb/S)         | $\mathbf 0$      |                         | $\ddot{\mathbf{0}}$ |            |               |  |  |  |
|                       | 512-8192         |                         | 128-2048            |            |               |  |  |  |

Figure 5-18

- **Channel:** Select the channel you want.
- **Preview information:** Show video preview information.
- **Encode Level:** When connected to analog cameras, there are three options for high, medium and low.
- **H265+/H.264 +:** Turn on/off H.265+/ H.264 +.
- **Encode Mode:** When connecting an analog camera, select the video stream and audio and video streams.
- **Encode Type:** Standard H.264/H.265.
- **Resolution:** Read and set the master and slave stream resolution here, the system supports various resolutions, you can select from the dropdown list. Please note the option may vary depending on the connection to the different series IPC.
- **Stream Control:** When connecting an analog camera, set the variable code stream of the camera with variable and fixed options.
- **I-Frame Interval:** Set the key frame interval by dragging the scroll bar.
- **Quality:** When connecting an analog camera, set the camera quality, there are ordinary, good, better, the best option.
- **Frame Rate:** Set the camera frame rate to 1 frames / sec-25 frames / sec.
- **BitRate (Kb/S):** Setting bit rate can change the picture quality, the larger the bit rate and the better the picture quality.
- **Refer Bitrate (Kb/S):** Shows the bit rate range of the main and sub code streams.
- $\triangleright$  **Copy:** Copy the channel parameter settings to other channel.

# **5.3.5 Camera**

# **5.3.5.1 Add Camera**

# **Add Camera**

The XVR add device is used to add a network camera, and the interface only displays the IP channel. After adding a network device, you can view the video screen of the network device directly on the XVR, and perform operations such as storage and management. Different devices support different numbers of network devices. You can add required network devices based on actual conditions. Add the device as follows:

**Step 1:** In the Menu interface, click "Camera → Add Camera", or right-click in preview interface and select "Add Camera" to enter the Add Camera interface, as shown in Figure  $5-19$   $(1)$ .

**Step2:** Click "Add → select device to Add → Add → select channel to add → Save → Cancel", complete to add device.

| Add Camera |                |      |            |          |      |                |        | Bandwidth idle | <b>70/80 Mb</b>       |
|------------|----------------|------|------------|----------|------|----------------|--------|----------------|-----------------------|
| ▬          | CH             | Edit | Del        | Cont     | Link | IP             | Port   | Protocol       | Firmware version      |
| -          | ú              | ∕    | 窗          | $\circ$  | ۰    | 172.18.192.15  | 80     | ONVIF          |                       |
| ▬          | 2              | ∕    | 冒          | $\circ$  | ۰    | 172.18.193.147 | 80     | Private        | 3516CV300_IMX323_AF_1 |
| ▬          | 3              | ∕    | 冒          | $\odot$  | ۰    | 172.18 193 238 | 80     | Private        | 3516D_OV4689_W_SD_S   |
| ▬          | $\overline{4}$ | ╭    | 画          | $\circ$  | ٠    | 172.18.193.244 | 80     | Private        | 3516D_OV4689_W_6.1.19 |
| ≕          | 5              | ∕    | 冒          | $\circ$  | ۰    | 172 18 193 249 | 80     | Private        | 3518EV200_IMX323_WIFI |
| ▬          | 6              |      | ø          | $\Omega$ | ٠    | 172.18.194.178 | 80     | Private        | 3516D OV4689 W 7.1.38 |
|            |                |      |            |          |      |                |        |                |                       |
|            |                |      |            |          |      |                |        |                |                       |
|            | Add            |      | Manual add |          |      | Auto add       | Delete | Update         |                       |

Figure 5-19  $\circled{1}$ 

- **Bandwidth idle:** Real-time display XVR remaining bandwidth.
- **Add:** Click to enter the "Device Search" interface, as shown in Figure

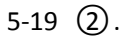

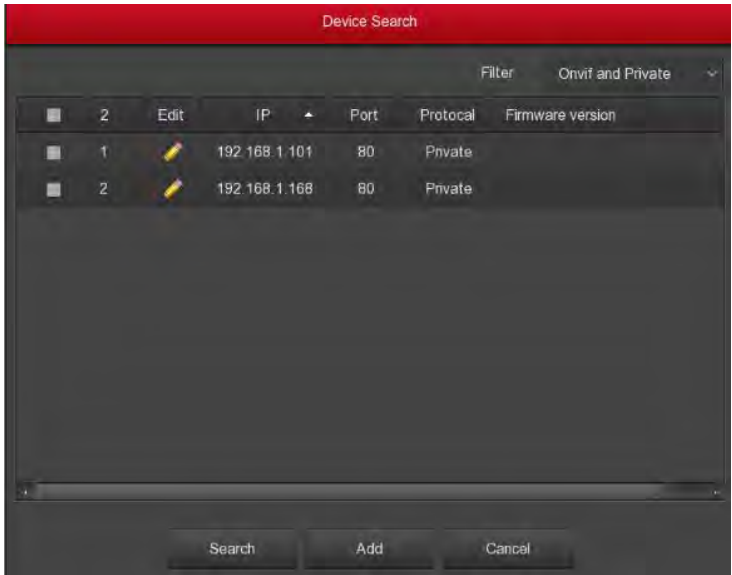

# Figure 5-19 $(2)$

- **Filter:** Filter search device type. On the Add Device interface, the XVR automatically searches for all devices in the LAN that comply with the Onvif and Private protocol. Select the protocol or network segment device according to the need to display the filter location. Click "Search" to search for the corresponding device in the LAN.
- **Search:** Click it to search IP address. It includes device IP address, port, and protocol.
- **Sorting:** Click "IP" in the search list menu bar, the system displays "IP" from small to large will search the device to sort. Click "IP" again and the system displays the order of the IP addresses from big to small. You can also click on other items to sort them for easier viewing.
- $\checkmark$  Add: Add a selection device to the system.
- $\checkmark$  **Select channel:** After selecting the device to search for, click Add to enter the channel selection interface, as shown in Figure 5-19  $(3)$ .

Configure the channel for the selected device and click "Save" to finish adding the device.

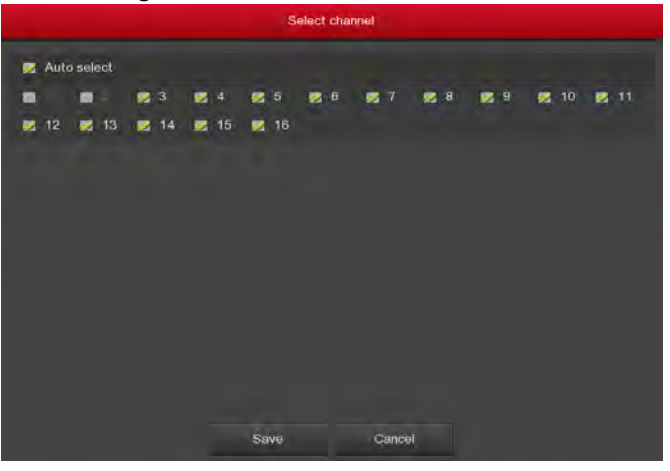

Figure  $5-19$   $(3)$ 

 **Manual add:** Click to enter the "Channel Setup" interface. You can close the channel, switch channels, modify the protocol, switch the preview stream or manually input the device related information to add the device, as shown in Figure 5-20.

|           | Channel Setup              |   |
|-----------|----------------------------|---|
| Enable    | 靏                          |   |
| Channel   | CH3                        |   |
| Protocol  | Private                    | ú |
| Preview   | Sub                        | ٠ |
| User Name | admin                      |   |
| Password  | <b>AANVA</b>               |   |
| IP        | $172 + 18 + 195 + 63$<br>m |   |
| domain    | в                          |   |
| Port      | BO                         |   |
|           |                            |   |
|           | Cancel<br>Save             |   |
|           |                            |   |

Figure 5-20

- **Enable:** The channel enable on/off, defaulting to be off. Tick "Enable" then the related channels can be previewed and recorded normally.
- **Channel:** Enter the channel number to connect to the IPC device as needed.
- **Protocol:** Select Add Device Protocol with Onvif, Private, and RTSP options.
- **Preview:** The default is sub-stream preview, IPC side to be set to dual-stream, and is H264 encoding format to normal preview (support H265 encoding format XVR can also be a normal preview stream), sub-stream resolution can be D1 or CIF format.
- **User name:** The login user name of IPC (if the defaulted user name is not admin, please change it to be valid user name).
- **Password:** Login password of IPC (if the defaulted login password is not admin, please change it to be valid password).
- **IP:** Need to add IPC IP address.
- $\checkmark$  Port: Access to the port used by IPC, the default is 80.
- **Auto add:** Click to reconfigure all online IPCs in the LAN to automatically add to the XVR.
- **Delete:** Delete the added device. In the list of added devices, click the

 $\sqrt{3}$  " icon to delete the channel to add the device directly. You can also

click the  $\sqrt[n]{\phantom{\mathbb{Z}}\!}$  icon to select multiple devices and click the "Delete" button to delete all selected devices.

- **Update:** Insert the upgrade package U disk that is to be upgraded into the XVR, click the button "Update" to search for IPC, select one or more searched "If before the same type of IPC, click "Update", select the upgrade package. And upgrade the batch IPC at the same time.
- **Status:** " " indicates that the connection is successful, and " " indicates that the connection fails. If the connection fails, the connection status will indicate the cause of the failure. If the password is incorrect, the user password will be incorrect.
- **Conf.:** Configuration. Click " " icon to enter the "Parameters" interface, you can modify the encoding type, resolution, bit rate, frame rate and other coding-related information.
- Edit: Click the "**1** icon to enter the channel setup interface. The function is the same as "Manually add".

#### **Instruction**

- When no device channel can be added to the device interface, click "Menu→Configuration→Channel config" to enter the channel configuration interface. Set the channel to "IP" as required, and click "Apply→Confirm" to restart the system. Successfully set to IP channel, you can return to the Add Camera interface to add IP devices to the channel.
- If network devices have been added to all digital channels, add them again and the device will prompt that the add fails.
- Click "Auto add", all devices will be reassigned IP address, please use with caution.
- Before using the upgrade function, copy the upgrade package corresponding to the device to be upgraded to the USB flash drive and insert the USB flash drive into the XVR.
- When you upgrade multiple IP devices, you can only select the same IP device. During the upgrade, all IP devices cannot be powered off. Otherwise, the upgrade fails or the device cannot start.

# **5.3.5.2 OSD**

On the menu page, choose "Camera  $\rightarrow$  OSD" Settings to enter the OSD management interface, as shown in Figure 5-21. Here you can get and set the IPC OSD text, time and other device related information.

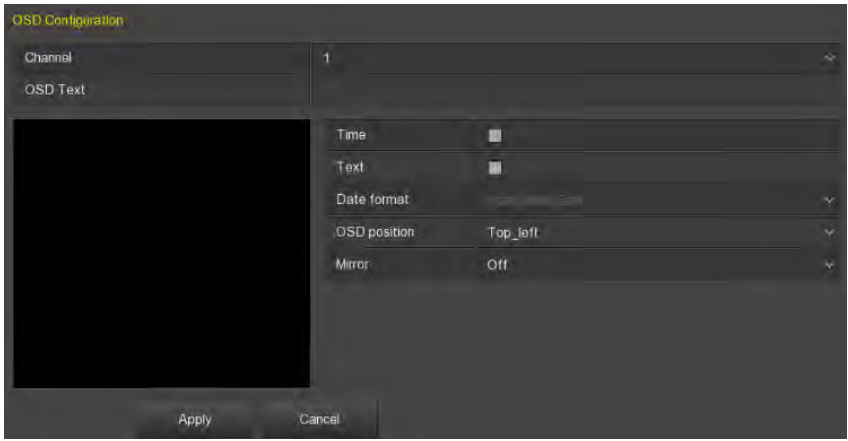

Figure 5-21

- **Channel:** Select to set the channel.
- **OSD Text:** Displays the OSD text information obtained to the IPC.
- **Time:** Turn on / off the IPC display interface time information.
- **Text:** Turn on / off the IPC display interface text message.
- **Date format:** Set the IPC display interface date format, drop-down menu "Year Month Day", "Month Day Year", "Day Month Year" option.
- **OSD position:** Set the time and OSD text location, drop-down menu with the" Top left, Bottom left "options.
- **Mirror:** Set the IPC mirror to flip the direction, drop-down menu with "Off, Horizontal, Vertical, Both" options.

#### **Instruction**

 The current OSD function only supports the private protocol to add the device to obtain and set.

#### **5.3.5.3 Image**

On the menu page, select "Camera→ Image" to enter the XVR image color setting interface. You can view and set the brightness, contrast, saturation, and sharpness values of the IPC channel, as shown in Figure 5-22:

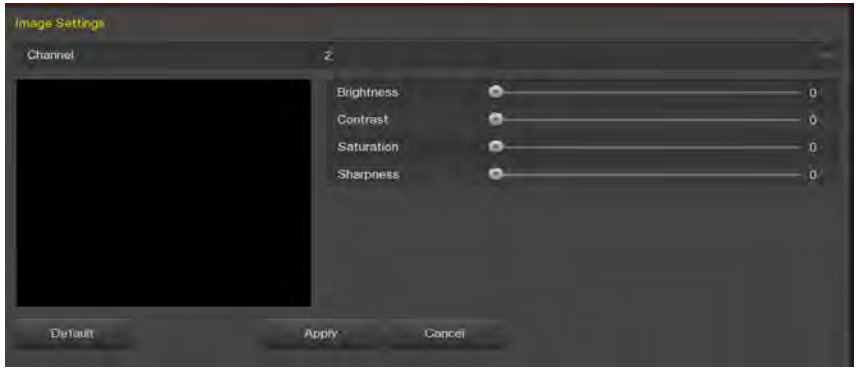

#### Figure 5-22

- **Channel:** Users can type in the channel number that needs to be connected to the remote device according to their needs.
- **Brightness:** Gets and sets the brightness of the IPC.
- **Contrast:** Gets and sets the contrast of the IPC.
- **Saturation:** Gets and sets the saturation of the IPC.
- **Sharpness:** Gets and sets the sharpness of the IPC.

#### **5.3.5.4 Motion**

Motion detection uses computer vision and image processing techniques to analyze the video images to see if there are enough changes in the images. When the moving target appears on the monitoring screen and the moving speed reaches the preset sensitivity, the system performs an alarm linkage action.

**Step 1:** On the menu page, select "Camera → Motion" to enter the motion detection interface, as shown in Figure 5-23 below.

**Step 2:** Enable motion detection and configure parameters such as channel, area, sensitivity, record, and email.

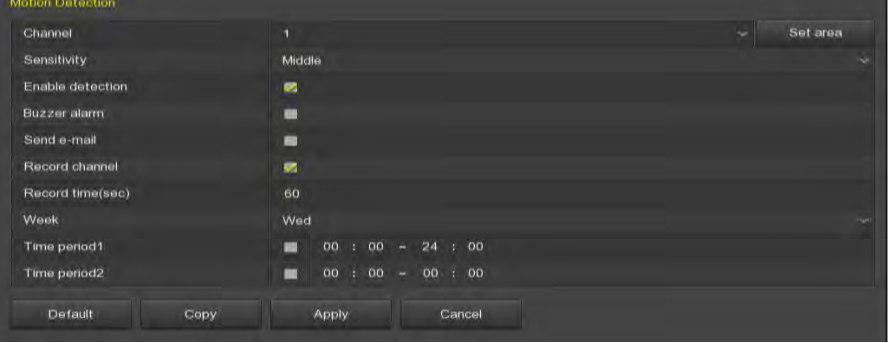

#### **Step 3:** Click "Apply" to save the settings.

Figure 5-23

- **Channel:** Select the channel.
- **Set area:** Click to enter the regional settings interface, hold down the left mouse button to select the alarm area, select, the alarm area is gray, select the gray again to cancel the alarm area settings.
- **Sensitivity:** Select the appropriate sensitivity (Highest, Higher, High, Middle, Low, Lower, and Lowest) according to your needs. The default is "Middle" with a total of 7 sensitivity.
- **Enable detection:** Check " " to turn on / off motion detection alarm.
- **EUZIVERENDER BUZZER alarm:** Check "■ to turn on / off the buzzer alarm function.
- **Example 2 Send e-mail:** Check "**a** to trigger the alarm, XVR sends an email to the set mailbox to notify the user..
- **Record channel:** Check  $\mathbb{R}$  to turn on / off the channel recording function.
- **Record time (sec):** Set the duration of each recording when the alarm is triggered.
- **Week (Time period1 / Time period2):** The arming period, select the day of the week, set the time period 1&2, the device will only send mail to the recipient's mailbox within the set time range.
- **Copy:** After the channel has been set up, click Copy to apply the setting to another channel.

#### **Instruction**

 After setting motion detection to open email notification, click "Main Menu  $\rightarrow$  Configuration  $\rightarrow$  Network  $\rightarrow$  Email" to enter the email setup interface to set up the email. When the system sends a linkage alarm within the set time period, the recipient receives the alarm e-mail.

#### **5.3.5.5 Video loss**

On the menu page, select "Camera  $\rightarrow$  Video loss" to enter the video loss setup interface is displayed, as shown in Figure 5-24. Here, you can set the corresponding channel when the video is lost when the device makes the appropriate alarm.

| Video loss     |      |       |        |        |
|----------------|------|-------|--------|--------|
| Channel        |      | AII.  |        | $\sim$ |
| Enable         |      | ■     |        |        |
| Screen display |      | 藤     |        |        |
| Send e-mail    |      | ٠     |        |        |
| Buzzer alarm   |      | н     |        |        |
| Default        | Copy | Apply | Cancel |        |
|                |      |       |        |        |

Figure 5-24

- **Channel:** Select the channel.
- **Enable:** Check "■ to turn on / off video loss alarm.
- **Screen display:** Check "**I'** to turn on / off the device when the screen is displayed.
- **Send e-mail:** Check "If to turn on / off when the device alerts the mail function.
- **Buzzer alarm:** Check " " to turn on / off the device when the buzzer sounds.

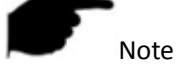

 The current video loss function only supports the acquisition and setup of added analog devices.

# **5.3.5.6 PTZ**

On the menu page, click "Camera  $\rightarrow$  PTZ" to enter the PTZ setup interface, as shown in Figure 5-25. In the PTZ setup interface, other channels can be switched to adjust the pan/tilt movement speed and control the pan/tilt movement direction.

| PTZ                                     |                         |           |                         |                |                         |     |     |        |
|-----------------------------------------|-------------------------|-----------|-------------------------|----------------|-------------------------|-----|-----|--------|
| Channel                                 |                         |           |                         |                |                         |     |     | $\sim$ |
|                                         | Presets                 |           |                         |                |                         |     |     | ÷      |
|                                         | Set                     |           | Call                    |                |                         |     |     |        |
|                                         | Patrol                  |           | п                       |                |                         |     |     | $\sim$ |
|                                         | No.                     | Name      | Preset                  | Speed          | Stay time               | Set | Del |        |
|                                         | $\mathbf{1}$            | Patrol1   | $\overline{0}$          | $\overline{0}$ | o                       |     | 0   |        |
|                                         | $\overline{2}$          | Patrol1   | $\mathfrak o$           | $\mathbf{o}$   | $\mathbf{0}$            | ◢   | ø   |        |
|                                         | $\overline{\mathbf{3}}$ | Patrol1   | $\overline{\mathbf{o}}$ | $\alpha$       | O                       | ∕   | ø   |        |
|                                         | $\overline{4}$          | Patrol1   | $\mathbf{o}$            | $\mathbf{o}$   | $\overline{\mathbf{0}}$ | ◢   | 冒   |        |
| ÷<br>Zoom                               | 5                       | Patrol1   | $\alpha$                | $\alpha$       | $\mathbf 0$             | ◢   | 冒   |        |
| ÷<br>Focus                              | 6                       | Patrol1   | $\overline{0}$          | $\circ$        | o                       | ◢   | 冒   | ٠      |
| ÷<br>ins:<br>$\blacksquare$<br>$\equiv$ |                         | Cruise on | Del cruise              |                | Del all cruise          |     |     |        |
| Speed<br>۰                              |                         |           |                         |                |                         |     |     |        |

Figure 5-25

PTZ setup interface is used to set the PTZ direction, speed and lens zoom, focus and aperture settings and cruise settings shortcut button.

- **Channel:** Select the channel where the dome camera is connected to the XVR.
- **Zoom:** Adjust the camera magnification by  $\mathbf{H}$   $\mathbf{V}$   $\mathbf{V}$  key, long-range / wide-angle function.
- **Focus:** Use the  $\begin{array}{|c|c|c|c|}\n\end{array}$  **Focus:** Use the  $\begin{array}{|c|c|c|}\n\end{array}$  **Focus:** Use the  $\begin{array}{|c|c|}\n\end{array}$  **Focus:** Use the  $\begin{array}{|c|c|}\n\end{array}$ to focus.
- **I I** is: Use the  $\begin{array}{|c|c|c|c|c|}\n\end{array}$  **I** key, zoom in / out the aperture function, adjust the aperture of the camera.
- **Speed:** It is mainly used to set the pan/tilt rotation speed operation. For example, the rotation speed in step 7 is much greater than the rotation speed in step size 1.
- **Preset setting:** Through the direction of the button to turn the PTZ to the desired location, and then click the preset button below the "set" button to complete the preset point settings.
- **Cruise setting:** Select the cruise line and click the " $\mathbb{Z}$ " button to select the preset number, dwell time (seconds) and cruise speed in the "Curise Setup" interface, Shown in Figure 5-26, Click the "Confirm" button to return to the cruise settings interface and click "Cruise on" again to save the settings and make the device start cruising.

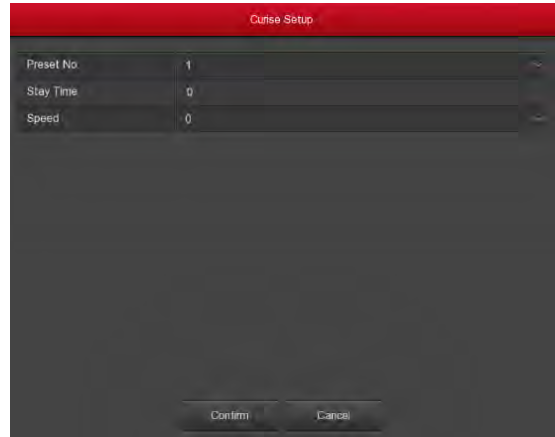

#### Figure 5-26

- **Preset No.:** Select preset points.
- $\checkmark$  **Stay Time:** Stay time on the Preset.
- **Speed:** Speed for Cruise.
- **Del cruise:** Select the cruise line, click to "del cruise", and complete the cruise line to remove.
- **Del all cruise:** After clicking, delete all the set cruise lines.

#### **Instruction**

 The XVR supports up to 255 preset points, but the actual number of preset positions is limited by the number of preset points that can be set by the camera. The maximum number of preset points supported by different PTZs is not necessarily the same.

#### **5.3.5.7 PTZ Setup**

The pan/tilt setting is used to set the dome or pan/tilt parameters of the analog channel. Before controlling the dome or pan/tilt, please make sure that the RS-485 control cable between the PTZ decoder and the XVR is properly connected, and configure the PTZ decoder parameters in the device. **The steps are as follows:**

Step 1: On the menu page, select "Camera →PTZ Setup " to enter the PTZ Setup interface, as shown in Figure 5-27 below.

**Step 2:** Set the pan/tilt parameters of the channel (camera protocol, address, baud rate, data bit, stop bit, check, etc.).

**Step 3:** Click "Apply" to save the settings.

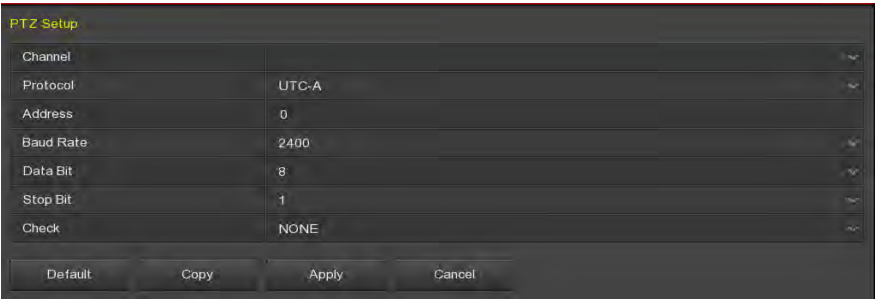

#### Figure 5-27

- **Channel:** Select the channel with PTZ camera access.
- **Protocol:** Select the PTZ protocol for the access device brand model (eg PelcoD).
- **Address:** Set the address to access the PTZ. The default is 0.
- **Baud Rate:** Select the baud rate used to access the PTZ to control the PTZ and camera of the corresponding channel. The default is 2400.
- **Data Bit:** The default value is 8.
- **Stop Bit:** The default value is 1.
- **Check:** The default value is NONE.
- **Copy:** After the channel is set up, click "Copy" to apply the setting to another channel.

#### **5.3.5.8 Privacy Mask**

#### **Privacy Mask**

Privacy Mask is used to set the video occlusion of the video source. On the menu page, click "Camera  $\rightarrow$  Privacy Mask" to enter the Privacy Mask interface, as shown in Figure 5-28.

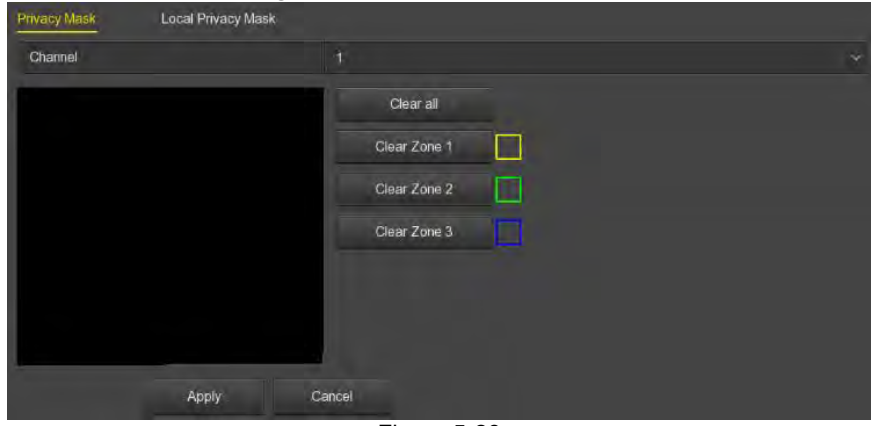

Figure 5-28

**Channel:** Select the channel.

- **Privacy zone selection:** In the left side of the interface video window, hold down the left mouse button to select the area to be blocked.
- **Clear all**:Clear all selected occlusion areas.
- **Clear Zone 1.2.3:** Clear the selected masked areas 1, 2, 3.

#### **Local Privacy Mask**

Local Privacy Mask is used to occlude the preview video of each channel on the XVR local side. On the menu page, click "Camera  $\rightarrow$  Privacy Mask  $\rightarrow$ Local Privacy Mask" to enter the Local Privacy Mask interface, as shown in Figure 5-29.

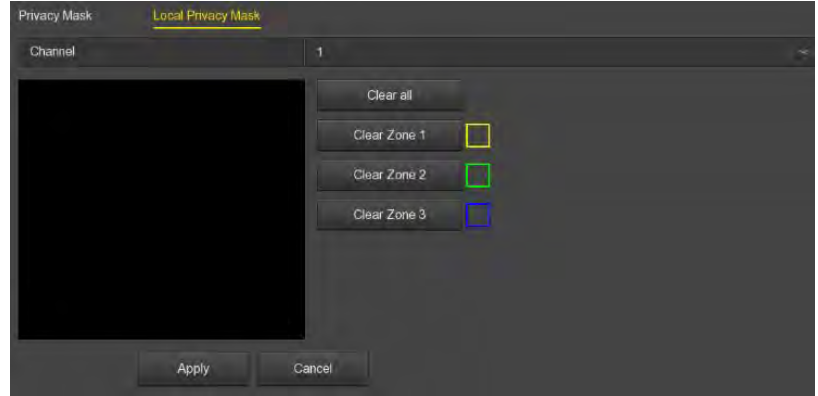

Figure 5-29

- **Channel:** Select the channel.
- **Privacy zone selection:** In the left side of the interface video window, hold down the left mouse button to select the area to be blocked.
- **Elear all:** Clear all selected occlusion areas.
- **Clear Zone 1,2,3:** Clear the selected masked areas 1, 2, 3.

# **Instruction**

- After the channel is set to privacy mask, the video of the channel is previewed and recorded to show the occluded video.
- After the channel is set to local privacy mask, the channel is only occluded when previewing the video on the XVR side.

# **5.3.5.9 Channel Name**

Customize the channel name corresponding to the added device. **The steps are as follows:**

**Step 1:** On the menu page, select "Camera→ Channel Name" to enter the Channel Name interface, as shown in Figure 5-30 below.

**Step 2:** Set the channel name.

**Step 3:** Click "Apply" to save the settings.

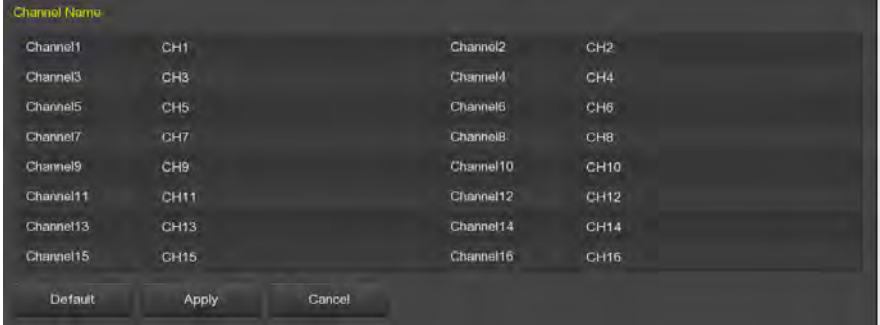

#### Figure 5-30

 **Channel:** Click on the right side of the channel corresponding to CHx, pop-up keyboard, set the channel name.

#### **5.3.5.10 Update Camera**

On the menu page, select "Camera  $\rightarrow$  Update Camera" to enter the Update Camera interface, as shown in Figure 5-31. Here you can add backend upgrade frontend.

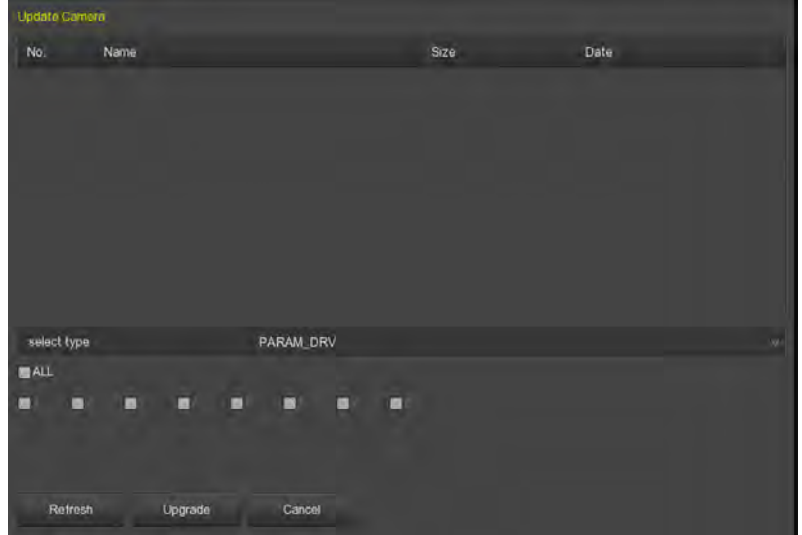

Figure5-31

# **Instruction**

- Some XVRs do not support update camera features.
- Only some cameras are supported here, and rich IPC and 1080P simulators are not supported.

# **5.3.6 Configuration**

# **5.3.6.1 General**

General settings are divided into two parts: Device settings and Date settings. Here you can get and set the XVR language, record mode, record days, video standards, standby time and date settings and other related information.

# **Device Settings**

On the Menu interface, click "Configuration  $\rightarrow$  General" to enter the Device settings interface, as Figure 5-32 shows.

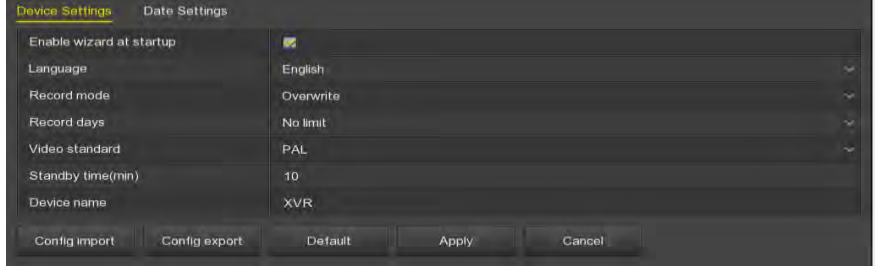

Figure 5-32

- **Enable Wizard at startup:** Click the " ", open the startup wizards, and then directly enter the "Startup Wizard" selection interface each time you boot.
- **Language:** Set the default language of the system, currently supports Simplified Chinese, Traditional Chinese, English, Polish, Czech, Russian, Thai, Hebrew, Persian, Bulgarian, Arabic, German, French, Portuguese, Turkish, Spanish, Italian, Hungarian, Roman, Korean, Dutch, Greek and Vietnamese, the default is English.
- **Record mode:** When the disk is full, it will automatically overwrite the oldest video; when the disk is not full, but the number of recording days to reach the user settings, automatically cover the earliest video.
- **Record days:** Set the number of days for XVR recording storage. There are no restrictions, 30, 15, 7, 6, 5, 4, 3, 2, 1 options in the drop-down menu.
- **Video Standard:** According to the local standard selection PAL or NTSC.
- **Standby Time**(**min**)**:** The default is 10 minutes, can be set range: 0-120 minutes, where "0" for the permanent standby.
- **Device name:** Fill in the name of the device according to actual needs, the default is XVR.
- **Example import:** Insert the U disk that stores the .ini format XVR configuration file into the NVR. Click "Config import  $\rightarrow$  Confirm". The XVR automatically starts data import and waits for the XVR to start importing the data.
- **Config export:** Insert the USB flash drive into the XVR, and click "Config" Export  $\rightarrow$  Confirm ", the configuration file will be stored in the USB flash drive. The configuration file format is ".ini".

**Date Settings**

On the Menu interface, click "Configuration →General →Date Settings" to enter the Date Settings interface, as Figure 5-33 shows. After setting the device time, click "Apply" to save the settings.

| Device Settings              | <b>Date Settings</b> |    |          |        |                   |        |          |        |                 |   |
|------------------------------|----------------------|----|----------|--------|-------------------|--------|----------|--------|-----------------|---|
| Select the system time zone  |                      |    |          |        |                   |        |          |        |                 |   |
| Time zone                    | GMT+00.00            |    |          |        |                   |        |          |        |                 |   |
| Set date/time manually<br>D. |                      |    |          |        |                   |        |          |        |                 |   |
| Date/time                    | $2018 - 12 - 03$     |    | 15:44:13 |        | Separator         |        |          |        |                 | ÷ |
| Date format                  | Year Month Day       |    |          | $\sim$ | Time format       |        | 24 hours |        |                 | w |
| Receive date/time from NTP   |                      |    |          |        |                   |        |          |        |                 |   |
| NTP server                   |                      |    |          |        | NTP port          |        |          |        |                 |   |
| Interval(Min)                |                      |    |          |        |                   |        |          |        |                 |   |
| Daylight-saving time         |                      |    |          |        |                   |        |          |        |                 |   |
| Type                         | Week                 |    |          | M.     | Offset(Min)       |        | 60       |        |                 | × |
| Start time                   | Mar                  | v  | 1st      | SK.    | Sun               | $\sim$ | 3 hour   | $\sim$ | $3 \text{ min}$ | v |
| End time                     | Nov.                 | v. | 1st      |        | $\rightarrow$ Sun | ٧      | 3 hour   | N.     | $3 \text{ min}$ | ٠ |
| Channel check time           | Detault              |    | Apply    |        | Cancel            |        |          |        |                 |   |

Figure 5-33

- **Select the system time zone:** NTP time-targeted Microsoft time zone format, where the device is located. For example: Beijing GMT +8.
- **Set date/time manually:** When checked "I, adjust the date / time, date separator, date format, and time format to set the local time.
- **Date/time:** Click on the need to modify the location, pop-up keyboard, enter the date and time through the keyboard.
- **Date format:** Select the date display format, including "Date Month Year", "Month Day Year" and "Year Month Day".
- **Separator:** Select the separator for the date format.
- **Time format:** Choose a 24-hour or 12-hour format.
- **EXECT** Receive date/time from NTP: Check "and to enable NTP time update function. You can also reset the NTP server by setting the server, port, and selecting the time zone and NTP update interval.
- **NTP Server:** Enter the IP address or domain name where the NTP server is installed.
- **NTP Port:** Set the port of the NTP server.
- **Interval (Min):** The interval between two time intervals can be set to 0-255 minutes for the NTP update interval.
- **Daylight-saving time:** Check " ", open the daylight saving time function, set the relevant parameters, such as type, date, start time, end time and so on.
- **Channel check time:** Select the channel, click "Save", set the channel time and XVR time consistent.

# **5.3.6.2 Network**

### **IP/Port**

Set the IP address and DNS server of the XVR to ensure that the other devices in the network can communicate with each other. The IP/Port setup steps are as follows:

**Step 1:** On the Menu interface, click "Configuration →Network →IP/Port" to enter the IP/Port interface, as Figure 5-34 shows.

**Step 2:** Configure related network parameters such as IP address, subnet mask, gateway, and preferred DNS.

**Step 3:** Click "Apply" to save the settings.

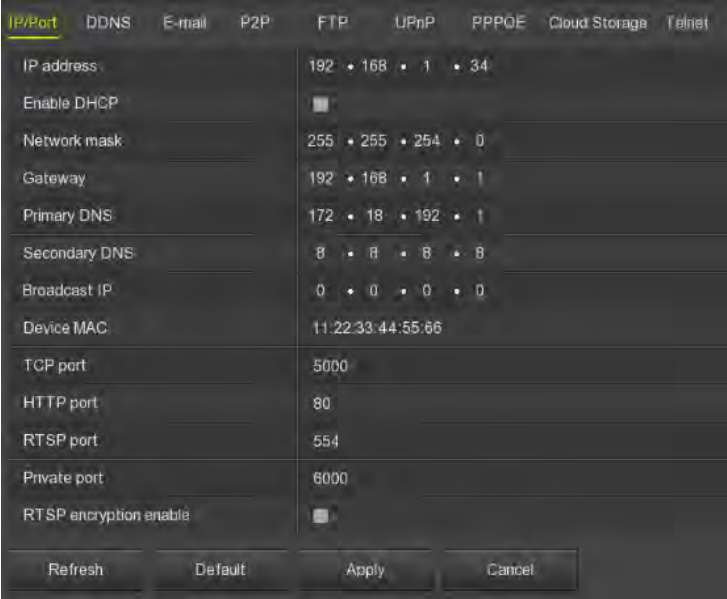

Figure 5-34

- **IP Address:** Enter the IP address of XVR.
- **Enable DHCP:** Enable / disable DHCP (Dynamic Host Configuration Protocol) function. "IP address", "subnet mask", and "default gateway" can not be set when DHCP is enabled.
- **Network Mask:** According to the actual situation set.
- **Gateway:** According to the actual situation set, with the IP address in the same network segment.
- **Primary DNS:** It is usually offered by local ISP. Your IP address of domain name server is entered here.
- **Secondary DNS:** Start secondary DNS when the primary one does not work.
- **Broadcast IP:** Reserved.
- **Device MAC:** Displays the physical address of the XVR.
- **TCP Port:** Default value is 5000, according to the actual needs of users to set the port.
- **HTTP Port:** Default value is 80, according to the actual needs of users to set the port.
- **RTSP Port:** Default value is 554, according to the actual needs of users to set the port.
- **Private port:** Default value is 6000, according to the actual needs of users to set the port.
- **EXTEP Encryption enable:** The default is off, click "■ to open, encrypt RTSP stream.
- **Refresh:** Click the refresh interface.

#### **Instruction**

- The IP address and the default gateway must be in the same network segment.
- If XVR enabled DHCP is in effect and you turn off DHCP, you cannot display the original IP information. You need to reset the IP address and other parameters.

# **DDNS**

After the DDNS (Dynamic Domain Name Server) parameter is set, when the IP address of the XVR device changes frequently, the system can dynamically update the relationship between the domain name and the IP address on the DNS server. You can use the domain name to access the XVR directly without recording the constantly changing IP address.

#### **Prerequisites**

Before configuring DDNS, make sure that the device supports the type of domain name resolution server, and log in to the DDNS service provider's website to register user name, password, domain name, and other information on the WAN PC.

#### **Configure DDNS as follows:**

**Step 1:** On the menu page, select " Configuration  $\rightarrow$  Network  $\rightarrow$  DDNS " to enter the DDNS interface, as shown in Figure 5-35.

**Step 2:** Enable DDNS, select the DDNS type, and enter the refresh time (seconds), username, and password.

**Step 3:** Click "Apply" to save the DDNS configuration.

**Step 4:** Enter the domain name in the PC web browser and press [Enter]. If you can display the web interface of the device, the configuration is successful. If it is not displayed, the configuration fails.

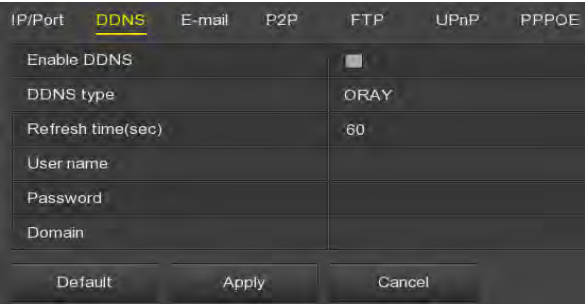

#### Figure 5-35

- **Enable DDNS:** Enabling DDNS domain resolving function.
- **DDNS type:** Select the DDNS type by dynamic domain name resolution server. (At present, the device supports multiple DDNS, including ORAY, NO-IP, DYN, CHANGEIP, A-PRESS, MYQSEE, SKDDNS, SMART-EYES. These multiple DDNSs can coexist at the same time, and the user can select and set them as needed).
- **Refresh Time (sec):** Do not register frequently. The interval between two registrations shall be more than 60 seconds. Too many registration requests may result in server attack.
- **User name:** The account registered in the DNS service provider.
- **Password:** The password to the account registered in the DNS service provider.
- **Domain:** The domain name registered in the DNS service provider.

#### **Instruction**

 After setting up DDNS, ensure that the NVR is connected to the WAN to access the device through the DDNS domain name.

#### **Email**

After setting the email information and enabling the alarm linkage email function, the system automatically sends an email to inform the user when an alarm event occurs on the XVR device.

The configuration email operation steps are as follows:

**Step 1:** On the main menu page, click "Configuration  $\rightarrow$  Network  $\rightarrow$  E-mail" to enter the E-mail setting interface, as shown in Figure 5-36 below.

**Step 2:** Enable e-mail alarm notifications, configure SMTP server, SMTP port, user name, password, sender, subject, message interval, and select encryption type, attach file and other parameters.

**Step 3:** Click "E-mail test" and the message "Success. Check the inbox." is displayed. Then the mail configuration is successful. If the message "E-mail

can't be delivered!" is displayed, the mail configuration fails. **Step 4:** After the email is sent successfully, click "Apply" to save the email configuration.

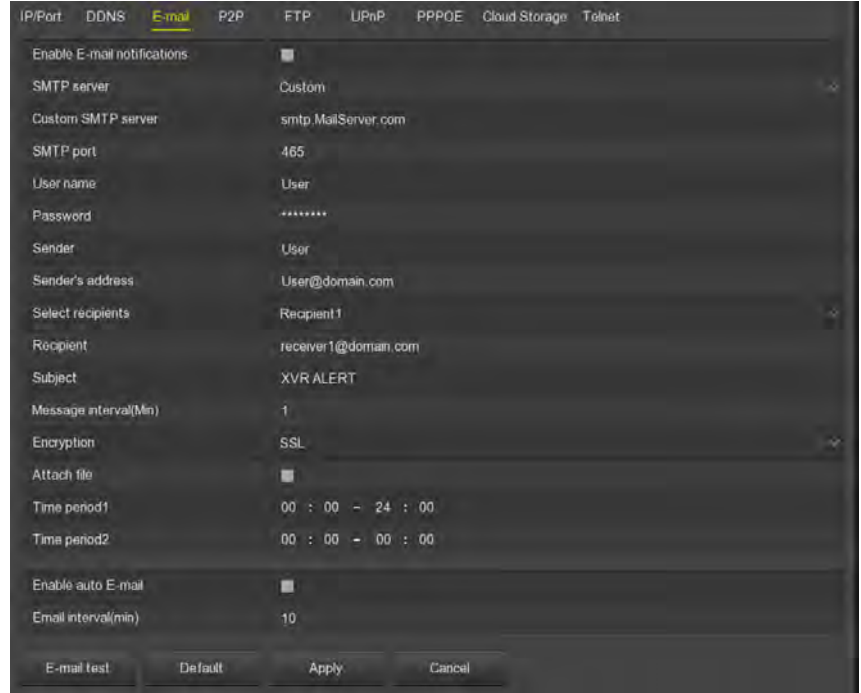

#### Figure 5-36

- **Enable e-mail alarm notifications:** Enable / disable mail sending.
- **SMTP server:** Please input your email SMTP server IP or server domain name (if the domain name requires confirmation that the DNS settings are correct, the domain name can be parsed correctly).
- **SMTP port:** Please input corresponding port value here.
- **User name:** Please input the user name to login the sender email box.
- **Password:** Please input the corresponding password here.
- **Sender:** Please input sender email box here.
- **Sender's address:** Outbox address.
- **Select recipients:** Recipient e-mail address, you can choose to set three, send only three e-mail.
- **Recipient:** Inbox address.
- **Subject:** Please input email subject here. System support English character and Arabic number, default "XVR\_ALERT ".
- **Message interval (Min):** The interval between sending emails. After the email sending interval is set, when the alarm is triggered, the system does not trigger the immediate sending of the email according to the alarm signal. Instead, the email is sent according to the interval time of the same type of event email. Avoid frequent alarms and generate a lot of mail, causing the mail server to be overstressed. The time range is 0~600 minutes, and 0 minutes means that the mail is sent without interval.
- **Encryption:** Select the Mailbox server encryption, including NONE, SSL, TLS, and default "SSL".
- **Attach File:** Turn on/off the email attachment function. After the alarm is turned on, the system can send snap shots when the alarm is sent.
- **Time period (1/2):** Set the time range for sending mail. After setting, send the alarm message at that time; do not send mail at other times.
- **Enable auto E-mail:** Enable / disable automatic email sending.
- **Email interval (min):** Mail sending interval.
- **E-mail test:** Test email sending and receiving functions are normal. In the correct configuration, the receiving email will receive a test email. Before the email test, you must click Apply to save the email configuration information.

## **P2P**

P2P is a private network penetration technology. It does not need to apply for a dynamic domain name, perform port mapping, or deploy a transit server. You can directly scan the QR code to download a mobile client. After registering an account, you can add and manage multiple IPC, NVR, XVR devices simultaneously on the mobile client.

You can add devices in the following two ways to manage multiple devices. 1) Scan the QR code for the mobile phone system, download the App and register the account. For details, see the App User Manual on the website. 2) Log on to the P2P platform, register an account, and add the device via the serial number.

# **Instruction**

 With this function, the device must be connected to an external network; otherwise it will not work properly.

## **P2P steps are as follows:**

**Step1:** On the main menu page, click "Configuration  $\rightarrow$  Network  $\rightarrow$  P2P" to enter the P2P interface, as shown in Figure 5-37 below.

**Step2:** Make sure that the XVR accesses the external network and click "Enable P2P".

**Step 3:** Click "Apply" to save the configuration.

**Step 4:** Click "Refresh" and the status shows "Online ". This indicates that P2P is enabled and can be used normally.

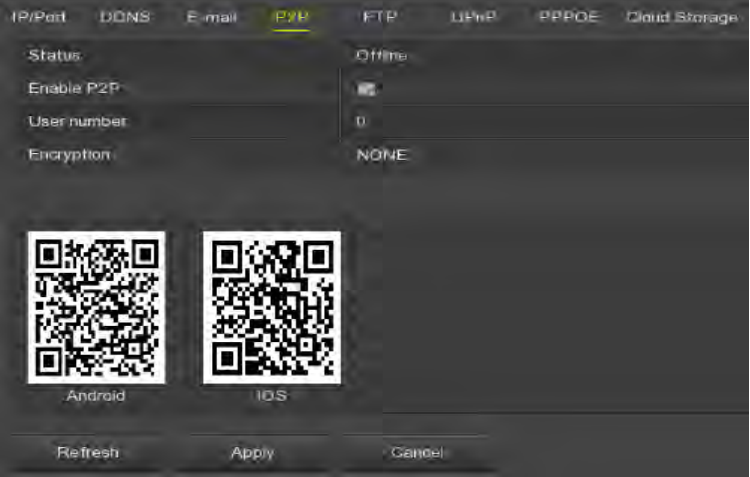

Figure  $5-37$ 

- **Status:** Display device P2P online status.
- **Enable P2P:** Turn on / off device P2P function.
- **User number:** Displays the current user viewing the NVR channel video number on the App client.
- **Encryption:** Select the encryption type. After the device is enabled, all signaling communication between the device and the server is encrypted.
- **Android:** Download Link of P2P client for Android system.
- **iOS:** Download Link of P2P client for iOS system.
- **SN:** Displays the serial number of the device P2P. This serial number is unique.
- **Refresh:** Refresh the P2P interface related information.

#### **App Client operation example**

The following content is introduced by taking the operation of the mobile phone client (BitVision App) as an example. The steps are as follows:

**Step 1:** Use the Android or iOS phone to scan the corresponding QR code to download and install the BitVision App.

**Step 2:** Run the client and log in to the account (No account is required to register first).

**Step 3:** Add devices to the mobile client.

After login, click "  $\overline{\mathbb{G}}$  " ,  $\overline{\mathbb{G}}$  and "  $\overline{\mathbb{G}}$  Add device", select "SN Add", enter the device user name, password and verification code after scan the QR code (the verification code printed on the label), click "Add" to set device note and group, click "Send" after add successfully.

## **Step 4: Live preview**

Select "REAL TIME" and "+" to enter the device list in the main interface, select the touching pen and the channel to be previewed in the group, you will see the live video after click " Done "

# **FTP**

With FTP (File Transfer Protocol) server, you can store alarm pictures on the FTP server.

## **Prerequisites**

You need to purchase or download the FTP service tool and install the software on your PC.

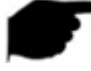

# **Instruction**

 To create an FTP user, you must set FTP folder write permission. Otherwise, the picture will not be uploaded successfully.

## **Configure FTP operations as follows:**

**Step1:** On the main menu page, click "Configuration  $\rightarrow$  Network  $\rightarrow$  FTP" to enter the FTP interface, as shown in Figure 5-38 below.

**Step2**: Select "Enable FTP" and enter parameters such as the FTP server, port, user name, password, and the FTP file upload path.

**Step 3:** Click "Apply" to save the configuration.

**Step 4:** Click "Test" to determine whether the network connection and FTP configuration are correct.

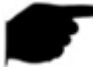

## **Instruction**

If the test fails, recheck the network or FTP configuration.

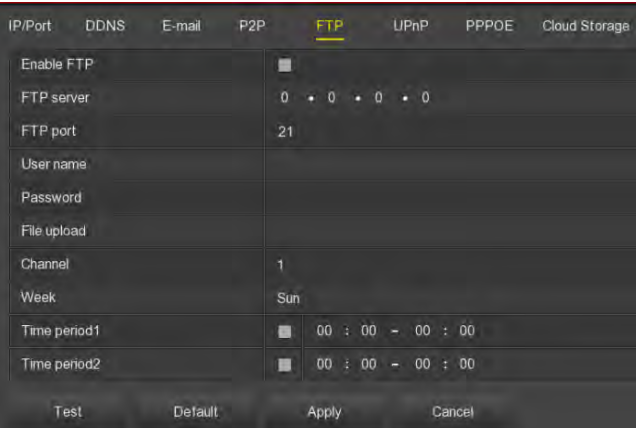

#### Figure 5-38

- **Enable FTP:** Turn on / off the device FTP function.
- **FTP Server:** Host IP address of the FTP server.
- **FTP Port:** The default FTP port is 21, if your FTP server is different; you need to use the same port name with your FTP server.
- **User Name:** Please input the user name to login the FTP server.
- **Password:** Please input the corresponding password here.
- **File Upload:** Create folders according to the rules in the FTP account directory.
	- $\checkmark$  When the remote directory is empty, the system automatically creates different folders according to IP and time.
	- $\checkmark$  Enter the name of the remote directory, the system will create a folder with the corresponding name in the FTP root directory, and then press IP, time to create a different folder.
- **Channel:** For uploading video file settings, the week, time period, and video type of the uploaded video can be set separately for each channel.
- **Week:** Select the time to upload the FTP file according to the week. You can set two time periods each week.
- **Time period 1& 2:** Set the time period for uploading FTP files in one day.
- **Test:** Click "Test", test XVR can successfully upload files to the FTP server

#### **UPnP**

After the mapping between the internal network and the external network is established through the UPnP protocol, the external network user can use

the external network IP address to directly access the XVR device on the intranet.

## **Prerequisites**

1) Log in to the router and set the IP address of the router's WAN port to access the external network.

2) Make sure that the router is a first-level router (or virtual first-level router) and turn on the UPnP function.

3) Connect the device to the LAN port of the router and access the private network.

4) In the main menu, select "Configuration  $\rightarrow$  Network  $\rightarrow$  IP/Port", set "IP address" as the router's private IP (for example: 192.168.1.101) or select "DHCP" to obtain the IP address automatically.

## **The steps are as follows:**

**Step 1:** On the main menu page, click "Configuration  $\rightarrow$  Network  $\rightarrow$  UPnP" to enter the UPnP interface, as shown in Figure 5-39 below.

**Step 2:** Enable the UPnP function and configure related parameters such as intranet IP, external IP, and port mapping information of the UPnP route. **Step 3:** Click "Apply" to save the configuration.

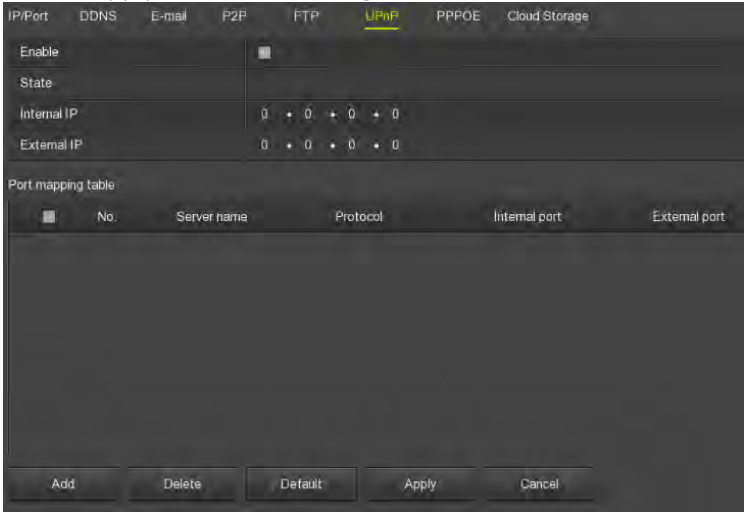

#### Figure 5-39

- **Enable:** Turn on/off the device UPnP function.
- **State:** Displays the mapping status of UPnP.
- **Internal IP:** Enter the router's LAN port address. After the mapping is successful, the IP address will be automatically obtained without setting.
- **External IP:** Enter the router's WAN port address. After the mapping is successful, the IP address will be automatically obtained without setting.
- **Port mapping table:** This corresponds to the UPnP mapping table information on the router.
	- $\checkmark$  **Service Name:** The web server name.<br> $\checkmark$  **Protocol:** The type of agreement
	- **Protocol:** The type of agreement.
	- $\checkmark$  Internal port: The port that the local machine needs to map.
	- **External port:** The port mapped on the router.
- **Add:** Click "Add" to increase the mapping, enter the service name, internal port, and external port.
- **Server Name:** Enter the service name and define it yourself.
- **Internal Port:** You need to enter the corresponding HTTP port, RTSP port, TCP port.
- **External Port:** Can be self-defined, and the internal port can be the same, but can not and XVR other ports repeat.
- **Delete:** Select the mapping information in the port mapping table and delete the mapping relationship.

## **Instruction**

 When setting the external port of the router mapping port, try to use the port between 1024 and 65535. Avoid using the well-known port

1~255 and the system port 256~1023 to avoid conflict.

- When deploying multiple devices in the same LAN, plan the port mapping to avoid mapping multiple devices to the same external port.
- When performing port mapping, ensure that the mapped port is not occupied or restricted.
- TCP internal and external ports must be consistent and cannot be modified.

# **PPPOE**

PPPOE (Point-to-Point Protocol over Ethernet) is one of the ways in which XVR devices access the network. After obtaining the PPPoE user name and password provided by the Internet Service Provider, you can establish a network connection through PPPoE dialup. After the connection is successful, the XVR device automatically obtains a dynamic IP address of the WAN. **The steps are as follows:**

**Step 1:** On the menu page, select "Configuration  $\rightarrow$  Network  $\rightarrow$  PPPOE" to enter the PPPOE configuration interface, as shown in Figure 5-40 below.

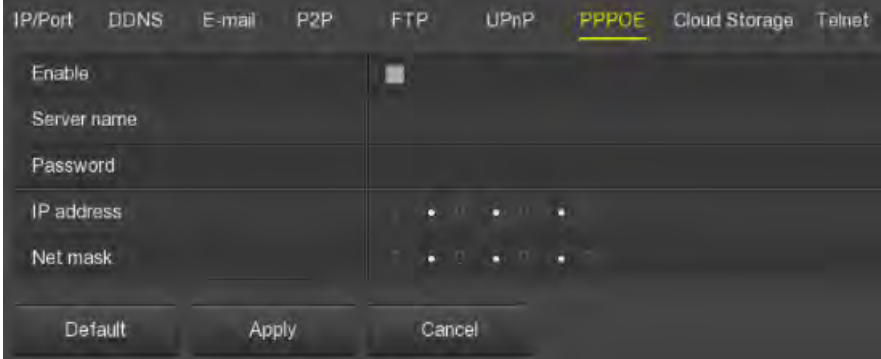

Figure 5-40

**Step 2:** Select "Enable", input the user name and password of the PPPoE. **Step3:** Click "Apply" to save the configuration.

After the PPPoE configuration is successful, the obtained public IP address is displayed in real time. Users can access the device through this IP address.

- **Enable:** Turn on/off the device PPPoE function.
- **Server Name:** The PPPoE user name provided by the ISP (Internet Service Provider).
- **Password:** The password corresponding to the user name.
- **IP Address:** After successful PPPoE dialing, and the device is accessed through the IP address.
- **Net mask:** After successful PPPoE dialing, he obtained public network subnet mask is displayed here.

## **Instruction**

 After the configuration is complete, the IP address of the TCP/IP interface cannot be modified.

## **Cloud Storage**

Set cloud storage. When the device triggers an alarm, it can store the captured alarm image of the device on the cloud server.

## **Prerequisites**

1) You need to have a Dropbox or Google Cloud Storage account.

2) Using this function, the device must be connected to an external network; otherwise it will not work properly.

## **Set up cloud storage as follows:**

**Step 1:** On the main menu page, select "Configuration → Network → Cloud Storage" to enter the cloud storage setting interface, as shown in Figure 5-41 below.

**Step 2:** Enable cloud storage, select the cloud storage type, Dropbox or Google, click Bind, follow the prompts to log in to the corresponding website using a browser on the computer, and enter the obtained "Authorization Code" as "Binding" In the "Authorization code" column of the interface, click "Confirm".

**Step 3:** Click "Apply" to save the settings.

**Step 4:** Click "Test" to test whether the XVR can successfully upload files to the cloud server. After the binding is successful, the cloud storage interface displays the "Dropbox" username, total capacity, and used space.

| <b>DDNS</b><br>IP/Port | E-mail  | P <sub>2P</sub> | <b>FTP</b> | UPnP | PPPOE  | Cloud Storage Telnet |  |      |
|------------------------|---------|-----------------|------------|------|--------|----------------------|--|------|
| Enable                 |         |                 | ■          |      |        |                      |  |      |
| Dropbox                |         |                 | ■          |      |        |                      |  | Bind |
| Google                 |         |                 | п          |      |        |                      |  | Bind |
| Upload Folder          |         |                 |            | -    |        |                      |  |      |
| Usemame                |         |                 |            |      |        |                      |  |      |
| Capacity               |         |                 |            |      |        |                      |  |      |
| <b>Used</b>            |         |                 |            |      |        |                      |  |      |
| Test                   | Default |                 | Apply      |      | Cancel |                      |  |      |

Figure 5-41

- **Enable:** Turn on/off the device cloud storage function.
- **Dropbox:** Select a cloud storage Type.
- **Google:** Select a cloud storage Type.
- **EXECUTE:** Set the upload cloud space folder name.
- **Username:** Displays the user name for the corresponding cloud storage type.
- **Capacity:** After the cloud storage binding is successful, the total capacity of the cloud space is displayed.
- **Used:** Cloud storage binding is successful; the display of cloud space has been used capacity.
- **Test:** Bind and click on the test to save whether the cloud storage binding is successful.

## **Telnet**

On the main menu page, select "Configuration  $\rightarrow$  Network  $\rightarrow$  Telnet " to enter the Telnet interface, as shown in Figure 5-42 below.

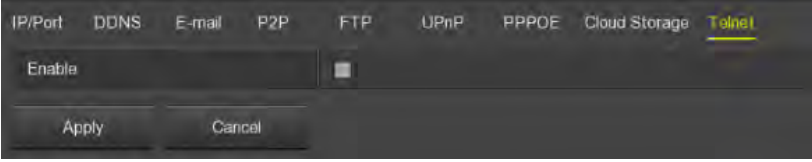

Figure 5-42

**Enable:** Enable / disable the remote Telnet login function, default is off.

## **5.3.6.3 Display**

Set the display effect of the device preview interface, including output resolution, transparency, display OSD time, display channel name, and show after boot.

#### **The steps are as follows:**

**Step 1:** On the menu page, select "Configuration  $\rightarrow$  Display" to enter the video display interface, as shown in Figure 5-43.

**Step 2:** Configure resolution, transparency, and other related parameters. **Step 3:** Click "Apply" to save the configuration.

| <b>Display</b>    |       |           |    |
|-------------------|-------|-----------|----|
| Resolution        |       | 1280x1024 | Ň. |
| Ul transparency   |       | æ         | 5  |
| Show OSD time     |       | ø         |    |
| Show channel name |       | ø         |    |
| Show after boot   |       | 9 screens | ×  |
| Default           | Apply | Cancel    |    |
|                   |       |           |    |
|                   |       |           |    |

Figure 5-43

- **Resolution:** The selectable values are 1024×768, 1280×720, 1280×1024, 1920×1080, 2560×1440, 3840×2160, and the default resolution is 1280×1024. After the parameters are saved, the device can be restarted to take effect. The 4K XVR HD interface supports up to 4K resolution output.
- **UI Transparency:** The higher the percentage, the more transparent device local menu.
- **Show OSD Time:** Turns on / off the device time information displayed on the monitor screen.
- **Show channel name:** Turns on / off the channel name information displayed on the monitor screen.
- **Show after boot:** Select the number of split screen display screen.

## **5.3.6.4 Exceptions**

Set the alarm mode of abnormal events. When an abnormal event occurs during the operation of the XVR device, the system executes the alarm linkage action.

## **Disk Exception**

#### **The steps are as follows:**

**Step 1:** On the menu page, select "Configuration →Exceptions →Disk Exception" to enter the disk exception setting interface, as shown in Figure 5-44.

**Step 2:** Select the event type, click "Enable", and enable the sending of mail and buzzer alarm.

**Step 3:** Click "Apply" to save the configuration.

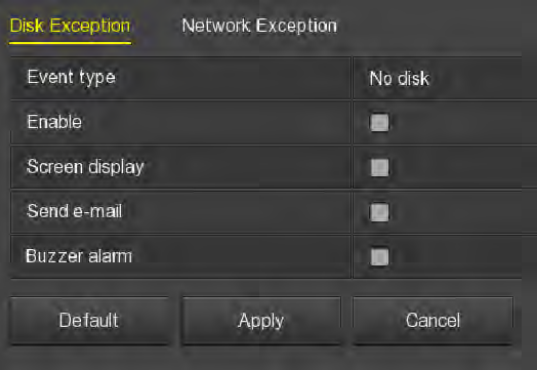

#### Figure 5-44

- **Event type:** Including No Disk and Disk Error in two cases.
- **Enable:** Turns on / off disk exception alarm.<br> **Example:** Screen display: Turns on / off the screen dis
- **Screen display:** Turns on / off the screen display when the device is alarmed.
- **Send e-mail:** Turns on / off the sending mail function that occurs when a disk exception, send mail to the specified mailbox.
- **Buzzer alarm:** Turn on / off the device beep alarm function, that is, the buzzer sounds when a disk error occurs.

## **Network Exception**

## **The steps are as follows:**

**Step 1:** On the menu page, select "Configuration → Exceptions → Network Exception" to enter the network exception setting interface, as shown in Figure 5-45.

**Step 2:** Select the event type, click "Enable", and enable the sending of mail and buzzer alarm.

**Step 3:** Click "Apply" to save the configuration.

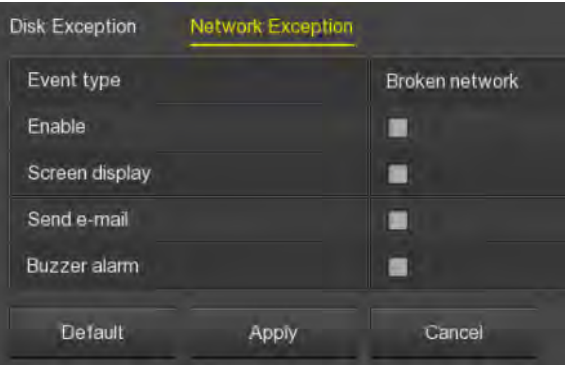

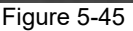

- **Event type:** Including Broken network and IP conflict in two cases.
- **Enable:** Turns on / off network exception alarm.
- Screen display: Turns on / off the screen display when the device is alarmed.<br>
Send e-mail: Turns on / off the sending mail function that occurs when a
- **Send e-mail:** Turns on / off the sending mail function that occurs when a network exception, send mail to the specified mailbox.
- **Buzzer alarm:** Turn on / off the device buzzer alarm function, that is, the buzzer sounds when a network error occurs.

## **5.3.6.5 User**

On the menu page, select "Configuration → User" to enter the user management interface, as shown in Figure 5-46. The XVR user management can add, modify, and delete users.

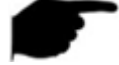

#### **Instruction**

- The factory default administrator admin group, administrator user admin user, admin group and admin user can not delete or modify their permissions.
- Users in the group can modify permissions in this group of permissions.
- Each user must belong to only one group. When you select the group to which the user belongs, the user's authority can only be a subset of the group's authority. The authority attribute of the group cannot be exceeded.
- The default password of the admin administrator user is 12345. The administrator admin user can add, delete, or edit users, add users in the group, and set user rights control.
- The user level has two levels, the operator and the ordinary user. The default permissions of the two levels are different. ("Remote Permissions", the operator has default remote normal settings, remote network settings, remote display settings, remote exception settings permissions, ordinary users do not have).
- To facilitate user management, it is recommended to set the operator permission to be lower than the normal user permission.

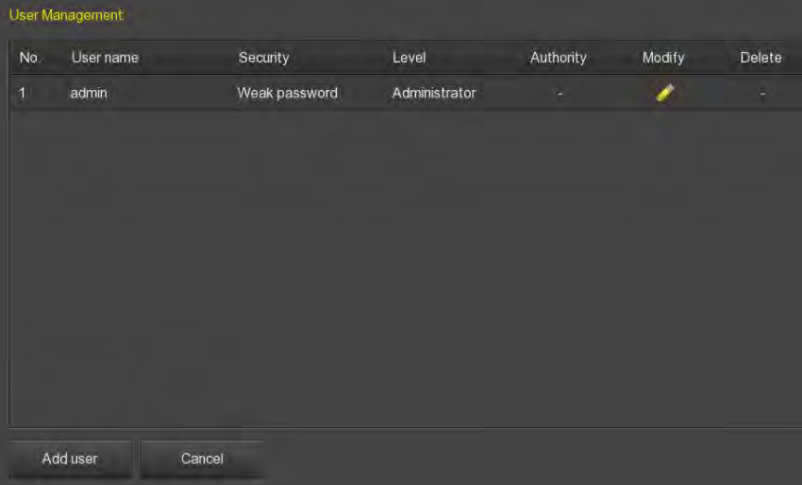

#### Figure 5-46

 **User list:** Displays all current users of the device; where admin is an administrator user and can only change its password and cannot modify its permissions.

#### **Add user**

#### **The steps are as follows:**

**Step 1:** Click the "Add User" button to enter the Add User interface. **Step 2:** Fill in the user information, select the level, click "Save". **Step 3:** Setting authority.

Select the added user and click the corresponding " sutton below the Authority to enter the permission setting interface and set the user authority.

# **Authority Instruction**

Authority are divided into local configuration, remote configuration, channel configuration,

- **"Local Config":** Include All, Local Poll, Local HDD, Local Camera Setup, Local Configuration, Local Network, Local Display, Local Exceptions, Local User, Local System Information, Local Log, Local Manual Update, Local Online Update, Local Auto Maintain, Local Restore Default, Local Shutdown Reboot, Local Channel Config, Local Alarm.
- **"Remote Config":** Include All, Remote Poll, Remote HDD, Remote Camera Setup, Remote Configuration, Remote Network, Remote Display, Remote Exceptions, Remote User, Remote System Information, Remote Log, Remote Manual Update, Remote Auto Maintain, Remote Restore Default, Remote Shutdown Reboot, Remote Channel Config, Remoter Alarm.
- **"Channel Config":** Local Preview, Local PTZ, Local Playback , Local Record, Local Encode Parameters, Local OSD, Local Image, Local Motion, Local Export, Local Privacy Mask, Local Video Loss, Remote Preview, Remote PTZ, Remote Playback, Remote Record, Remote Encode, Remote OSD, Remote Image, Remote Motion , Remote Export, Remote Privacy Mask, Remote Video Loss for all channel.

**Modify the user**

## **The steps are as follows:**

**Step1:** Select the user to click modify to correspond to the "  $\sim$  " button to enter the Modify User interface.

**Step2:** Modify the user password or user level and click "Save" to complete the modification.

## **Delete the user**

## **The steps are as follows:**

**Step1:** To determine the login user for the administrator user, in the user management interface to select the user to delete, click delete below the

corresponding " " button, pop-up prompt.

**Step2:** Click "Confirm" to delete the user and return to the user management interface.

- **Modify password**
- **The first step to change the administrator password is as follows:**

Step 1: On the menu page, select "Configuration → User → Modify" to enter the modify password interface, as shown in Figure 5-47.

**Step 2:** Input the new password and confirm password.

**Step 3:** Select security questions 1, 2, 3 and set the corresponding answer, click "Save".

**Step 4:** Insert the USB disk into the device, click "Export key" to complete the change of the administrator password.

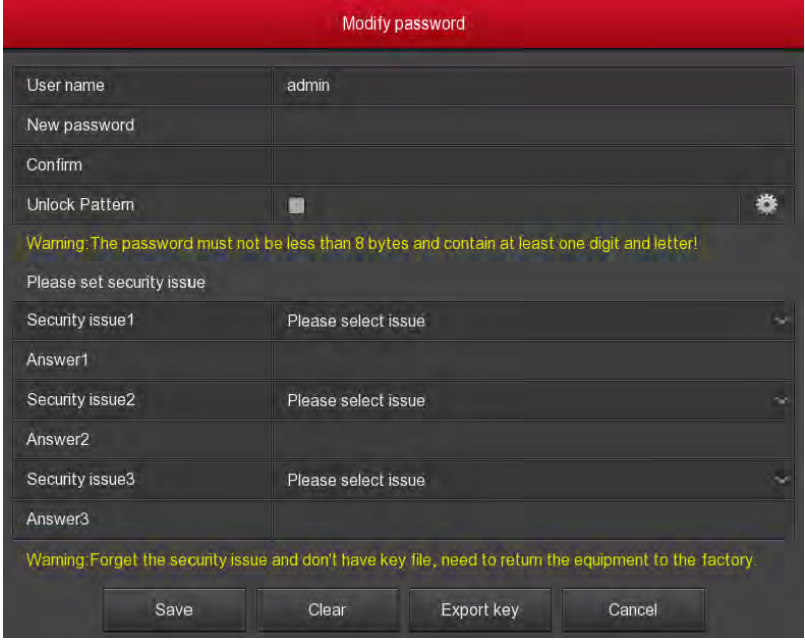

Figure 5-47

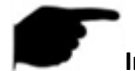

## **Instruction**

- The security question and corresponding answer must be set when the administrator password is modified for the first time.
- When you change the administrator password, you do not export the key.

## **The steps to modify the administrator password again are as follows:**

Step 1: On the menu page, select "Configuration → User → Modify" to enter the modify password interface.

**Step 2:** Check the Change Password check box to enter the old password, new password, and confirm password.

**Step 3:** Reset security issues and corresponding answers, export keys. **Step 4:** Click "Save" to complete the password modification.

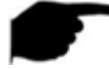

### **Instruction**

 When you change the device password again, you do not need to set security issues and export keys.

# **5.3.6.6 Channel config**

Different models of devices support different numbers of IP channels. The device supports increasing the number of IP channels by disabling analog channels.

### **The steps are as follows:**

**Step 1:** On the menu page, select "Configuration →Channel config" to enter the Channel configuration interface, as shown in Figure 5-48.

**Step 2:** Check the channel access type on demand. When the channel is connected to the analog camera, select HD, when the channel is connected to the network camera, select IP.

**Step 3:** Click "Apply" to save the configuration.

| Channel config  |                 |     |
|-----------------|-----------------|-----|
| CH              | HD              | IP. |
| CH <sub>1</sub> | ø               | u   |
| CH <sub>2</sub> | ø               | m   |
| CH <sub>3</sub> | п               | ø   |
| CH4             | ×               | ø   |
| CH5             |                 | ø   |
| CH <sub>6</sub> |                 | ø   |
| CH <sub>7</sub> |                 | ū   |
| CHB             |                 | ø   |
| CH <sub>9</sub> |                 | ú.  |
|                 |                 |     |
|                 |                 |     |
|                 |                 |     |
|                 |                 |     |
| Default         | Cancel<br>Apply |     |

Figure 5-48

## **Instruction**

 When selecting signal connected mode for single-channel, user need to follow certain rules, the interface will automatically reflect the options in accordance with the rules.

- The actual access signal must match the signal mode that checked. If the "HD" mode is selected for one channel, it can be connected to TVI / CVBS / AHD / CVI signals; when the switching signal causes an abnormality to be displayed, the video cable can be reconnected; if the channel is selected as "IP" mode, then it is an IP channel and IP device can be connected.
- For preview interface, when the HD (TVI / CVBS / AHD / CVI) channel without video signal, the channel name will be prompted "HD VIDEO". When the IP channel without video signal, the channel name will be prompted "NO VIDEO".

## **5.3.6.6 Local Alarm**

After the XVR device is connected to the alarm device through the alarm input port, when the alarm signal is transmitted to the XVR device through the alarm input port, the system performs an alarm linkage action.

#### **The steps are as follows:**

**Step 1:** On the menu page, select "Configuration →Local Alarm" to enter the local alarm configuration interface, as shown in Figure 5-49.

**Step 2:** Check the Enable "If to open the local alarm, select the alarm input port according to the actual needs, configure the alarm name, time period and corresponding linkage alarm, such as "Screen display", "Send mail" and "Buzzer alarm".

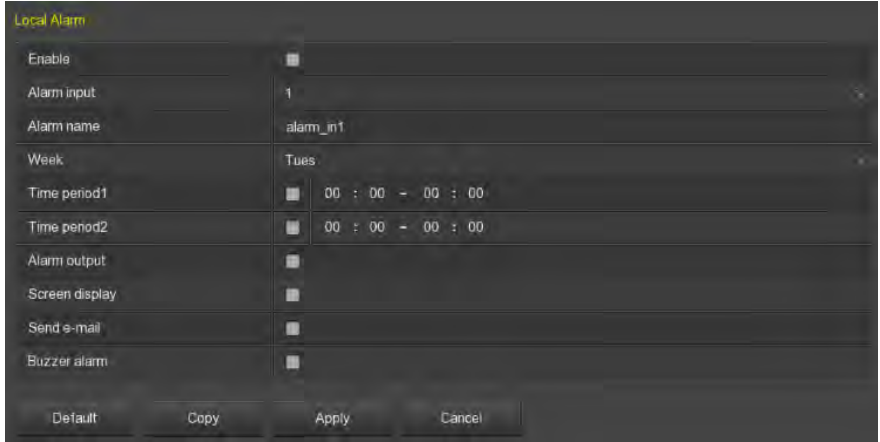

**Step 3:** Click "Apply" to save the configuration.

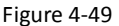

- **Enable:** Turns on / off local alarm.
- **Alarm input:** Select the alarm input.
- **Week, Time period1&2:** The arming time period, select the day of the week, set the time period 1&2, and activate the corresponding configuration item to start the alarm within the set time range.
- **Alarm output:** The alarm device (such as light, siren) is connected to the alarm output port. When an alarm occurs, the XVR device transmits the alarm information to the alarm device.
- **Screen display:** Check " $\Box$ " and when the alarm occurs, the alarm message will be displayed on the local host screen.
- **Send e-mail:** Check "<sub>■</sub>. When an alarm occurs, the device sends an email to the specified mailbox to notify the user.
- **Buzzer alarm:** Check "Nen an alarm occurs, the device starts buzzer sounds an alarm.
- **Copy:** After setting a channel, you can click "Copy" to apply the settings of this channel to other channels.

# **5.3.7 Maintenance**

## **5.3.7.1 System**

**Stream Information** 

The code stream refers to the data traffic used by the video file in unit time. You can sing the real-time stream and stream waveform changes of each channel.

#### **The steps are as follows:**

On the menu page, select "Maintenance→ System→ Stream Info" to enter the Stream Information interface, as shown in Figure 5-50.

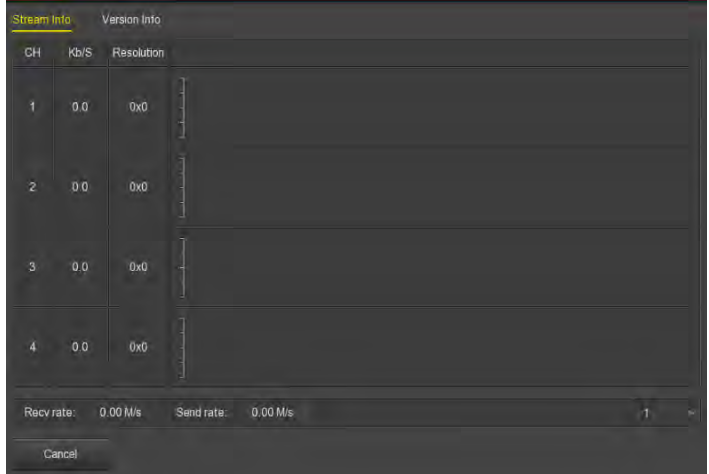

Figure 5-50

## **Version Information**

Here you can view the system version information, including product model, version number and version date.

#### **The steps are as follows:**

On the menu page, select "Maintenance→ System→ Version Info" to enter the Version Information interface, as shown in Figure 5-51.

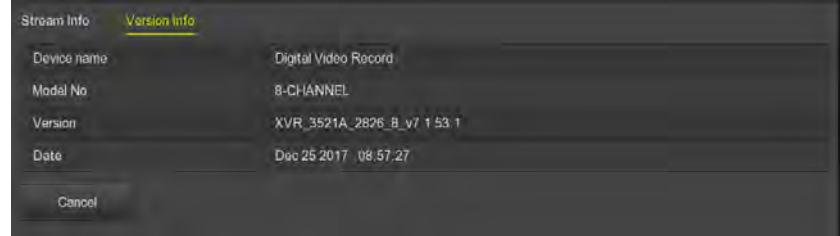

Figure 5-51

- **Device name:** Display the device full name, fixed to Digital Video Recorder.
- **Model NO.:** Displays the maximum number of channels supported by the device.
- **Version:** Displays the version number of the program.
- **Date:** Displays the date the program was created.

# **5.3.7.2 Log**

Here you can view and export the system's log information.

## **The steps to view the log are as follows:**

**Step1:** Select "Menu  $\rightarrow$  Maintenance  $\rightarrow$  Log" to enter the Log interface. **Step2:** Select the log type; search time period (start time and end time) as required.

**Step 3:** Click the "Query" button to view the log.

#### **The steps to export the log are as follows:**

**Step1:** Select "Menu  $\rightarrow$  Maintenance  $\rightarrow$  Log" to enter the Log interface. **Step2:** Select the log type; search time period (start time and end time) as required.

**Step 3:** Insert the USB flash drive into the device and click "Export" to export all the log information under the current search conditions to the USB flash drive. Or click "Export all" to export all the log information in the device to the USB flash drive.

| Log                                |            |                                  |  |      |  |  |  |  |
|------------------------------------|------------|----------------------------------|--|------|--|--|--|--|
| Type                               | All logs   |                                  |  |      |  |  |  |  |
| Start time                         |            | 00 : 00 : 00<br>$2018 - 12 - 03$ |  |      |  |  |  |  |
| End time                           |            | $2018 - 12 - 03$ 23 : 59 : 59    |  |      |  |  |  |  |
| No.<br>Time                        |            | Event                            |  | User |  |  |  |  |
|                                    |            |                                  |  |      |  |  |  |  |
|                                    |            |                                  |  |      |  |  |  |  |
|                                    |            |                                  |  |      |  |  |  |  |
|                                    |            |                                  |  |      |  |  |  |  |
|                                    |            |                                  |  |      |  |  |  |  |
|                                    |            |                                  |  |      |  |  |  |  |
|                                    |            |                                  |  |      |  |  |  |  |
|                                    |            |                                  |  |      |  |  |  |  |
| Waming: You can only query 7 days! |            |                                  |  |      |  |  |  |  |
|                                    | Export all | PgUp                             |  |      |  |  |  |  |

Figure 5-52

- **Type:** Select the type of information you request.
- **Start Time/End Time:** Enter the time range for the search log.
- **Export:** Export the log information under the current search conditions to the USB flash drive.
- **Export all:** Export all log information from the device to the USB flash drive.
- **Query:** Click the query log.
- **PgUp/PgDn:** Flip function; click to view other log information.
- **Clear:** Clear all information.

## **5.3.7.3 Manual Update**

Insert the USB device with the upgrade file into the XVR to upgrade the system version of the XVR. If the device detects the upgrade file in the U disk, the upgrade package information (number, name, size, date) will be displayed in the list.

#### **The upgrade steps are as follows:**

**Step 1:** Insert the USB device with the upgrade file (named xxxxx update x Vx.x.xx.x.bin) into the XVR.

**Step 2: On the menu page**, select "Menu→ Maintenance → Manual Update" to enter the Manual Update interface, as shown in Figure 5-53.

**Step 3:** Click "Refresh". Select the upgrade file and click "Upgrade → Confirm". Wait for the interface to go through the progress bar and the device will restart automatically to complete the upgrade.

| Manual Update |      |         |        |      |      |
|---------------|------|---------|--------|------|------|
| No.           | Name |         |        | Size | Date |
|               |      |         |        |      |      |
|               |      |         |        |      |      |
|               |      |         |        |      |      |
|               |      |         |        |      |      |
|               |      |         |        |      |      |
|               |      |         |        |      |      |
|               |      |         |        |      |      |
| Refresh       |      | Upgrade | Cancel |      |      |
|               |      |         |        |      |      |

Figure 5-53

- **Refresh:** Refresh the current interface information.
- **Upgrade:** Click the device to start the upgrade.

#### **Instruction**

- When you try to refresh or detect the upgrade package several times, check whether the U disk is in good contact with the USB port of the device and whether the upgrade file name is correct.
- During the upgrading process, please do not cut off the power or take off your U disk. After the upgrading, your system will restart automatically. (This process will take about 1 to 6 minutes.). Here, we advise you to restore factory Settings after the upgrading.

## **5.3.7.4 Online update**

After the XVR is connected to the public network, the system can be upgraded through an online upgrade. Online upgrade is divided into automatic upgrade and manual detection upgrade, and the current device system version is displayed.

#### **The automatic online upgrade procedure is as follows:**

**Step 1:** On the menu page, select "Menu →Maintenance → Online Update" to enter the device upgrade interface, as shown in Figure 5-54. **Step 2:** Select "Auto Update";

**Step 3:** Set the device update time and click "Apply". When there is a new version in the cloud, the system will automatically detect the version to upgrade the device at the set time.

## **The manual online upgrade steps are as follows:**

**Step 1:** On the menu page, select "Menu →Maintenance → Online Update" to enter the device upgrade interface, as shown in Figure 5-54.

**Step 2:** Click "Check" to view the latest version of the device in the cloud in real time. If a new version is detected, the system will prompt to discover the relevant information of the new version.

**Step 3:** Click "Update". Wait for the device to download the upgrade file and upgrade it. After the upgrade, the device automatically restarts.

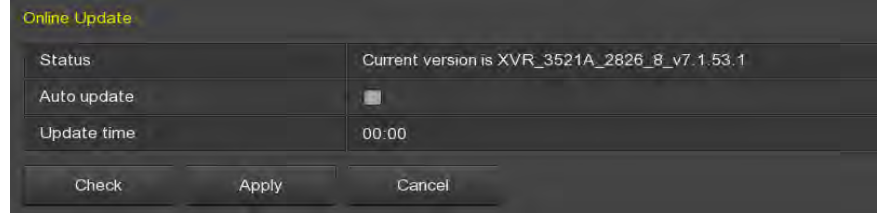

#### Figure 5-54

- Status: The current version of device.
- **Auto update:** Click "**I** to enable the system automatic upgrade function. When the device detects the new online version, it will automatically upgrade according to the set upgrade time.
- **Update time:** Set the automatic update time.
- **Check:** Click check latest online version.

## **Instruction**

- Before testing a new online version, make sure that the XVR is properly connected to the network.
- During the upgrading process, please do not cut off the power or take off your U disk. After the upgrading, your system will restart automatically. (This process will take about 1 to 6 minutes.) Here, we advise you to restore factory Settings after the upgrading.

# **5.3.7.5 Auto Maintain**

When the device runs for a long time, you can set the device to restart during idle time to increase the speed of the device.

**The Auto Maintain procedure is as follows:**

**Step 1:** On the menu page, select "Maintenance  $\rightarrow$  Auto Maintain" to enter the automatic maintenance interface, as shown in Figure 5-55. **Step 2:** Select the time of "Reboot device automatically". **Step 3:** Click "Apply" to complete the auto maintain setup.

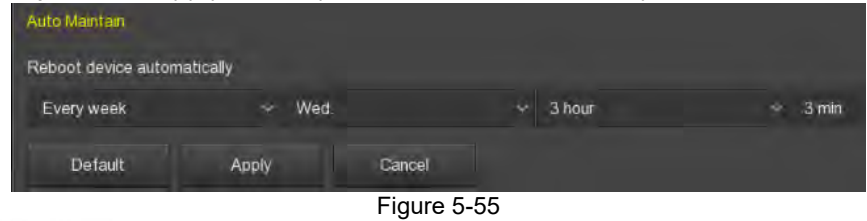

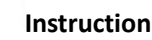

 Automatic restart the system can be in accordance with the cycle at a fixed time (Every day, Every week, Every month) set to restart the device, you can also choose "Never", equipment is not automatically maintained.

## **5.3.7.6 Restore Default**

When the XVR device runs slowly, configuration errors, etc., you can try to solve the problem by restoring the default.

**The default procedure for recovery is as follows:**

**Step 1:** On the menu page, select "Maintenance → Restore Default" to enter the default interface, as shown in Figure 5-56.

**Step 2:** Select the configuration item that needs to be restored to factory settings.

**Step 3:** Click "Apply → Confirm". The XVR device selects and configures the system parameters to restore to the factory default settings.

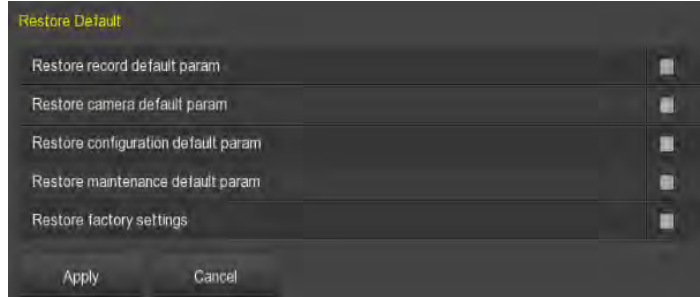

Figure 5-56

 **Restore record default param**: Select / Cancel Resume Record all interface configuration parameters to the default values.

- **Restore channel default param**: Select / Cancel Resume Camera all interface configuration parameters to the default values.
- **Restore configuration default param**: Select / Cancel Resume Configuration all interface configuration parameters to the default values.
- **Restore system maintenance default param**: Select / Cancel Resume Maintenance all interface configuration parameters to the default values.
- **Restore factory settings**: Select / Cancel all XVR configuration parameters to the default.

### **Instruction**

 After the factory settings are restored, the corresponding functions will be restored to the factory settings. The existing configuration of the user may be lost. Exercise caution.

# **5.3.8 Shutdown**

In the menu page, select "Shutdown" to enter the shutdown system interface, you can log off the system; restart the system, shutdown operation. As shown in Figure 5-57:

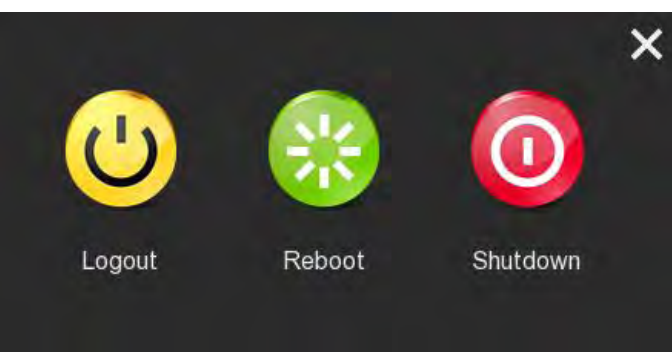

Figure 5-57

- **Logout:** Logout the current user, switch to user login interface.
- **Reboot:** Reboot the device.
- **Shutdown:** Shut down the device, just like computer safe shutdown mode.

# **Chapter 6 WEB Operation**

### **Instruction**

- Different types of devices have different interface displays. The following screenshots are for reference only. Please refer to the actual ones.
- The XVR supports accessing and managing devices on the PC through the Web.
- The WEB page provides application modules such as real-time preview, playback, configuration, and logout.
- The device supports a variety of browser monitoring, such as IE browser, 360 browser, Firefox browser (52 or less version), Google Chrome (Chrome45 or less version).

# **6.1 Internet connection**

Before using the browser to log in to the web interface, check whether the network between the PC and the XVR is normal.

**Step 1:** Confirm that the XVR device is properly connected to the network. **Step 2:** Set the IP address, subnet mask, and gateway for the PC and XVR devices, respectively.

- $\checkmark$  If there is no routing device on the network, allocate the IP address of the same network segment: If there is a routing device on the network, you need to set the corresponding gateway and subnet mask.
- $\checkmark$  The default IP address of the XVR device is 192.168.1.88.

**Step 3:** Check whether the network between the PC and the XVR device is normal. The method is as follows. When the network between the PC and the XVR device is normal, you can log in to the web interface of the XVR through the PC.

- $\checkmark$  On the PC, ping\*\*\*.\*\*\*.\*\*\*.\*\*\* (XVR IP address) verifies that the network is connected and the returned TTL value is generally equal to 255.
- $\checkmark$  Log in to the local interface of the XVR device, and fill in the IP address of the PC on the "Network Test" interface to test whether the network is connected. For details, see 5.3.7.7 Network Detection.

# **6.2 Browser Login**

To make sure XVR connects to Internet successfully, open Browser, input required IP address, the default setting is 192.168.1.88, and enter the login interface, as below Figure 6-1.

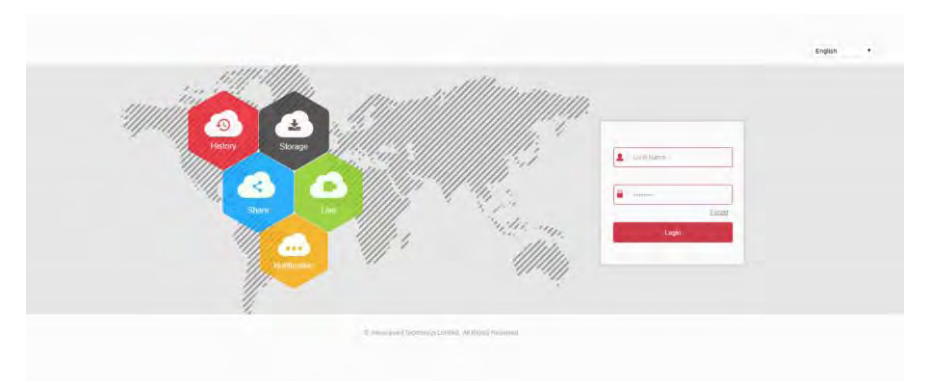

#### Figure 6-1

In the upper right corner of the interface, select the system language (currently supports Chinese Simplified, Chinese Traditional, English, German, French, Portuguese, Turkish, Spanish, Italian, Hungarian, Roman, Korean, Dutch, Greek, and Vietnamese, the default is English), enter the user name and password, the default user name is admin, password is 12345, click "login" to log on remotely.

#### **Instruction**

 If you forget the password, you need to go to the local login page of the device, click "Forget", follow the prompts to recover the password, and return to the WEB interface to log in again.

# **6.3 Active X install**

The first time you log in to the device, you need to download and install the browser plug-in for the first time, as shown in Figure 6-2, click "Please click here to download the browser plug-in, please close the browser when the download is finished" and follow the prompts to complete the installation.

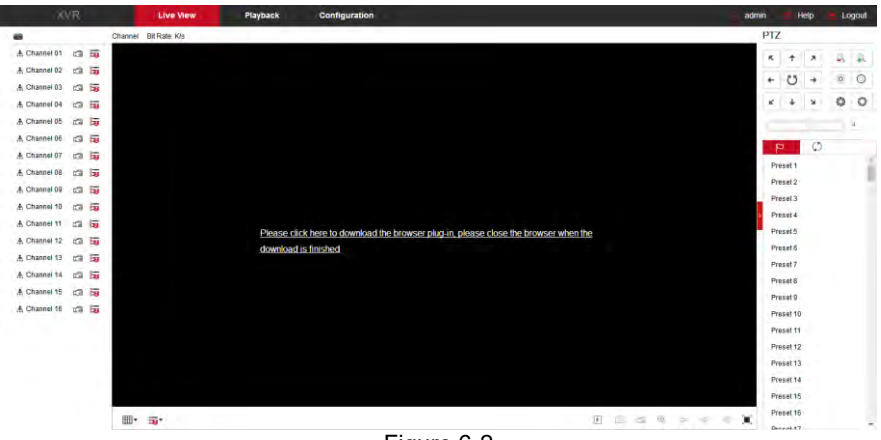

Figure 6-2

#### **Instruction**

- After the XVR upgrades to a new version, you need to delete the original control and download and install the control again.
- For WIN 7 could have problems for backup and recording, if so, please check the Admin setting, procedure as follows:

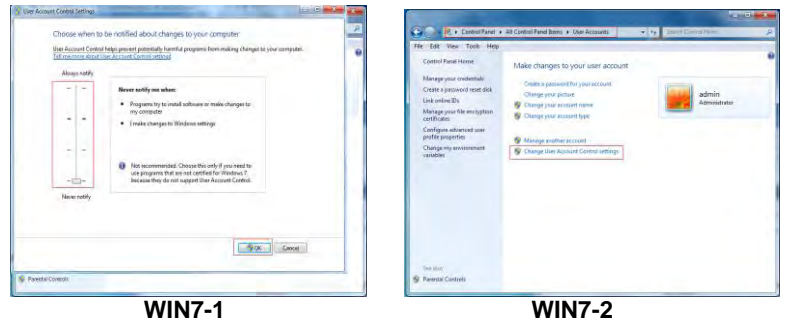

 The Active X can't be loaded. Please adjust the security level and firewall setting to the lowest, and make some adjustment to IE as well: Tool-Internet Option- Custom level-ActiveX- enables all the options below ActiveX and click OK! Finally, the Active X will be downloaded and installed automatically, please refer to the Figure 6-3.

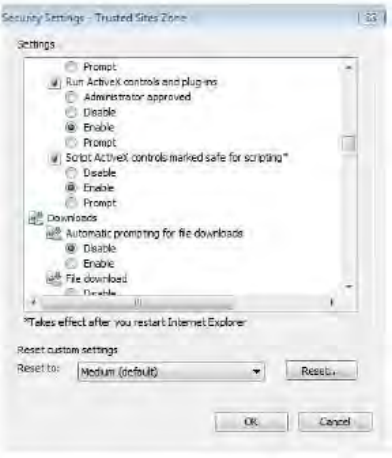

Figure 6-3

# **6.4 Live View**

After login the client successfully, entering live preview interface. The interface as below Figure 6-4:

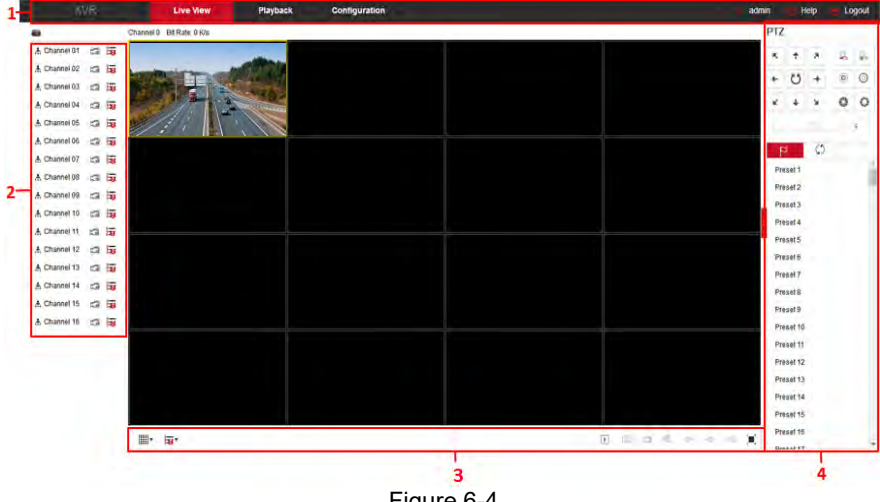

Figure 6-4

**1. System Menu.** Including Live View, Playback, Configuration, Help, Logout, and show login user name.

**2. Real-time Monitoring Channel.** Open/Close Preview, record and stream switching.

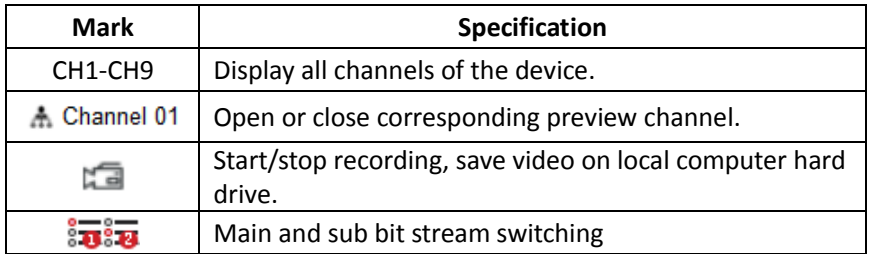

#### Table 6-1

# **3. Preview channel shortcut button**

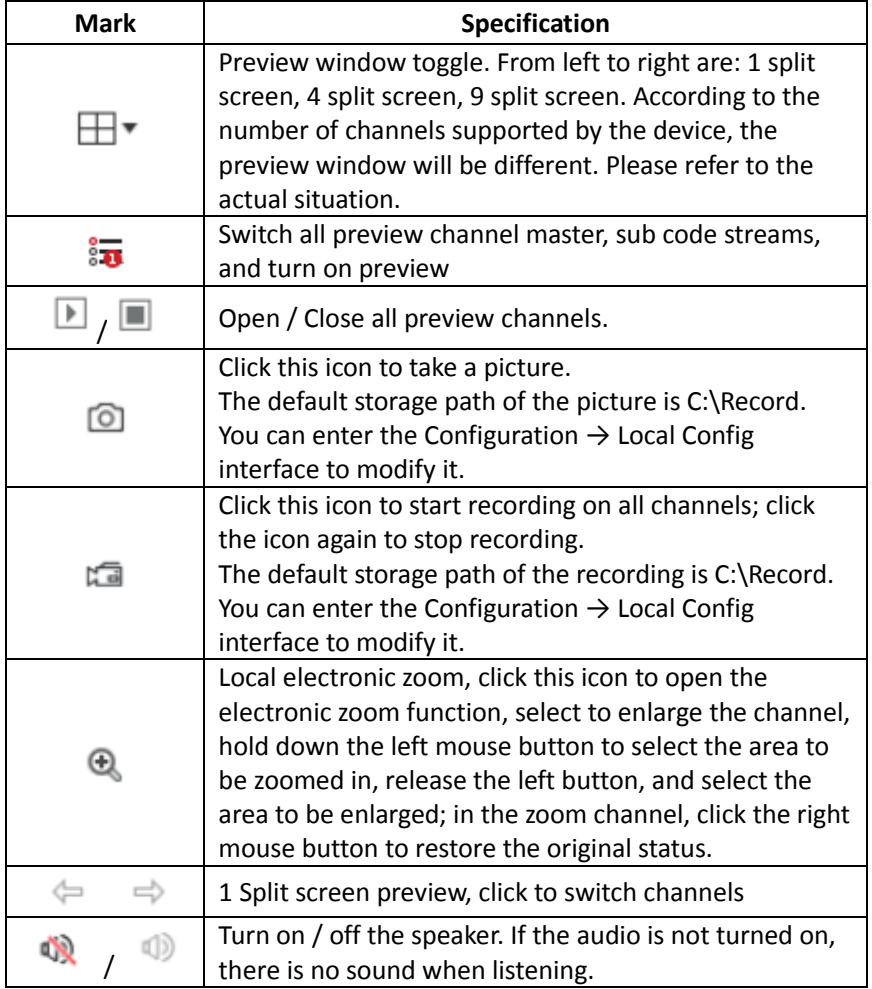

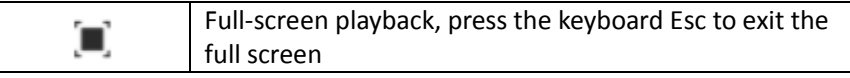

Table 6-2

#### **4. PTZ setting operation window**

| <b>Mark</b>                                                                         | Specification                                                                                                    |  |  |  |
|-------------------------------------------------------------------------------------|----------------------------------------------------------------------------------------------------|--|--|--|
| $\rightarrow$ $\kappa$ $\rightarrow$ $\infty$<br>$R +$<br>$\lambda$<br>$\leftarrow$ | PTZ control direction button                                                                                                    |  |  |  |
|                                                                                     | PTZ self-test                                                                                                    |  |  |  |
| ä٩                                                                                  | Zoom button                                                                                                    |  |  |  |
| $\circ$<br>$\circ$                                                                  | Focus button                                                                                                    |  |  |  |
| ₩<br>ॎ                                                                              | Aperture control button                                                                                                    |  |  |  |
| $\sqrt{5}$                                                                          | The step size is mainly used for speed control. The<br>larger the value, the faster the rotation speed. For<br>example, the rotational speed of step 7 is much larger<br>than the rotational speed of step 1. |  |  |  |
| p                                                                                   | Preset settings                                                                                                    |  |  |  |
|                                                                                     | Call preset                                                                                                    |  |  |  |
|                                                                                     | Setting                                                                                                    |  |  |  |
|                                                                                     | Delete settings                                                                                                    |  |  |  |
|                                                                                     | Cruise path settings                                                                                                    |  |  |  |
|                                                                                     | Turn on / off cruise                                                                                                    |  |  |  |

Table 6-3

# **6.5 Configuration 6.5.1 Local Config**

In the main interface, click "Configuration  $\rightarrow$  Local Config" to enter the local configuration interface, as shown in Figure 6-5. Here you can set the device video file, capture and clip corresponding to the local computer's save path, click "Browse" to select the path to save, click "Save" to complete the path settings.

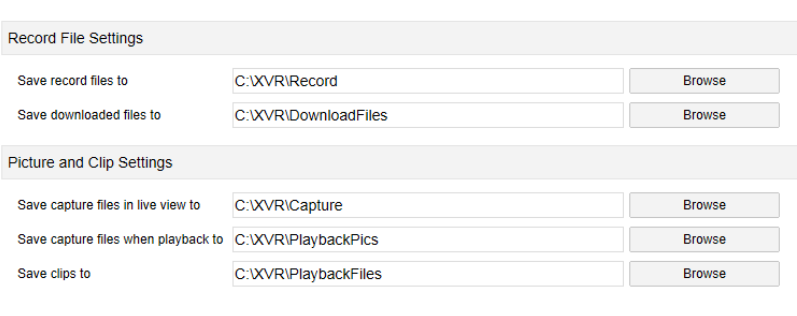

Figure 6-5

# **6.5.2 Camera 6.5.2.1 Add Camera**

**Save Same** 

In the main interface, click "Configuration→Camera→Add Camera" to enter the add camera interface, as shown in Figure 6-6. Here you can add, edit, and delete devices to the device as needed. The relevant parameters are consistent with the XVR-side settings.

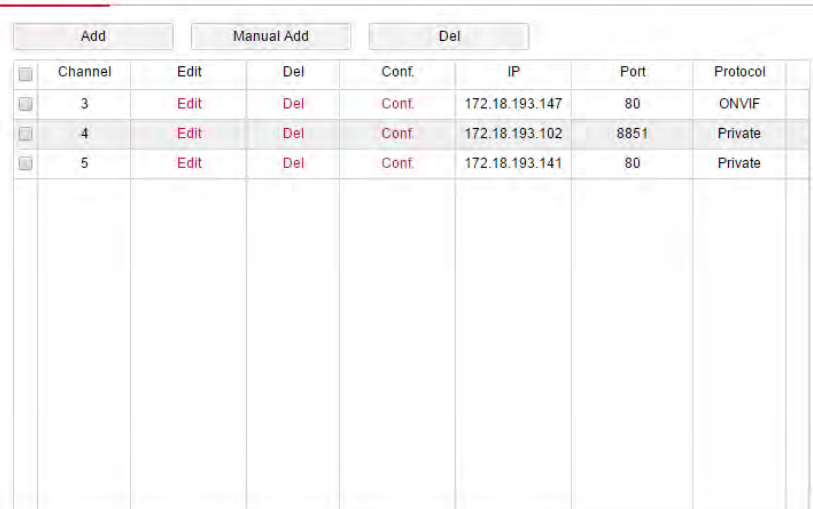

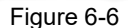

## **6.5.2.2 OSD**

In the main interface, click " Configuration→Camera→OSD" to enter the OSD setting interface, as shown in Figure 6-7. Here you can view and set the device text, date and other related information, the relevant parameters are consistent with the XVR-side settings.

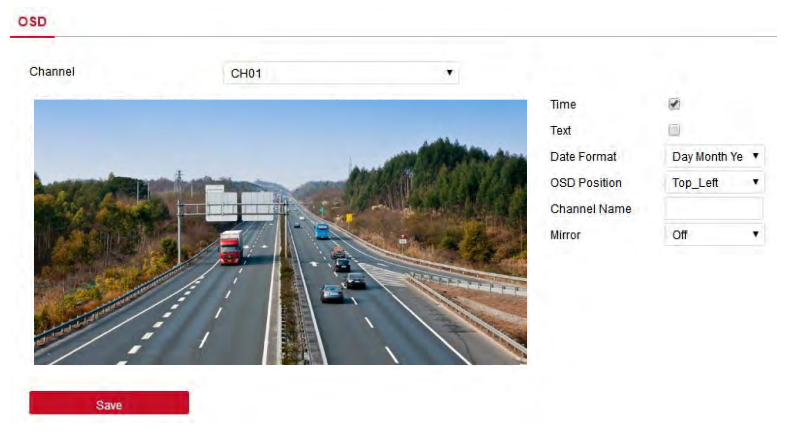

Figure 6-7

### **6.5.2.3 Image**

In the main interface, click " Configuration→Camera→Image" to enter the Image setting interface, as shown in Figure 6-8. Here you can view and set the channel brightness, contrast, saturation and sharpness, the relevant parameters are consistent with the XVR-side settings.

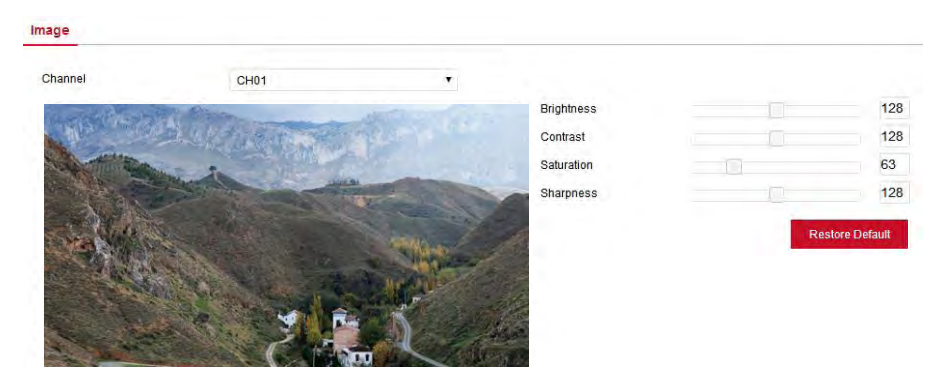

Figure 6-8

## **6.5.2.4 Motion Detection**

In the main interface, click " Configuration→Camera→Motion Detection" to enter the motion detection setting interface, as shown in Figure 6-9. Here you can view and set the device's motion detection related information, the relevant parameters are consistent with the XVR-side settings.

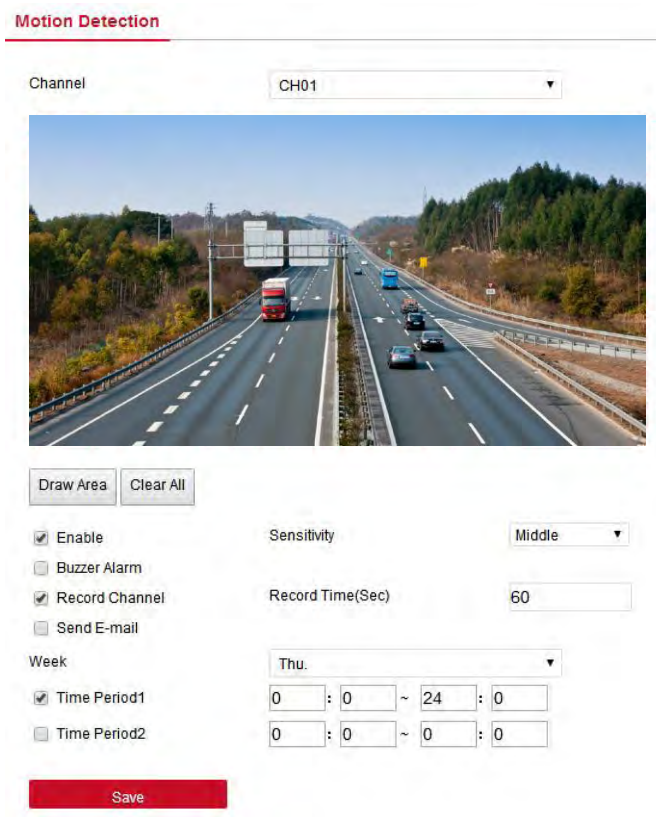

Figure 6-9

## **6.5.2.5 Video Loss**

In the main interface, click " Configuration→Camera→Video Loss" to enter the video loss setting interface, as shown in Figure 6-10. Here you can set the channel when the channel video is lost when the device to make the appropriate alarm mode, the relevant parameters are consistent with the XVR-side settings.

#### Video Loss

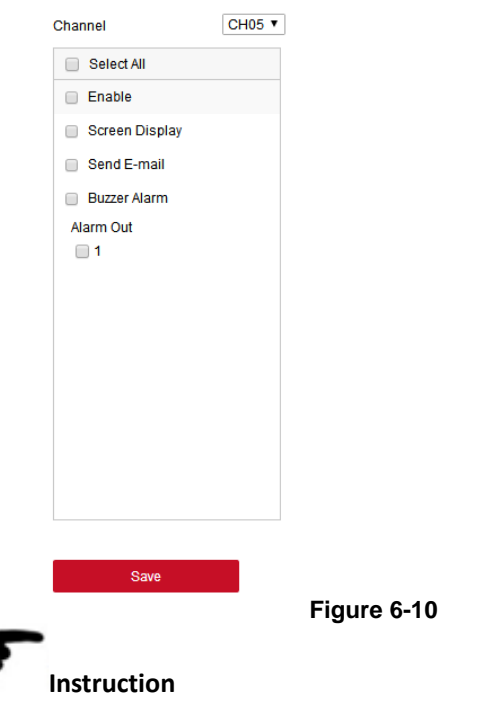

 The current video loss feature only supports setting up the added analog device.

#### **6.5.2.6 PTZ Setup**

In the main interface, click " Configuration→Camera→PTZ Setup" to enter the video PTZ Setup interface, as shown in Figure 6-11. Here you can view and set the information about the PTZ control for each channel, the relevant parameters are consistent with the XVR-side settings.

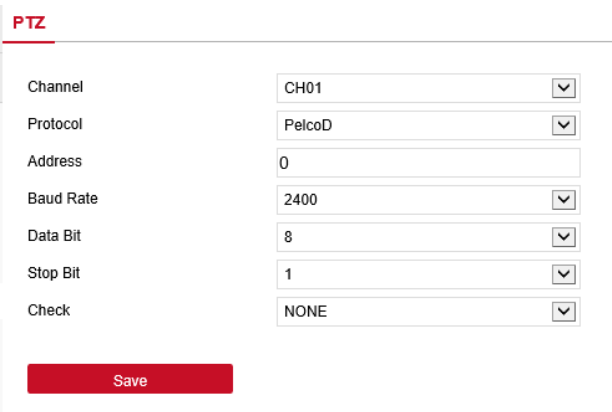

Figure 6-11

#### **6.5.2.7 Volume**

The volume screen is used to view and adjust the volume of each analog channel. **The steps are as follows:**

**Step 1:** In the main interface, click " Configuration→Camera→Volume" to enter the volume setting interface, as shown in Figure 6-12.

**Step 2:** Select the configuration channel, check the mute check box or slide the slider of the volume to adjust the size of the audio output.

**Step 3:** Click "Save" to complete the setup.

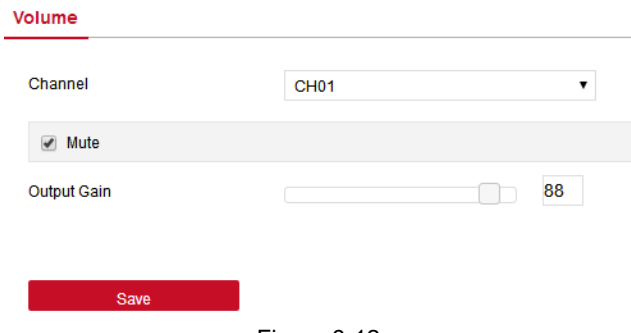

Figure 6-12

#### **6.5.2.8 Privacy Mask**

In the main interface, click " Configuration→Camera→Privacy Mask " to enter the privacy mask setting interface, as shown in Figure 6-13. Here you can view and set the privacy of the channel area settings and other related information, the relevant parameters are consistent with the XVR-side settings.

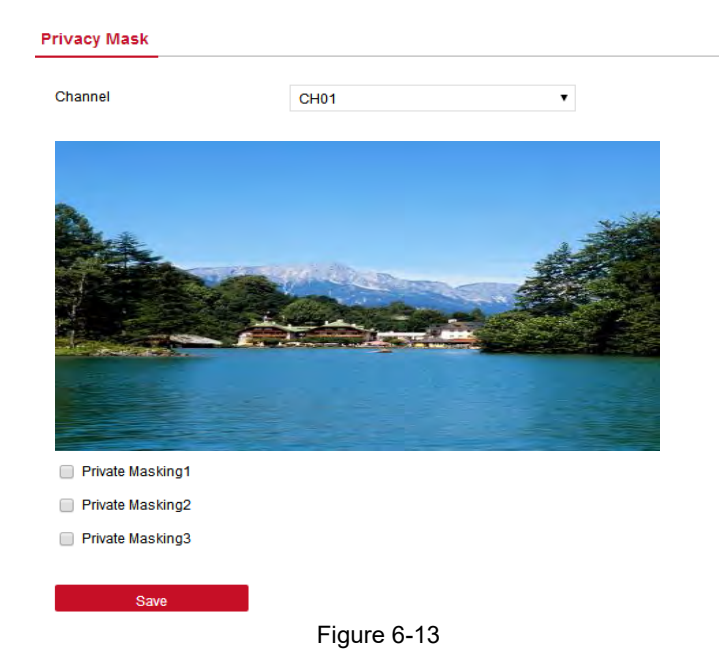

#### **6.5.2.9 Channel Name**

In the main interface, click " Configuration→Camera→Channel Name" to enter the channel name setting interface, as shown in Figure 6-14. Here you can view and set the channel names, the relevant parameters are consistent with the XVR-side settings.

| <b>Channel Config</b> |                  |  |
|-----------------------|------------------|--|
|                       |                  |  |
| CH <sub>1</sub>       | CH <sub>1</sub>  |  |
| CH <sub>2</sub>       | CH <sub>2</sub>  |  |
| CH <sub>3</sub>       | CH <sub>3</sub>  |  |
| CH4                   | CH4              |  |
| CH <sub>5</sub>       | CH <sub>5</sub>  |  |
| CH <sub>6</sub>       | CH <sub>6</sub>  |  |
| CH7                   | CH7              |  |
| CH <sub>8</sub>       | CH <sub>8</sub>  |  |
| CH <sub>9</sub>       | CH <sub>9</sub>  |  |
| CH <sub>10</sub>      | CH10             |  |
| CH11                  | <b>CH11</b>      |  |
| <b>CH12</b>           | <b>CH12</b>      |  |
| CH <sub>13</sub>      | CH <sub>13</sub> |  |
| 0.144                 | 101144           |  |

Figure 6-14

## **6.5.3 Record 6.5.3.1 Record**

#### **The steps are as follows:**

Step 1: In the main interface, click " Configuration→ Record→ Record " to enter the record setting interface, as shown in Figure 6-15.

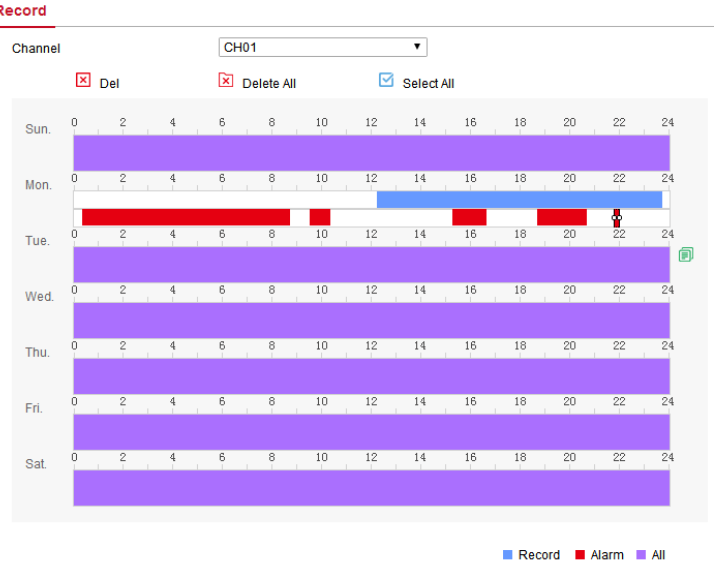

Save

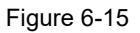

**Step 2:** Set the parameters as detailed in the table below.

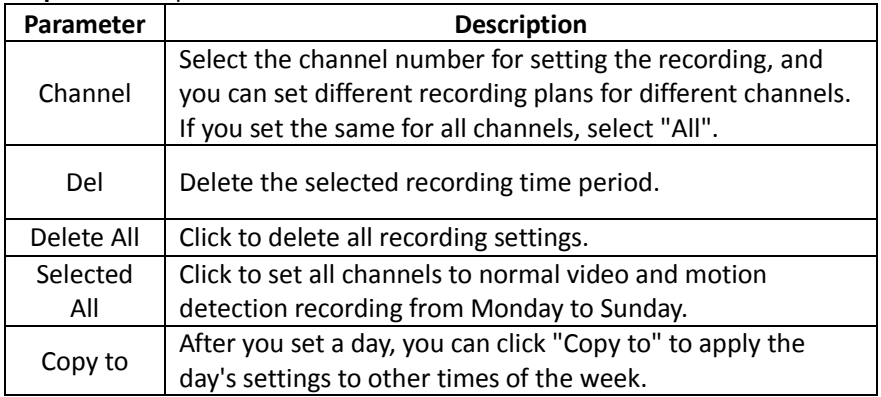
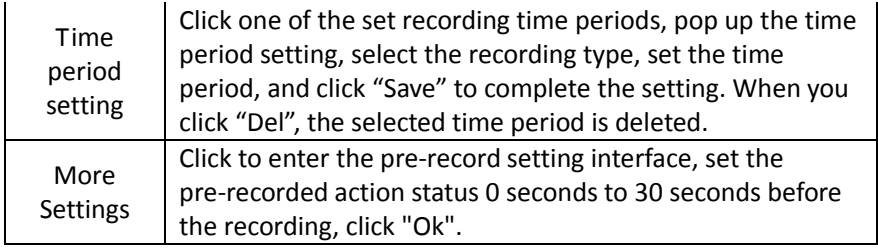

Table 6-4

**Step 3:** Click "Save" to complete setting.

#### **6.5.3.2 Encode**

In the main interface, click " Configuration→Record→Encode" to enter the encode setting interface, as shown in Figure 6-16 below. Here you can view and set the channel access device encoding parameter values, the relevant parameters are consistent with the XVR-side settings.

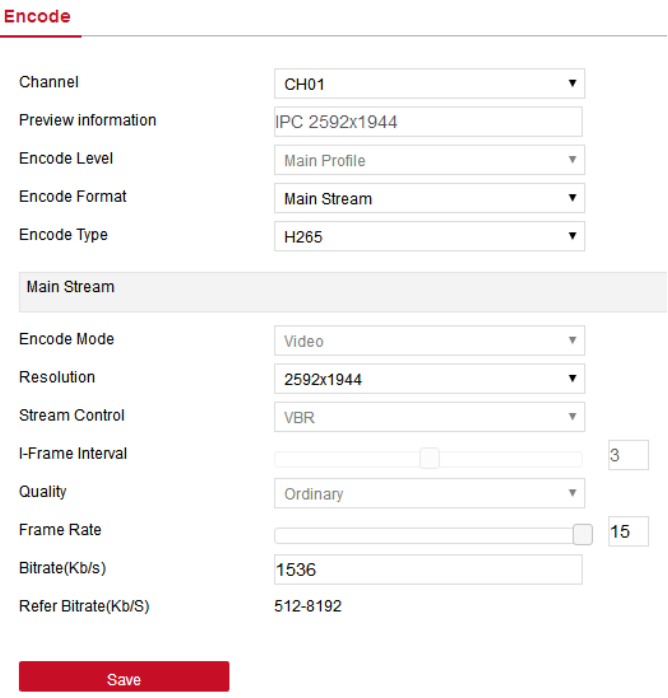

Figure 6-16

## **6.5.4 HDD**

In the main interface, click "Configuration  $\rightarrow$  HDD  $\rightarrow$  HDD" to enter the disk management interface, as shown in Figure 6-17. Here you can view the connection device disk information, but also format the hard disk, hard disk format and XVR settings consistent.

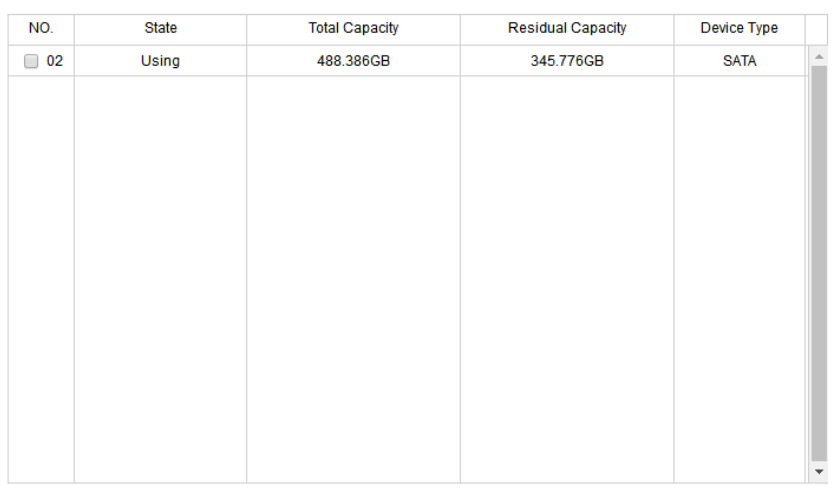

Format

Warning: The device will reboot automatically after disk formatting!

Figure 6-17

#### **6.5.5 System 6.5.5.1 General**

## **Device Setting**

In the main interface, click "Configuration→System→General→Device Setting" to enter the device setting interface, as shown in Figure 6-18. Here you can view and set the device's language, record mode, record days, resolution and other information, and click "Save" to complete the configuration.

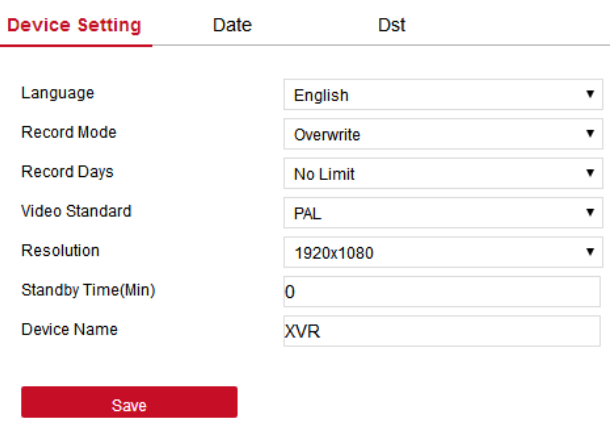

Figure 6-18

#### **Date**

Set the system date of the device, and manually set the system time, synchronize with the computer, or set the system date using the Network Time Protocol (NTP) function as required.

#### **Set the system date as follows:**

**Step 1:** In the main interface, click "Configuration →System →General  $\rightarrow$ Date" to enter the date setting interface, as shown in Figure 6-19 below. **Step 2:** Select the setting date type, there are the following three ways.

- $\checkmark$  Turn on the Set date/time manually; manually select the date and time, click "Save", the system automatically synchronizes with the manual setting time.
- $\checkmark$  Turn on synchronization with the computer, click "Save", the system automatically synchronizes the time to the computer that logs in to the WEB page.
- Turn on the Receive date/time from NTP, select NTP server (or select custom server, enter custom server domain name), select the device's time zone, enter NTP port, set NTP interval, date format, date separator, time format, single Click "Save" to synchronize the system time with the NTP server time.

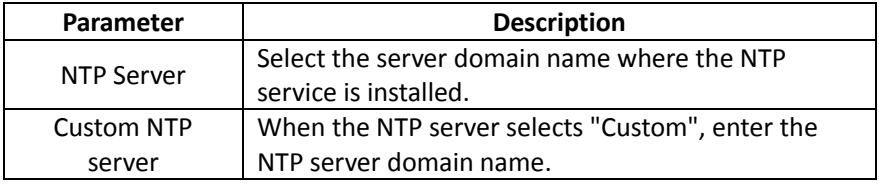

#### **The date setting parameters are described in the following table:**

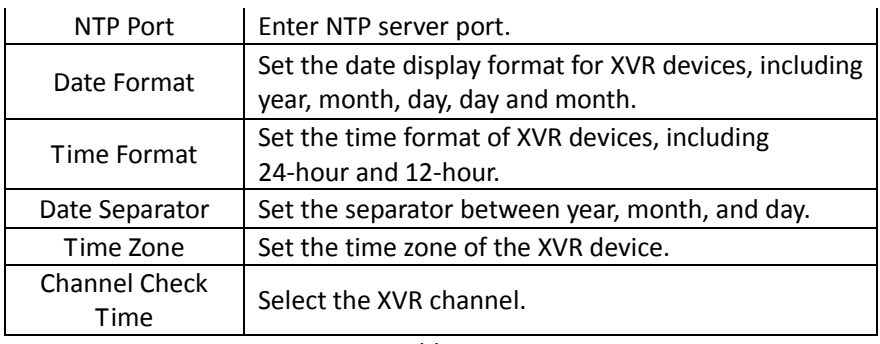

Table 6-5

#### **Set the channel check time as follows:**

Step 1: In the main interface, click "Configuration →System →General →Date" to enter the date setting interface.

**Step 2:** Select the channel you want to use, or select "All" and click "Save" to complete the configuration.

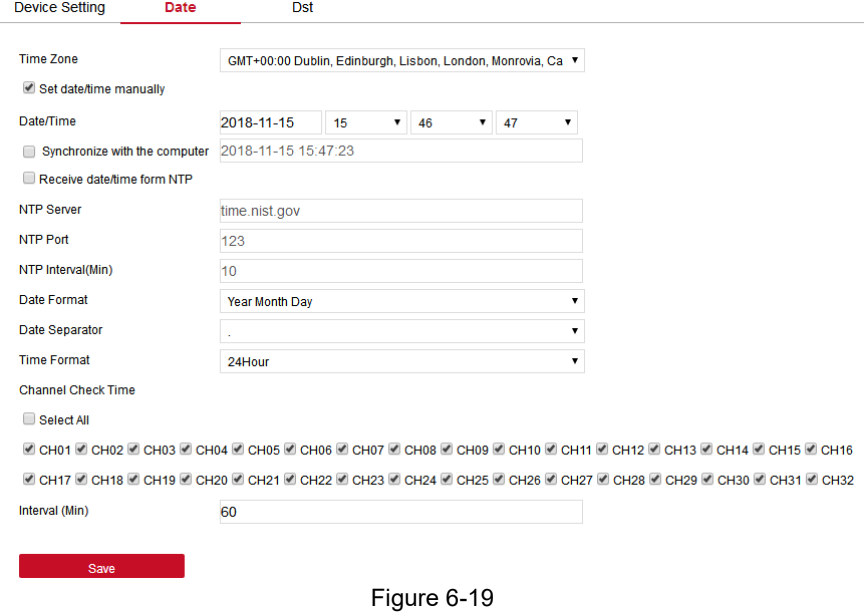

## **Dst**

#### **Set the Dst as follow:**

Step 1: In the main interface, click "Configuration →System →General →Dst" to enter the Dst setting interface, as shown in Figure 6-20 below.

**Step 2:** Turn on daylight saving time, set the type, start time, end time, and offset.

**Step 3:** Click "Save" to complete the configuration.

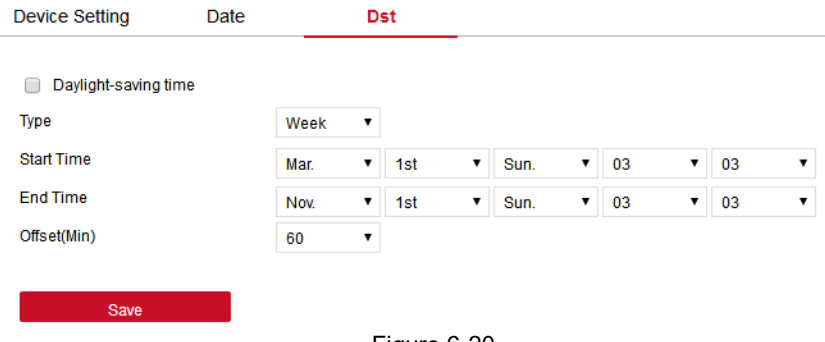

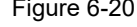

# **6.5.5.2 Network**

#### **IP/Port**

In the main interface, click "Configure→System→Network→IP/Port" to enter the IP/Port setting interface, as shown in Figure 6-21. Here you can set the IP address of the device, subnet mask, gateway, port, DNS and other network information, IP / Port and XVR settings consistent.

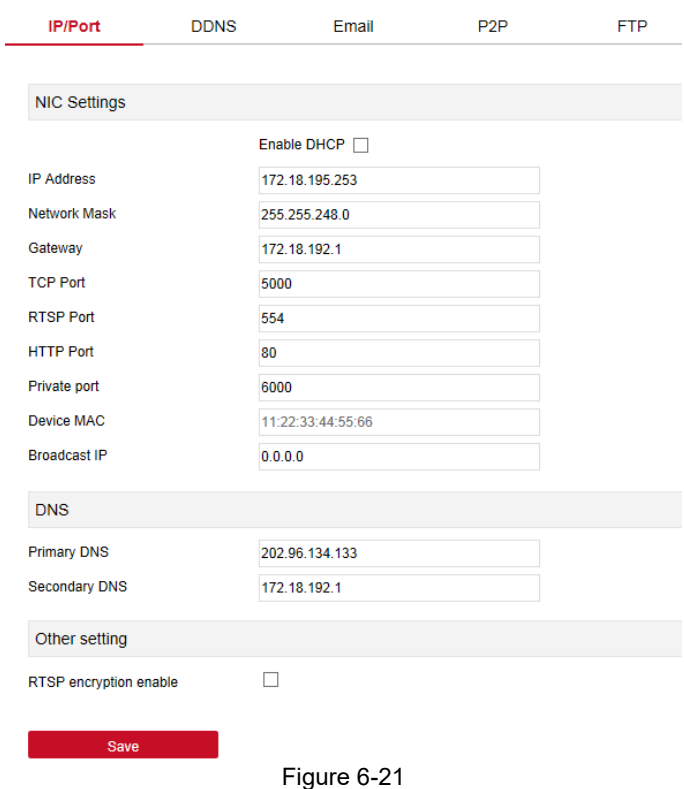

#### **DDNS**

In the main interface, click "Configure→System→Network→DDNS" to enter the DDNS setting interface, as shown in Figure 6-22. Here you can open and set the DDNS function, DDNS and XVR settings consistent.

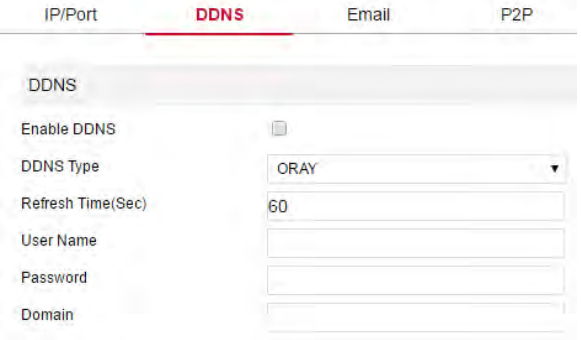

Figure 6-22

#### **Email**

In the main interface, click "Configure→System→Network→Email" to enter the email setting interface, as shown in Figure 6-23. Here you can open and set the mail function, the relevant parameters are consistent with the XVR-side settings.

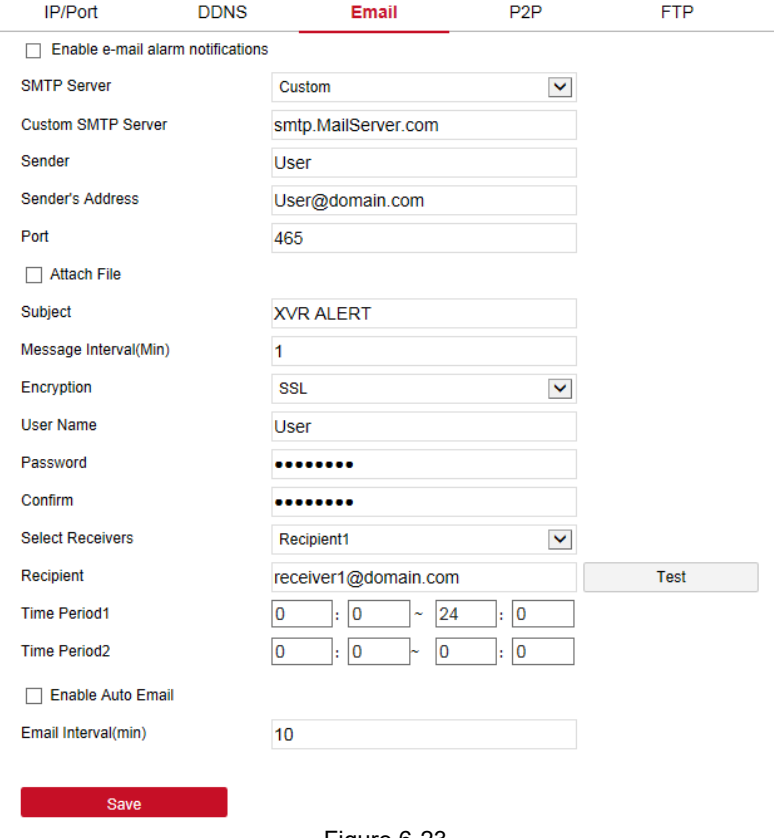

Figure 6-23

#### **P2P**

In the main interface, click "Configure→System→Network→P2P" to enter the P2P setting interface, as shown in Figure 6-24. Here you can enable/disable P2P function, view the device serial number, scan the corresponding mobile phone system QR code to download the app, the P2P are consistent with the XVR-side settings.

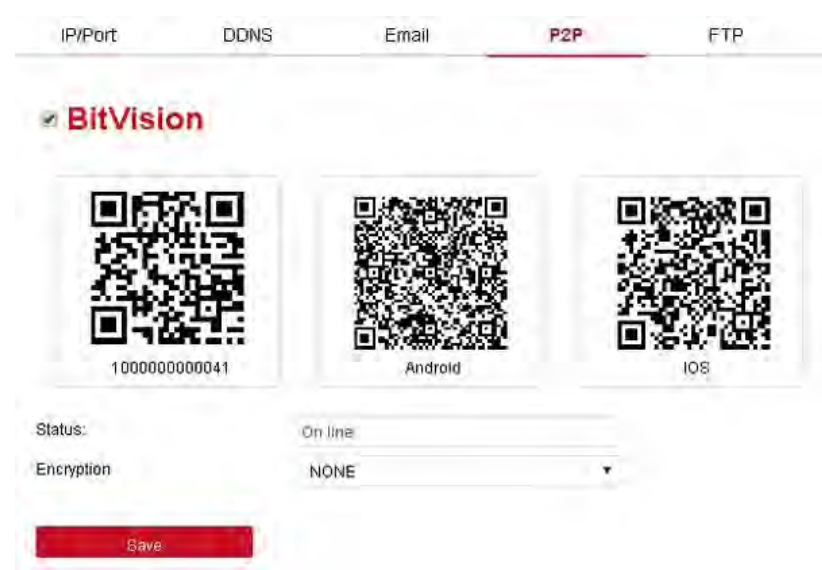

Figure 6-24

#### **FTP**

In the main interface, click "Configure→System→Network→FTP" to enter the FTP setting interface, as shown in Figure 6-25. Here you can open and set the FTP server function, the relevant parameters are consistent with the XVR-side settings.

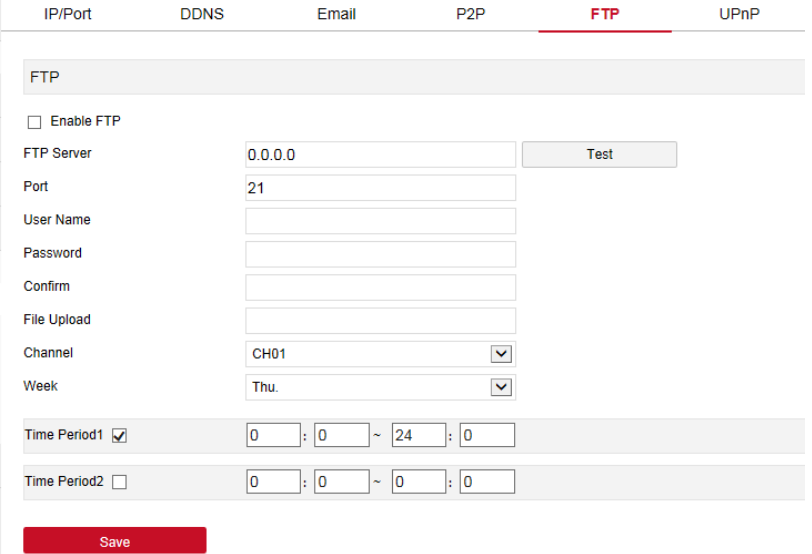

Figure 6-25

#### **UPnP**

In the main interface, click "Configure→System→Network→UPnP" to enter the UPnP setting interface, as shown in Figure 6-26. Here you can turn on and set UPnP function, the relevant parameters are consistent with the XVR-side settings.

| <b>IP/Port</b>                                                                         | <b>DDNS</b>        | Email | P <sub>2</sub> P | <b>FTP</b>           | <b>UPnP</b>          |
|----------------------------------------------------------------------------------------|--------------------|-------|------------------|----------------------|----------------------|
| Enable<br>H<br><b>State</b><br>Internal IP<br><b>External IP</b><br>Port Mapping Table |                    |       |                  |                      |                      |
| Index<br>$\Box$                                                                        | <b>Server Name</b> |       | Protocol         | <b>Internal Port</b> | <b>External Port</b> |
|                                                                                        |                    |       |                  |                      |                      |
| Add                                                                                    |                    | Del   |                  |                      |                      |

Figure 6-26

#### **PPPOE**

In the main interface, click "Configure→System→Network→PPPOE" to enter the PPPOE setting interface, as shown in Figure 6-27 below. Here you can open and set the PPPOE function, the relevant parameters are consistent with the XVR-side settings.

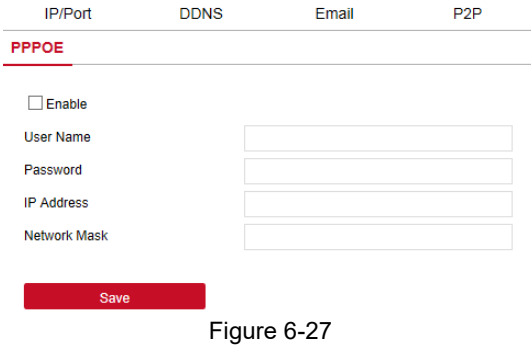

#### **Cloud Storage**

In the main interface, click "Configuration →System →Network →Cloud Storage" to enter the Cloud Storage setting interface, as shown in Figure 6-28. Here you can turn on and set Cloud Storage function, the relevant parameters are consistent with the XVR-side settings.

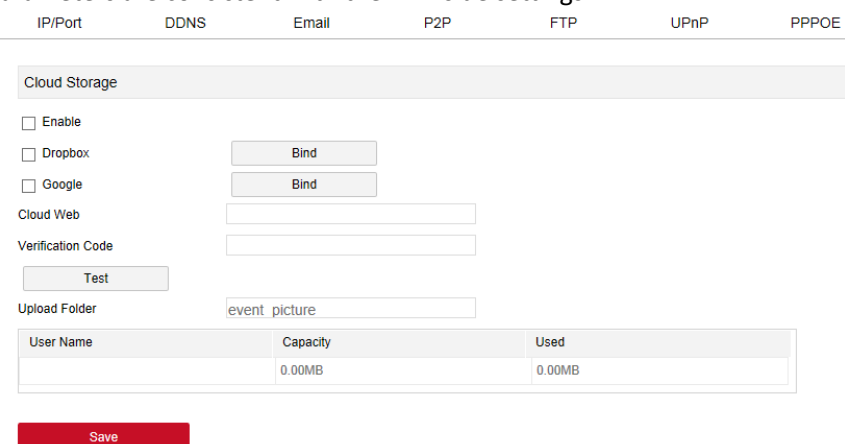

Figure 6-28

#### **6.5.5.3 Exception**

In the main interface, click "Configure→System→Exception" to enter the exception setting interface, as shown in Figure 6-29. Here you can set the abnormal alarm; the relevant parameters are consistent with the XVR-side settings.

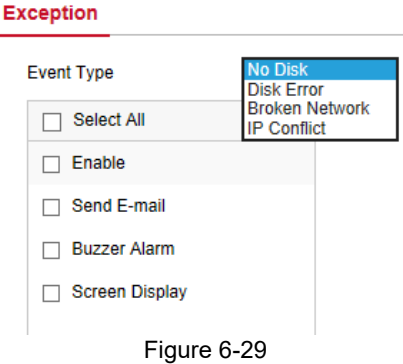

#### **6.5.5.4 User**

In the main interface, click "Configure→System→User" to enter the user management interface, as shown in Figure 6-30. Here you can add, delete, edit the user, the relevant parameters are consistent with the XVR-side settings.

#### **User Management**

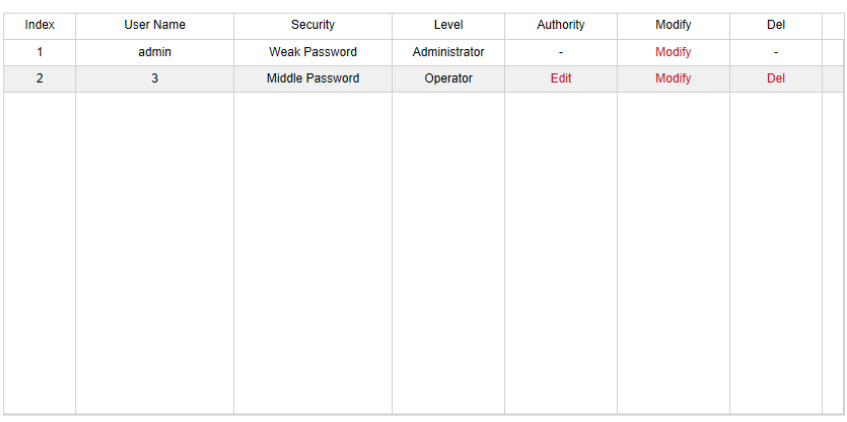

Add user

Figure 6-30

#### **6.5.5.5 Channel Config**

In the main interface, click "Configure→System→Channel Config" to enter the channel configuration interface, as shown in Figure 6-31 below. Here you can select the device access signal, the relevant parameters are consistent with the XVR-side settings.

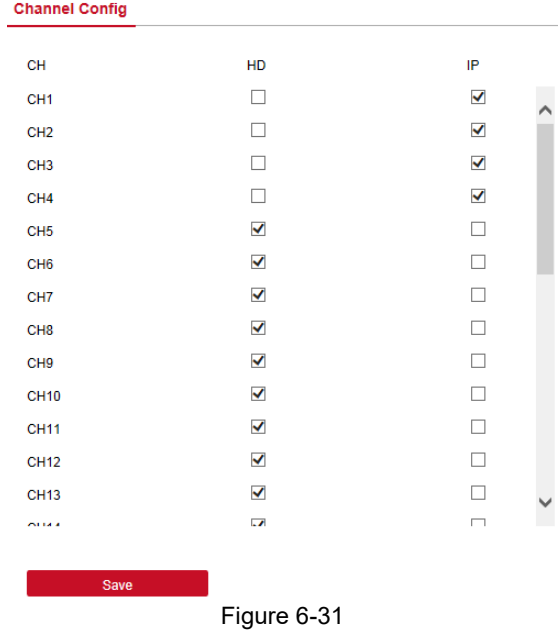

#### **6.5.5.6 Local Alarm**

In the main interface, click "Configure→System→Local Alarm" to enter the local alarm interface, as shown in Figure 6-32. Here you can configure the alarm linkage related parameters; the relevant parameters are consistent with the XVR-side settings.

After the device is connected to the alarm device through the alarm input port, when the alarm signal is transmitted to the XVR device through the alarm input port, the system performs an alarm linkage action.

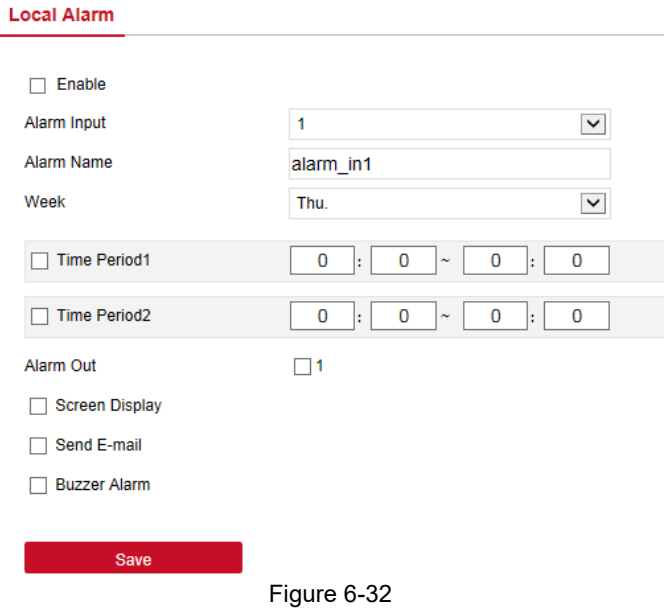

#### **6.5.6 Maintain 6.5.6.1 Version Info**

**Version Info** 

In the main interface, click "Configure→Maintain→Version Info" to enter the version information interface, as shown in Figure 6-33. Here you can see information about the device version.

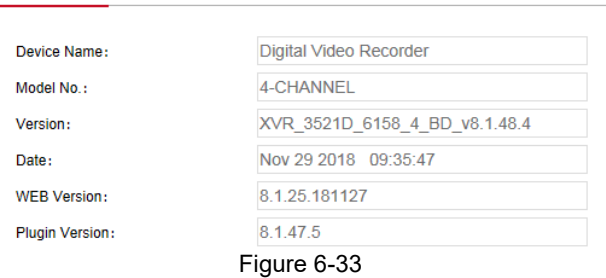

### **6.5.6.2 Log**

In the main interface, click "Configure→Maintain→Log" to enter the log interface, as shown in Figure 6-34. Here you can search the device log; log search is consistent with XVR search.

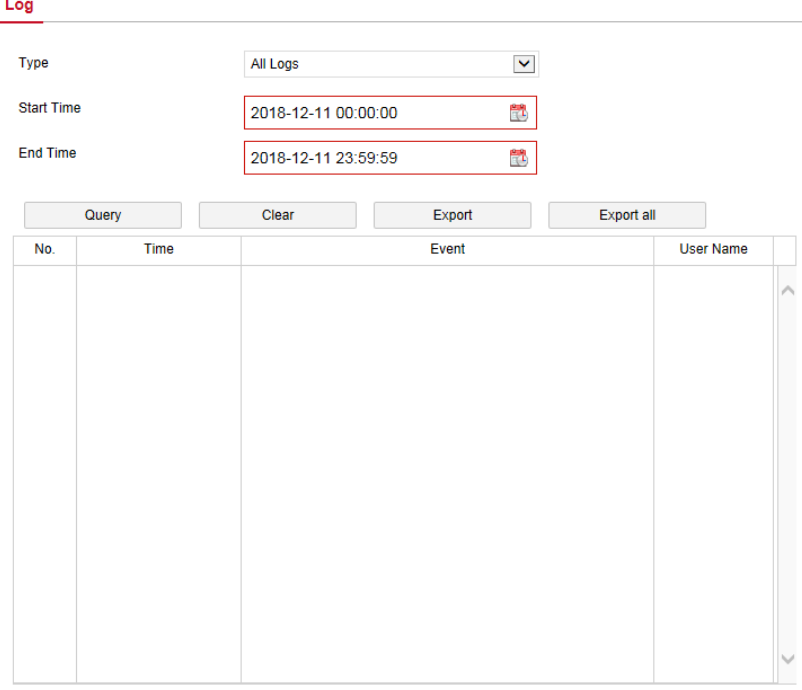

Figure 6-34

### **6.4.6.3 Manual Upgrade**

In the manual upgrade interface, you can reboot and upgrade your device. **The device system restart and upgrade steps are as follows:**

**Step 1:** In the main interface, click "Configuration →Maintain →Manual Upgrade" to enter the manual upgrade interface, as shown in Figure 6-35. **Step 2:**

- **System restart:** Click "Restart → OK", WEB enters the device restart interface, wait for the device to restart, enter the login interface and log in again.
- **System upgrade:** Click "Browse" to open the folder where the device upgrade file is located, select the upgrade file, click "Upgrade", the device starts to upgrade, and the WEB enters the device upgrade interface. After the device is upgraded and restarted, log in to the login page.

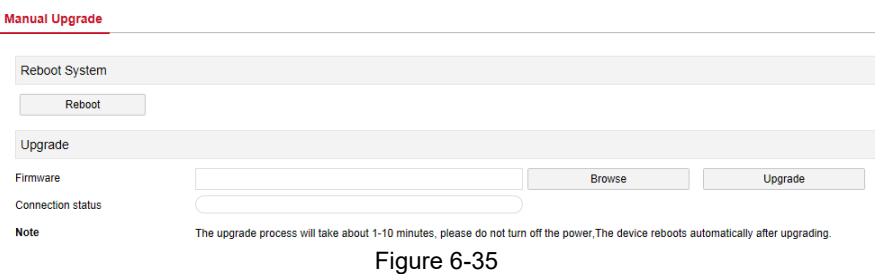

#### **6.5.6.4 Auto Maintain**

In the main interface, click "Configuration →Maintain →Auto Maintain" to enter the auto maintain interface, as shown in Figure 6-36. Here you can set the device reboot time, the auto maintenance settings and NVR settings consistent.

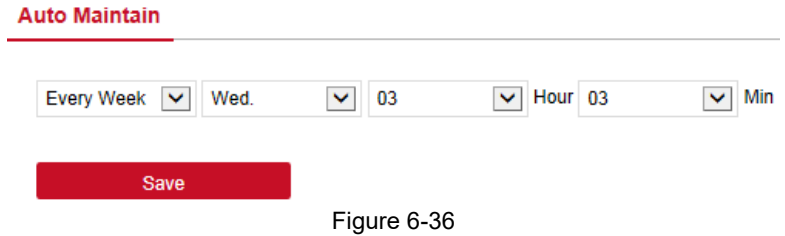

#### **6.5.6.5 Restore Default**

Set the restore default to restore the device default parameters to the factory defaults.

#### **The default steps to restore are as follows:**

**Step 1:** In the main interface, click "Configuration →Maintain →Restore Default" to enter the restore default interface, as shown in Figure 6-37. **Step 2:** Select the parameters you want to restore, such as "Record ". **Step 3:** Click "Save" and the selected parameters are restored to the factory defaults.

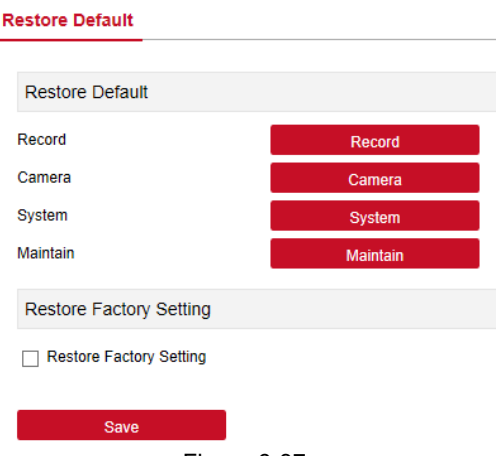

Figure 6-37

## **6.6 Playback**

In the main interface, click "Playback" to enter the playback interface, as shown in Figure 6-38. Here you can view the equipment, video capture, download and other actions, video query and XVR side of the same set.

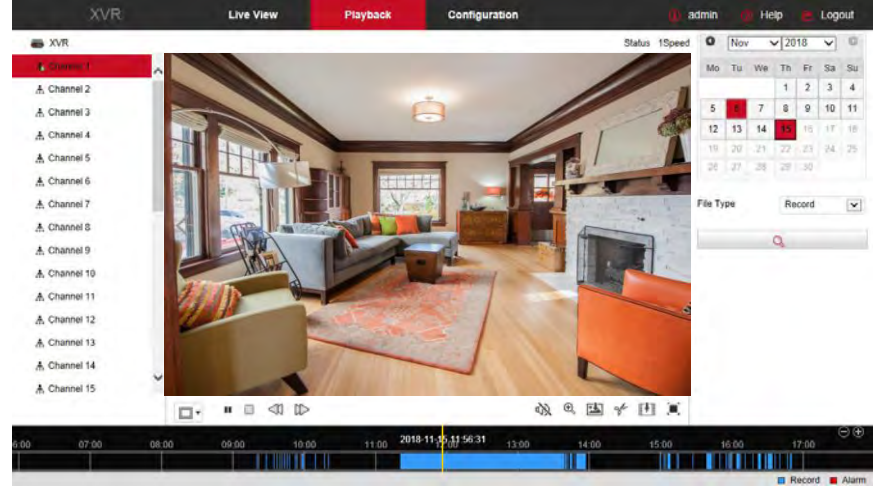

#### Figure 6-38

 **Timeline:** Displays the type of recording under the current conditions and the time period in which it is located. In the four-picture playback mode, four playback time axes corresponding to the selected four channels can be displayed. In the other single-screen playback modes, only one time axis is displayed. Use the mouse to click a point in the blue area and drag to the yellow line position, that is, playback from that point in time.

- **Layout:** Click " $\Box$ " to toggle the video playback window.
- **Play/Pause:** After querying the video file, click "  $\triangleright$  /  $\blacksquare$  " to start / pause playback of the searched video.
- $\triangleright$  **Stop:** When the video is played, press "  $\Box$  " to stop playing the video.
- $\triangleright$  **Slow forward:** When the video is played, click "  $\triangleleft$  " video will play slowly. the specific speed of choice 1/2, 1/4, 1/8. After switching, you can check the current playback speed in the current status of the upper right corner of the preview interface.
- **Fast forward:** When the video is played, click " " video will be slow to play, the specific speed of choice 2, 4, 8. After switching, you can check the current playback speed in the current status of the upper right corner of the preview interface.
- **Mute/Open the sound:** When the video is played, click " <sup>心</sup> / <sup>①</sup> " to turn on / off the sound of the recorded video.
- **Enable Electronic Zoom:** When the video is played, click "  $\mathbb{R}$  /  $\mathbb{R}$  " to turn on / off the electronic zoom function of the recorded video. Turn on the electronic zoom function, hold down the left mouse button, select the position to zoom in on the playback screen, release the mouse, select the location

screen is placed, click  $\mathbf{R}$ , the magnification screen is restored.

- **Snapshot:** When the video is played, click " " to capture the settings to the local configuration settings.
- **Elip:** When the video is played, click "<sup>γ</sup>" to start recording, and then click Save Clip File again, which is stored in the local configuration settings.
- **Download:** After querying the video file, click " " to enter the video file list, select the download file, click "Download", the video file starts to download in order, stored in the local configuration settings location. The file download interface is shown in Figure 6-38. The "First Page", "Prev Page", "Next Page" and "Last Page" are used to scroll through all video files. The video file can be re-searched by the right calendar, file type, and channel location.

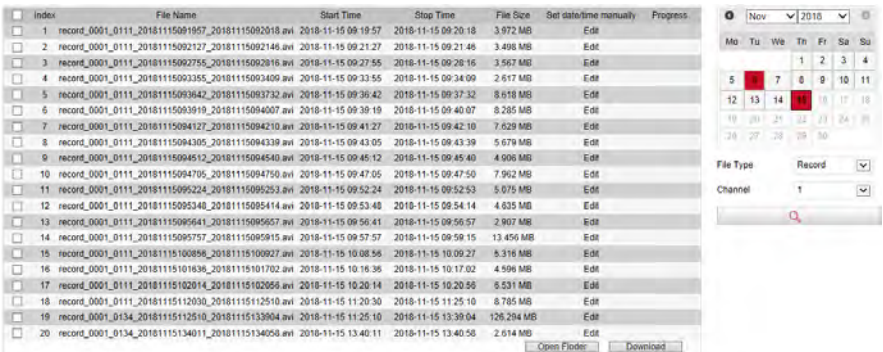

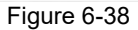

Record  $\vert \mathbf{v} \vert$  $\overline{\mathbf{v}}$ 

 $\cdot$ 

- **Full Screen:** When the video is played, click " " the full-screen playback video. Press "Esc" on the keyboard to exit the full-screen playback interface.
- **Drag and drop:** the video playback, the left mouse button click on the time axis to play the position, drag left and right, drag it to the middle of the yellow time point position, playback channel to play the point in time recording.

## **Chapter 7 Appendixes**

## **7.1 Q&A**

1. How to do when can't detect the hard disk?

**Answer:** If the system does not detect the hard disk, kindly please check the data line and the power line of hard disk whether are connected well, whether there is a problem about the interface of hard disk on the motherboard, or kindly please check hard disk whether is supported by the XVR in specification.

2. After modifying password, what can you do when you forget the password? **Answer:** When the administrator forget password, kindly please get in touch with our technical staff. The easy to remember and relatively safe password is recommended when you set the password (if you have security needs, kindly please don't try to set simple passwords such as 123).

3. What results will maybe happen due to the heat when XVR is working? **Answer:** It will produce some heat when XVR is working, kindly please put the XVR in the place where is safe and ventilated to stop the stability and life of the system be affected due to long-term high temperature of XVR.

4. Whether can use if i install the hard disk drive of computer to XVR? **Answer:** If the hard disk you use can be supported by the system of XVR, it can work, but you need note, if the XVR begins to work, all data in your hard disk will loss.

5. Whether can playback when recording? **Answer:** Yes.

6. Whether can remove a part of video recordings of hard disk of XVR? **Answer:** Considering the security of document, you can't remove a part of video recording, if you need remove all video recordings, you can format the hard disk.

7. Why can't login to XVR client?

**Answer:** Kindly please check configuration of network connection whether is right, connection of RJ-45 interface whether is fine, if also can't work, kindly please check whether the user name and password are right.

8. Why can't find any recording information when playback?

**Answer:** Kindly please check whether the connection of data line of hard disk is good, whether the time of system is changed, whether the query condition that is not set to save video files. If also have the question after restarting, kindly please check whether the hard disk is damaged.

## **7.2 Maintenance**

1. When XVR shutdowns, kindly please don't turn off the power switch directly, should use the shutdown button of system to avoid data loss or damage of the hard disk.

2. Ensure XVR away from high temperature heat source and place.

3. Remove the dust deposited in the body timing, keep the good ventilation around chassis, it is good for radiating.

4. About the audio/video signal line and RS-485 interfaces, kindly please don't hot swap, or these port will be damaged easily.

5. Check the HDD power cable and data cable of the XVR regularly and look whether they are aging.

6. Avoid the audio/video signal affected by other circuits and devices as much as possible, prevent the hard disk damaged by electrostatic or induced voltage.